LEP Product Setup Oracle FLEXCUBE Investor Servicing Release 12.0 [April] [2012] Oracle Part Number E51528-01

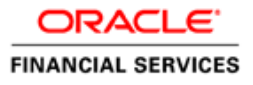

# **Table of Contents**

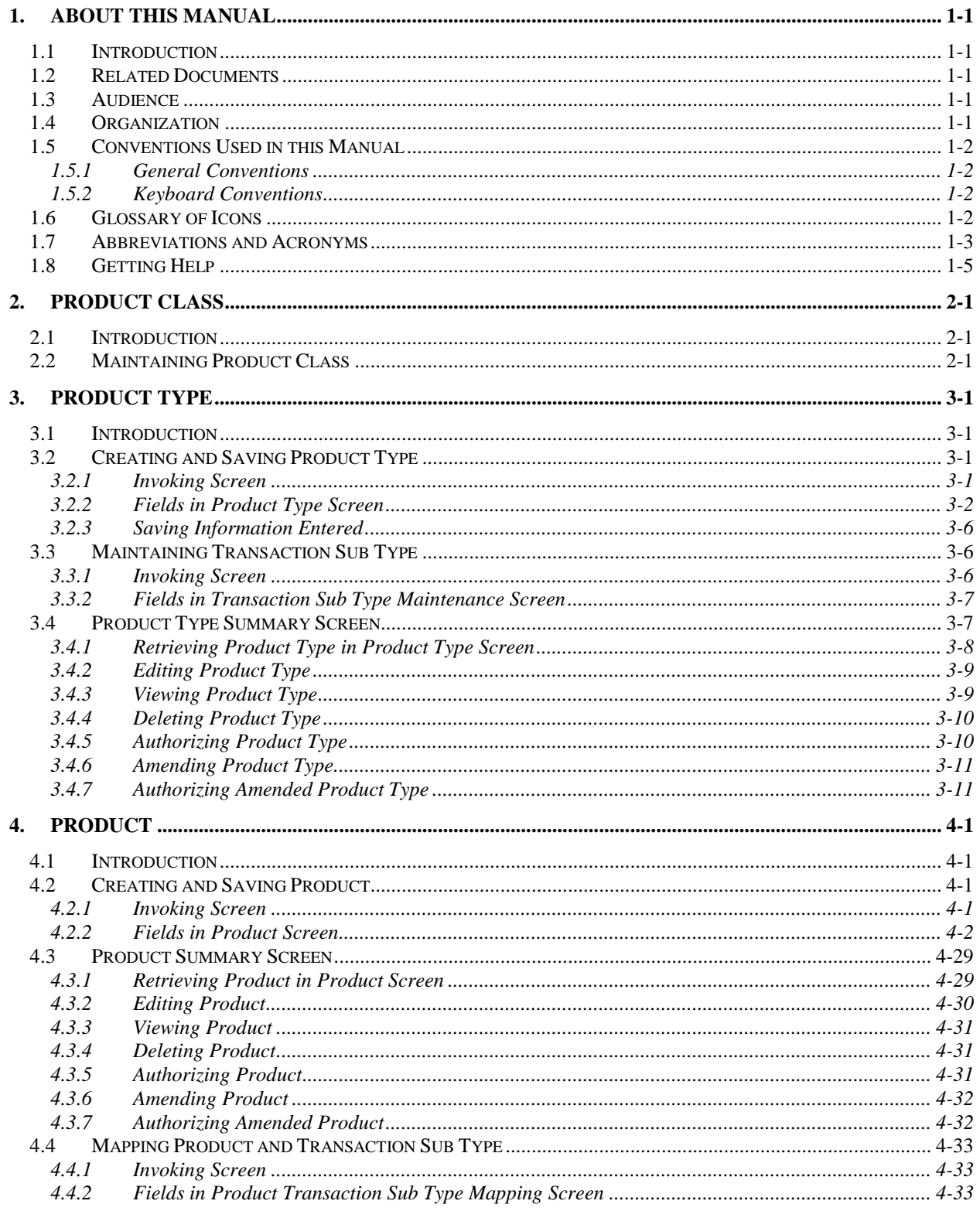

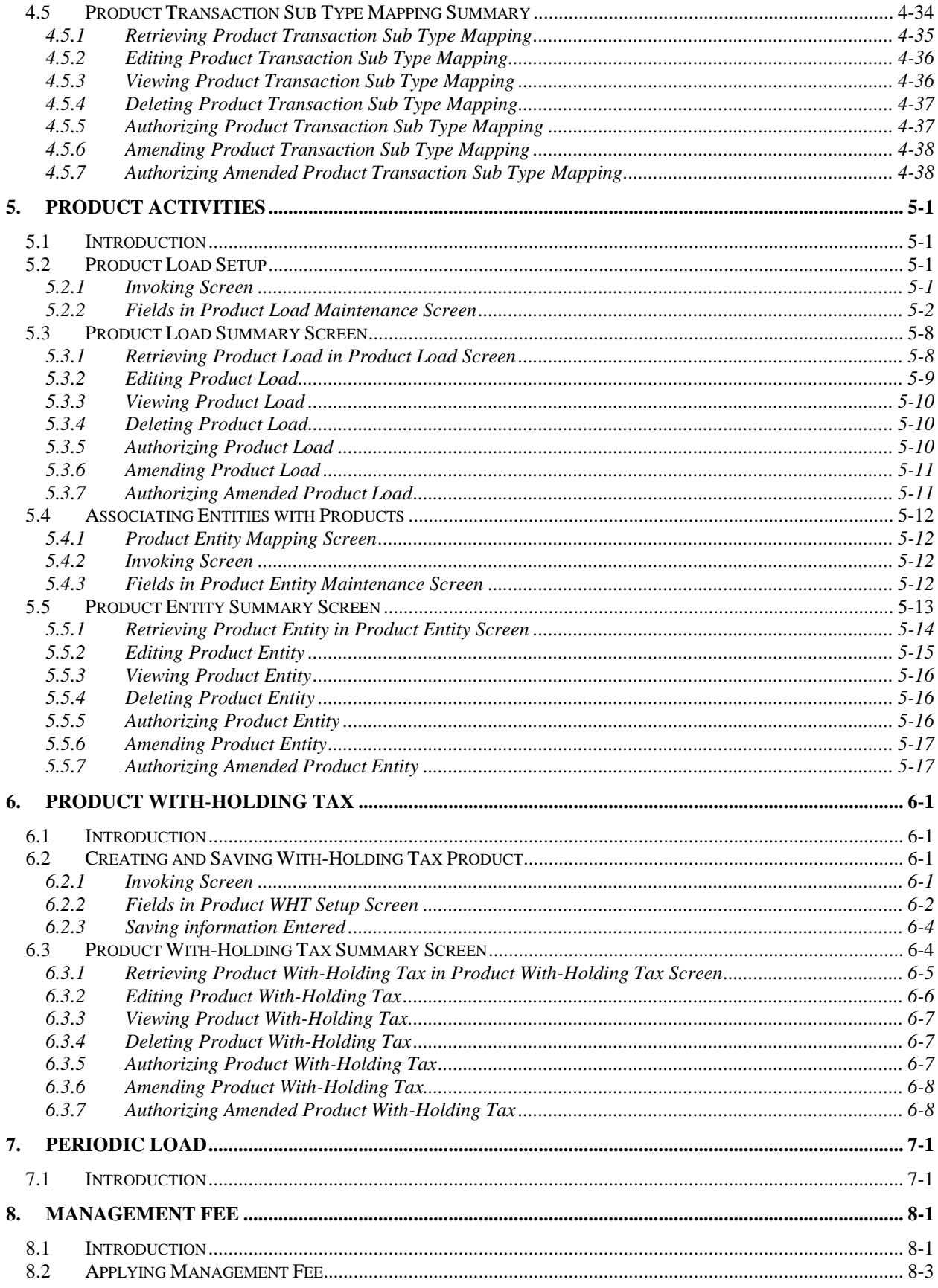

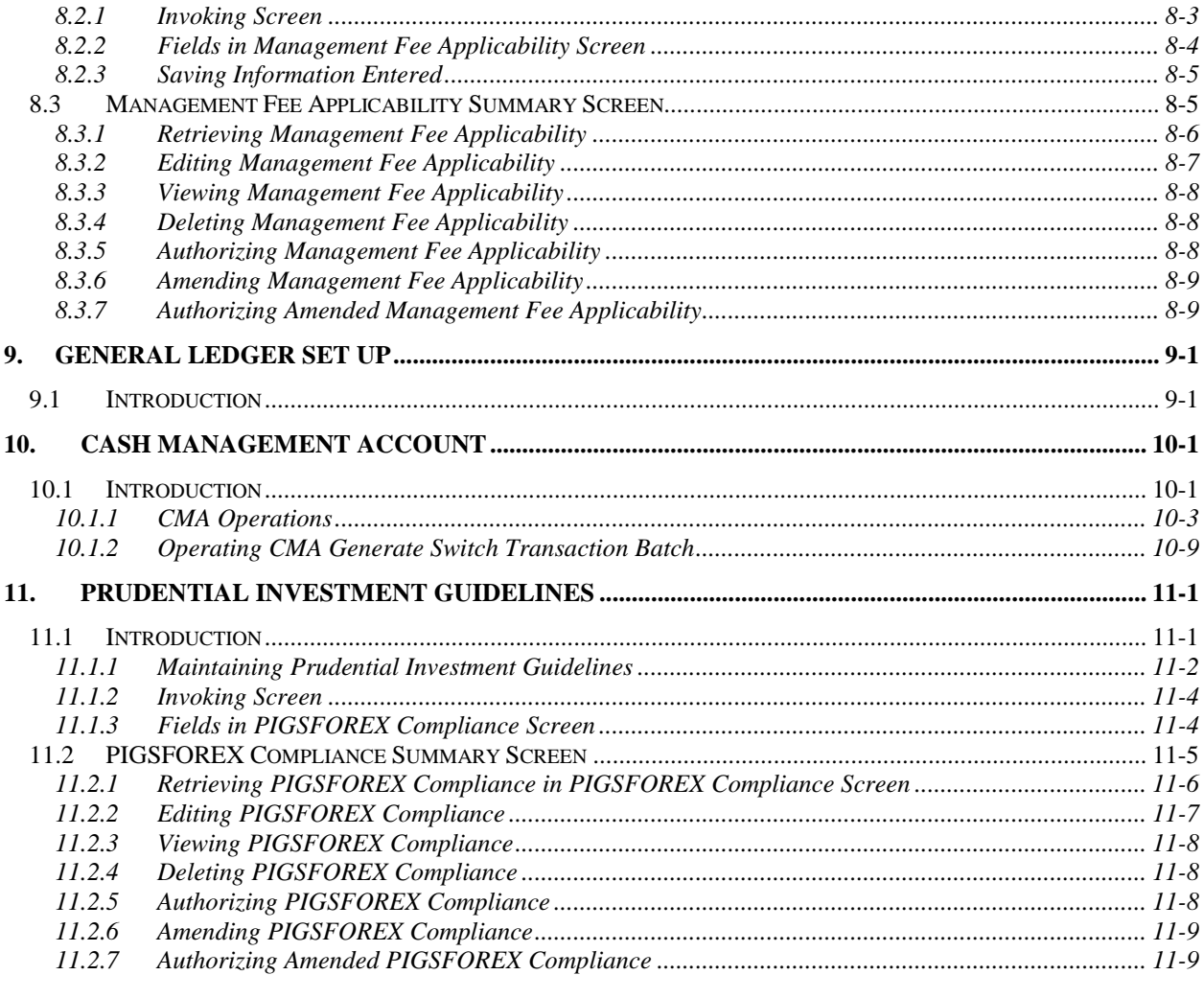

# **1. About This Manual**

## <span id="page-4-1"></span><span id="page-4-0"></span>**1.1 Introduction**

Welcome to Oracle FLEXCUBE Investor Services ™, a comprehensive mutual funds automation software from Oracle Financial Services Software Ltd. ©.

This Oracle FLEXCUBE Investor Services User Manual helps you use the system to achieve optimum automation of all your mutual fund investor services processes. It contains guidelines for specific tasks, descriptions of various features and processes in the system and general information.

## <span id="page-4-2"></span>**1.2 Related Documents**

The User Manual is organized in to various parts, each discussing a component of the Oracle FLEXCUBE Investor Services system.

## <span id="page-4-3"></span>**1.3 Audience**

This Fund Manager User Manual is intended for the Fund Administrator users and system operators in the AMC.

## <span id="page-4-4"></span>**1.4 Organization**

This volume of the Fund Manager User manual is organized under the following chapter sequence:

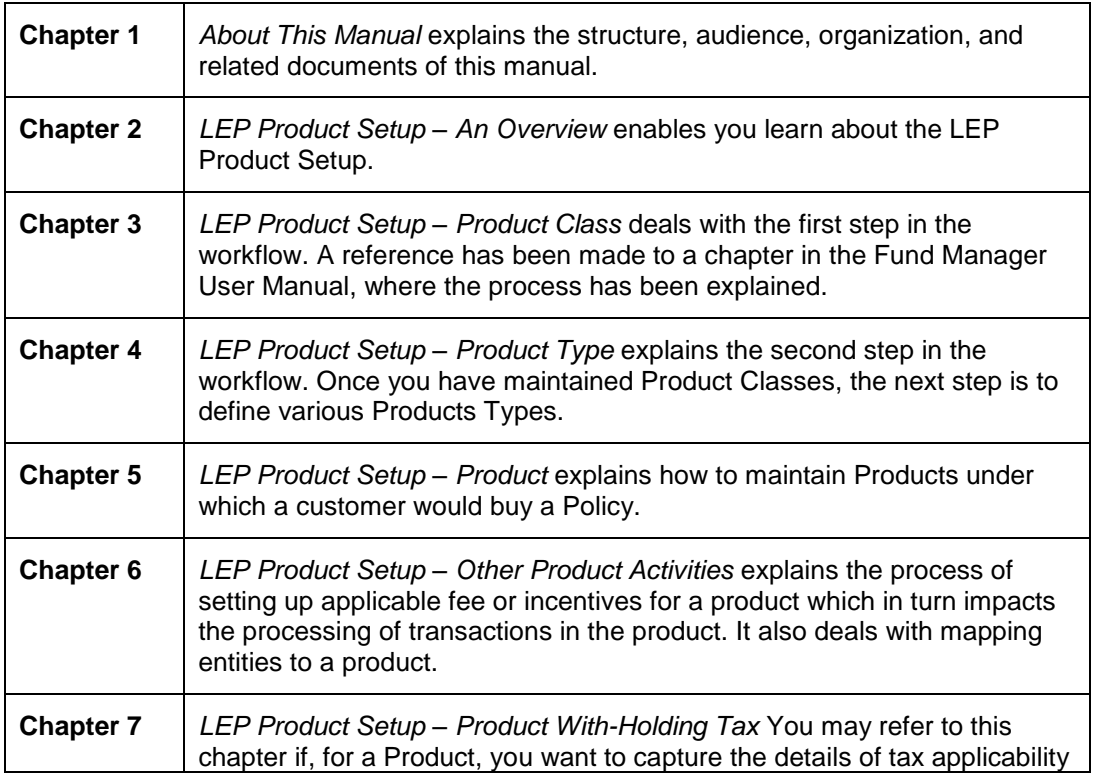

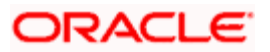

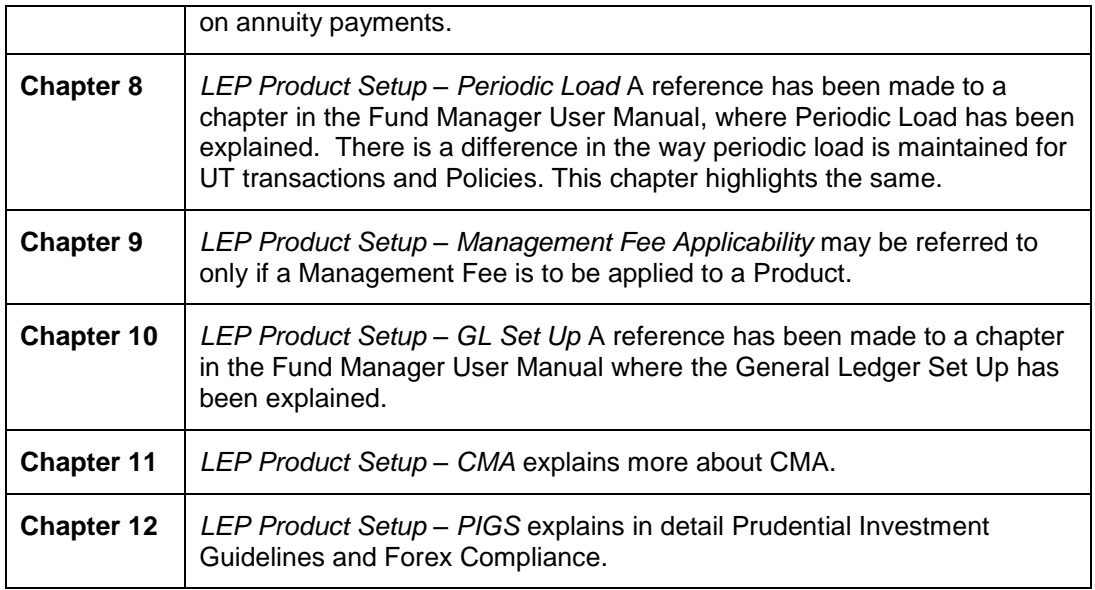

## <span id="page-5-0"></span>**1.5 Conventions Used in this Manual**

Before you begin using this User Manual, it is important to understand the typographical conventions used in it.

## <span id="page-5-1"></span>**1.5.1 General Conventions**

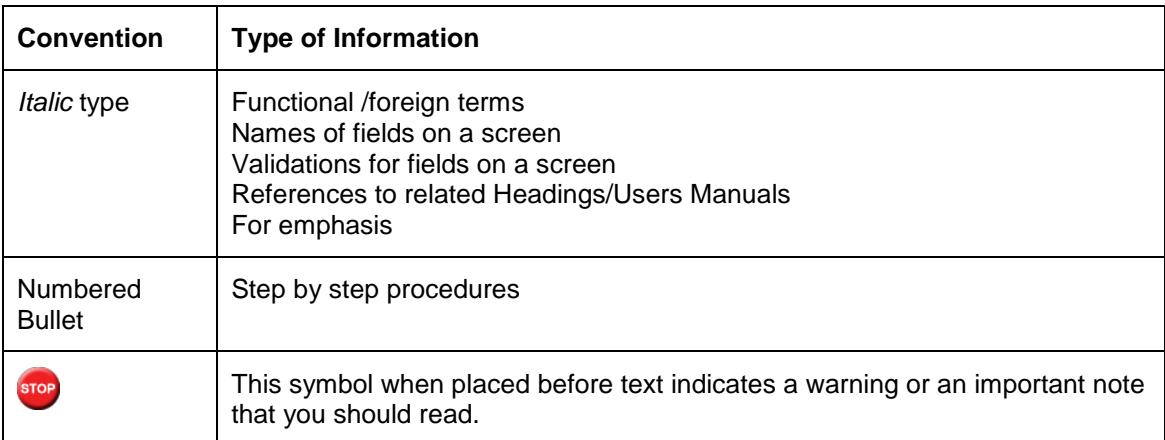

## <span id="page-5-2"></span>**1.5.2 Keyboard Conventions**

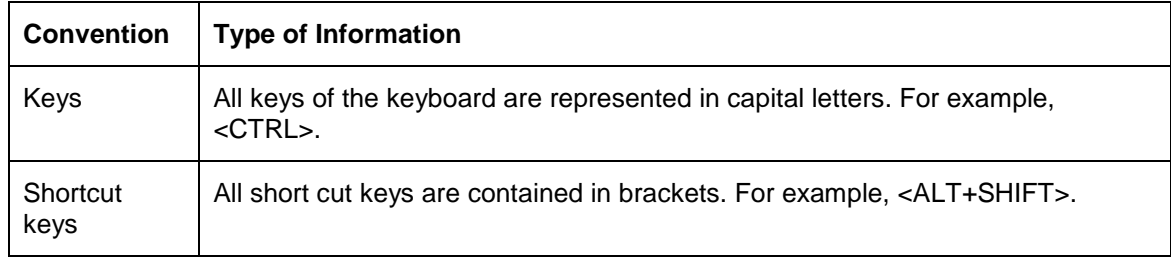

# <span id="page-5-3"></span>**1.6 Glossary of Icons**

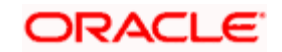

This User Manual may refer to all or some of the following icons.

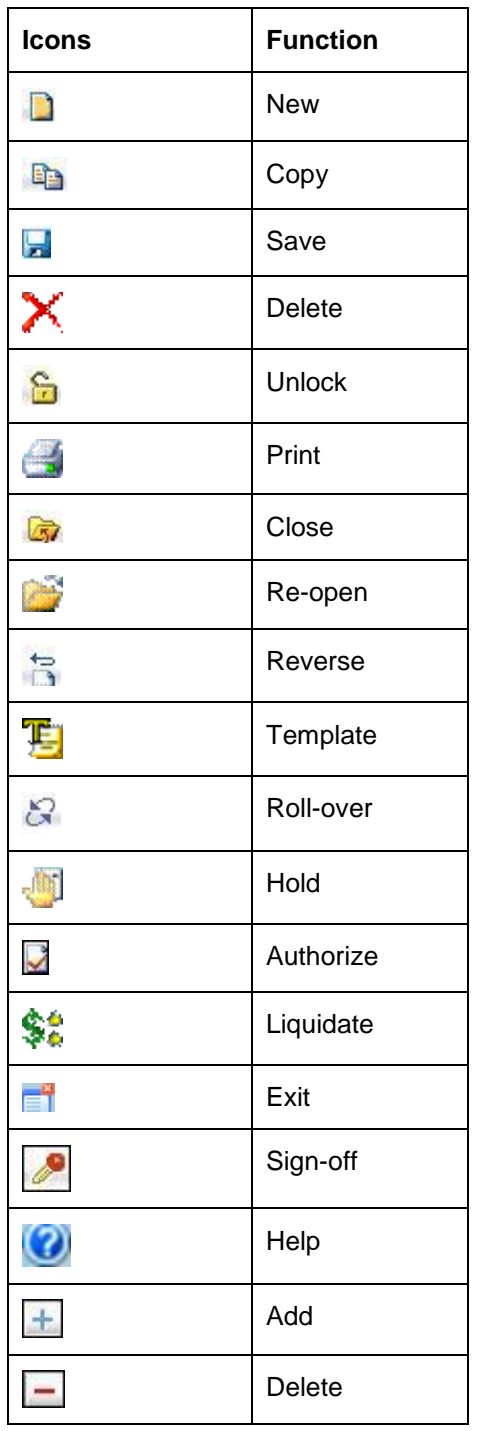

*Refer the Procedures User Manual for further details about the icons.* 

# <span id="page-6-0"></span>**1.7 Abbreviations and Acronyms**

The following acronyms and abbreviations are adhered to in this User Manual:

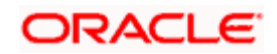

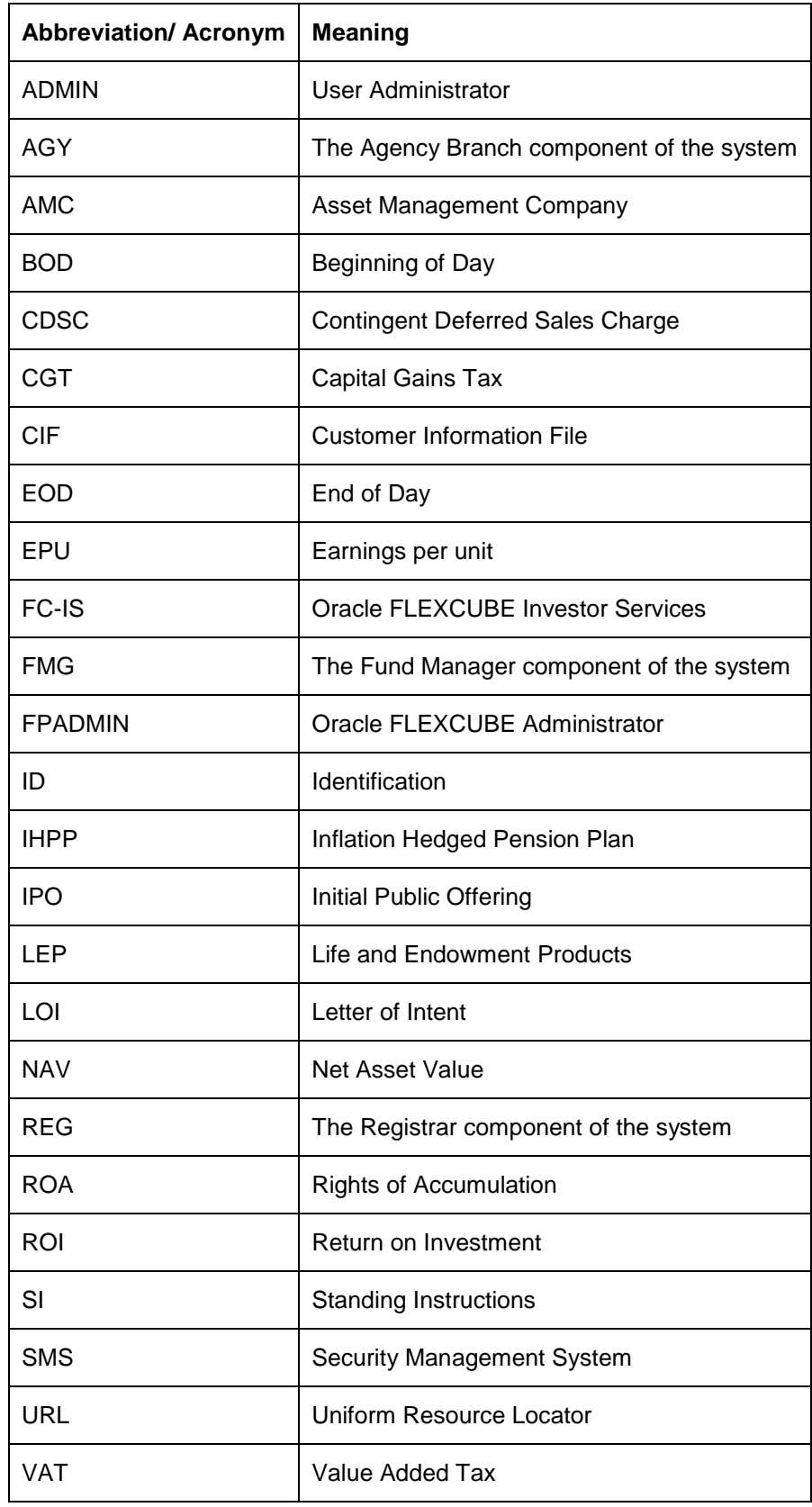

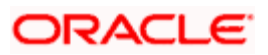

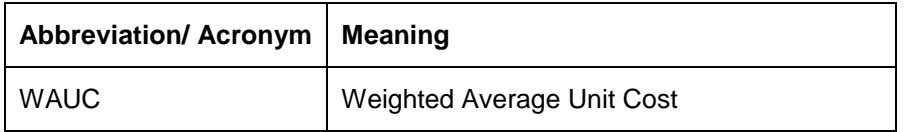

# <span id="page-8-0"></span>**1.8 Getting Help**

Online help is available for all tasks. You can get help for any function by clicking the help icon provided or by pressing F1.

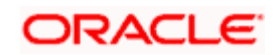

# **2. Product Class**

## <span id="page-9-1"></span><span id="page-9-0"></span>**2.1 Introduction**

The first step in the workflow is to define various Product Classes. A Product Class describes the underlying investment philosophy of the Life and Endowment Product.

STOP Product Classes can be defined through the Fund Manager component only.

You can maintain details for a Product Class in the System Parameters screen. The next section gives you step-by-step instructions to do the same.

## <span id="page-9-2"></span>**2.2 Maintaining Product Class**

The following are the steps you need to follow to define a Product Class. Each of these steps is explained in detail in subsequent sections.

- Invoke the System Parameter Codes Maintenance screen.  $\bullet$
- Choose a language in the System Parameter Codes Maintenance screen.  $\bullet$
- Define a Product Class in the System Params Value Maintenance screen. The  $\bullet$ Parameter Code is PRODUCTCLASS.
- $\bullet$ Save the information entered.

Refer to the chapter "Maintaining System Parameters" in Volume 1 of the Fund Manager User Manual for further information.

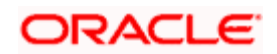

# **3. Product Type**

## <span id="page-10-1"></span><span id="page-10-0"></span>**3.1 Introduction**

You would have maintained various Product Classes. The next step is to maintain various Product Types. You can maintain different types of products in the system. The Product Type is typically an indication of the investment type that the product typifies, such as endowment, annuity, and so on.

stop Product Types can be defined through the Fund Manager component only.

The Product Type Maintenance screen allows you to capture the generic characteristics of the Product Type you wish to maintain. The next section gives you step-by-step instructions to do the same.

## <span id="page-10-2"></span>**3.2 Creating and Saving Product Type**

The following are the steps you need to follow to define a Product Type. Each of these steps is explained in detail in subsequent sections.

- $\bullet$ Invoke the 'Product Type Maintenance Detail' screen
- Enter information in the 'Product Type Maintenance Detail' screen  $\bullet$
- $\blacksquare$ Save the information entered

## <span id="page-10-3"></span>**3.2.1 Invoking Screen**

You can invoke the 'Product Type Maintenance Detail' screen by typing 'LEDPRTYP' in the field at the top right corner of the Application tool bar and clicking on the adjoining arrow button.

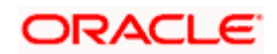

#### The following screen is invoked:

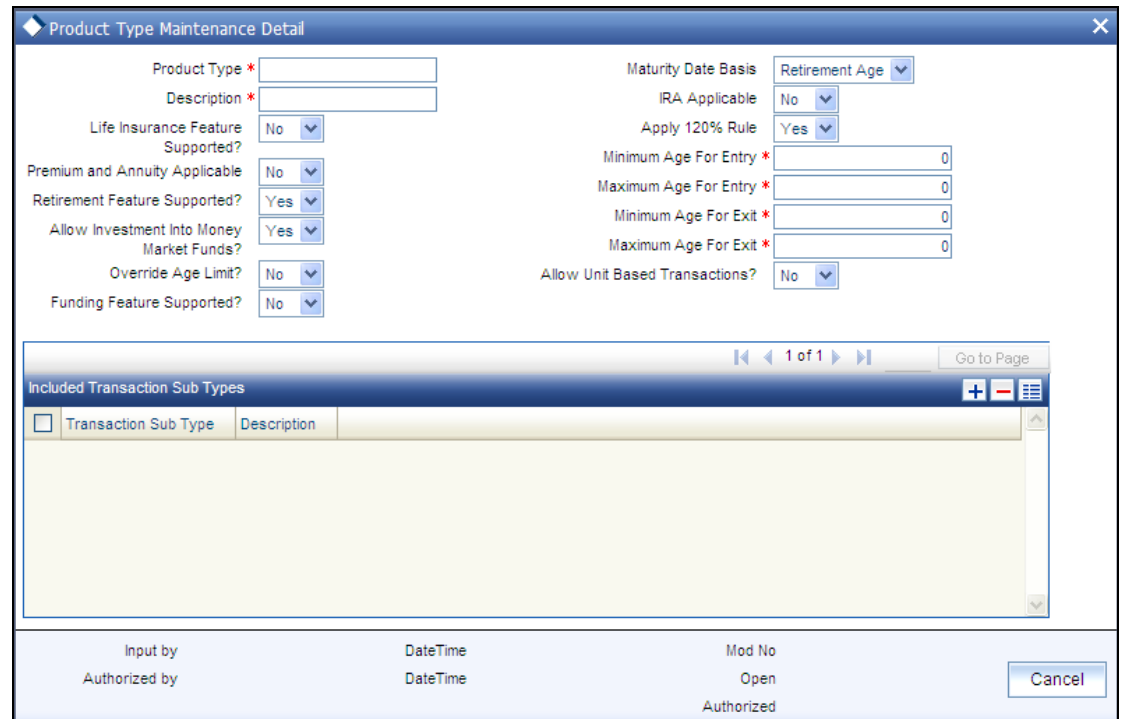

### <span id="page-11-0"></span>**3.2.2 Fields in Product Type Screen**

You will have to enter information in the following fields:

#### *Product Type*

*4 Characters Maximum, Alphanumeric, Mandatory* 

Specify a unique identification for the Product Type that is being defined through this screen. This identification will be used whenever subsequent reference is made to this Product Type in the system.

*Description* 

*Mandatory* 

Give the Product Type a description which will help you identify the same easily.

*Life Insurance Feature Supported?* 

*Mandatory* 

Select this option to indicate the Product Type supports Life Insurance features. If you select this option, you will have to specify the life cover amount at the policy level.

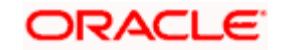

During the initial investment, the specified amount will be set aside for Life Insurance and the remaining amount will be invested in the policy.

#### *Premium and Annuity Applicable?*

#### *Mandatory*

Select this option to indicate the Product Type supports Premium and Annuity.

If you select this option, you will have to specify Premium and Annuity details in the Product Maintenance screen. The same is explained in the chapter 'Product'.

If you do not select this option, you will not have to specify Premium and Annuity details.

#### *Retirement Feature Supported?*

#### *Mandatory*

If you select the option 'Yes', you will be allowed to capture details such as the retirement age, based on which the maturity date will be calculated. Also, the field 'Retirement Age' in the 'Product Maintenance' screen will be enabled only if you select the option 'Yes'.

*Allow Investment Into Money Market Funds?* 

#### *Mandatory*

Select the option 'Yes' to indicate the Product Type allows investment into Money Market Funds.

*Override Age Limit?* 

*Optional* 

Select this box to indicate the age limits entered in this screen can be changed for a Product under this Product Type through the Product Maintenance screen.

**Note the following:** 

- The value you enter in the field 'Minimum Age for Exit' should be greater than the value  $\bullet$ you enter in the field Minimum Age for Entry.
- The value you enter in the field 'Maximum Age for Exit' should be greater than the value  $\bullet$ you enter in the field Minimum Age for Entry.

#### *Funding Feature Supported?*

#### *Mandatory*

Select this option to indicate the Product Type supports funding features.

If you select this option, you will have to specify Funding details such as the frequency, period and percentage, in the 'Product Maintenance' screen.

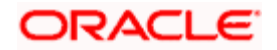

#### *Maturity Date Basis*

#### *Mandatory*

The option you select here, will decide on what basis the maturity date will be calculated.

You have the following two options:

- $\bullet$ Retirement Age
- Minimum Tenor  $\bullet$

You can select the option 'Retirement Age' only if you have selected the option 'Yes' against the field 'Retirement Features Supported'. In such a case, the maturity date will be calculated on the basis of the age of retirement you will specify at the Product level.

If you select the option 'Minimum Tenor', the maturity date will be calculated on the basis of the minimum tenor you will specify at the Product level.

#### *IRA Applicable*

#### *Mandatory*

Select the option 'Yes' to indicate the Product Type supports IRA features.

#### *Apply 120% Rule*

*Mandatory* 

120% rule is made available at Product level to select list of transaction types that are applicable for 120% rule validation. The rule also validates the Top Up/ Debit order function of an application that needs to be processed.

#### *Minimum Age for Entry*

#### *Mandatory*

Specify the minimum age before which a customer cannot subscribe to a policy under a product of this Product Type.

#### *Maximum Age for Entry*

*Mandatory* 

Specify the maximum age after which a customer cannot take a policy under a product of this Product Type.

*Minimum Age for Exit* 

*Mandatory* 

Specify the minimum age before which a customer cannot close a policy under a product of this Product Type.

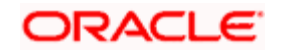

*Maximum Age for Exit* 

*Mandatory* 

Specify the maximum age after which a Policy Holder is not allowed to have holdings in the product.

*Allow Unit Based Transactions* 

Select 'Yes' if you want to allow unit based transactions.

### **3.2.2.1 Specifying 120% Rule**

#### *Mandatory*

120% rule is made available at Product level to select list of transaction types that are applicable for 120% rule validation. The rule also validates the Top Up/ Debit order function of an application that needs to be processed.

This tab is applicable only if you set 'Apply 120% Rule' as 'Yes'.

#### **Included Transaction Sub Types section**

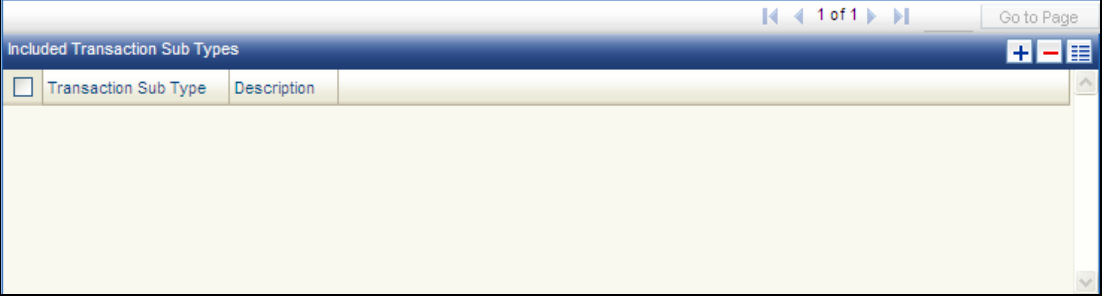

The inflow transactions sub types are selected from the available list. You can click add icon to add Transaction Sub Type. The type of transactions can be selected from the option list. The description for the selected transaction is provided in the 'Description' field.

## stop Note the following:

- If you do not select any of the available transaction sub types for 120% Rule, then system  $\bullet$ will consider all transactions subtypes for 120% Rule validation.
- $\bullet$ If the current policy top up transaction violates 120% rule, then system shows an error as 'The amount of the top-up will result in this policy being in breach of the 120% Rule by Rnnn.nn. Where 'Rnnn.nn' is the amount by which top up transaction is violating 120% Rule. If current premium transaction breaches 120% Rule, system will register the error message & transaction will not be generated.
- If Top up transaction has been done with other than selected transaction sub types,  $\bullet$ system will not consider the transaction for 120% rule validation.
- System will calculate total gross amount of the previously processed transactions in the  $\bullet$ current policy year & current transaction amount for exercise 120% rule.

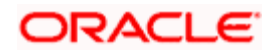

Dividend reinvestments are excluded from 120% rule validations.  $\bullet$ 

<span id="page-15-0"></span>*Refer to the chapter 'Batch Functions' of LEP User Manual for further information on the 120% Rule.* 

#### **3.2.3 Saving Information Entered**

When you have entered all the mandatory information, click 'Ok' button.

The system displays the following confirmation message:

Record Successfully Saved

This indicates the record has been saved. Click 'Ok' button.

## <span id="page-15-1"></span>**3.3 Maintaining Transaction Sub Type**

The transaction sub type maintenance screen is added, to combine the sub type transactions for policy creation, top up, withdrawal, status change, and premium annuities to create a localized field to capture the relevant data. This screen is designed to include an input list of transaction sub types applicable for a variety of transactions. You can specify the relevant details according to the type of action you choose to proceed with on this screen.

### <span id="page-15-2"></span>**3.3.1 Invoking Screen**

You can invoke the 'Transaction Sub Type Maintenance Detail' screen by typing 'LEDSUBTP' in the field at the top right corner of the Application tool bar and clicking on the adjoining arrow button.

The following screen is invoked:

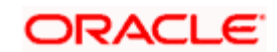

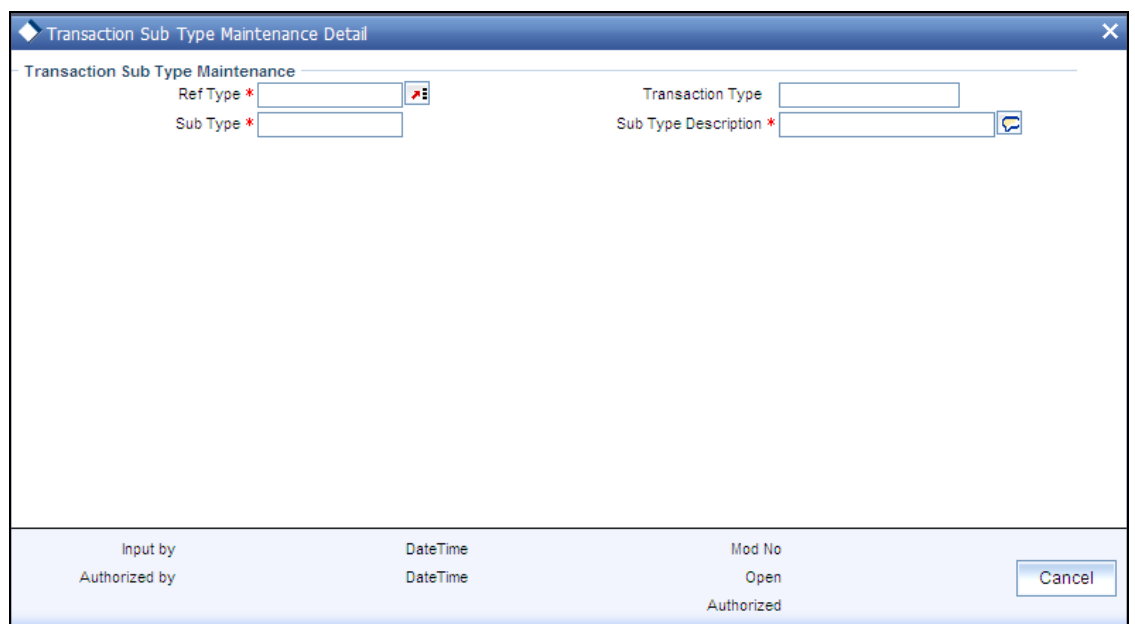

## <span id="page-16-0"></span>**3.3.2 Fields in Transaction Sub Type Maintenance Screen**

The following fields require input:

*Reference Type* 

*Mandatory* 

Select the type of Policy transaction for which the sub type is applicable.

*Transaction Type* 

*Display* 

The type of Unit Trust (UT) transaction is defaulted by the system, based on the current transaction under processing.

*Sub Type* 

*Mandatory* 

Specify the sub type code after entering the transaction type, for which the Sub type transaction is processed.

*Sub Type Description* 

*Mandatory* 

Specify the description of the sub type selected.

## <span id="page-16-1"></span>**3.4 Product Type Summary Screen**

Invoke the 'Product Type Maintenance Summary' screen by typing 'LESPRTYP' in the field at the top right corner of the Application tool bar and clicking on the adjoining arrow button.

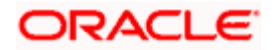

The following screen is displayed:

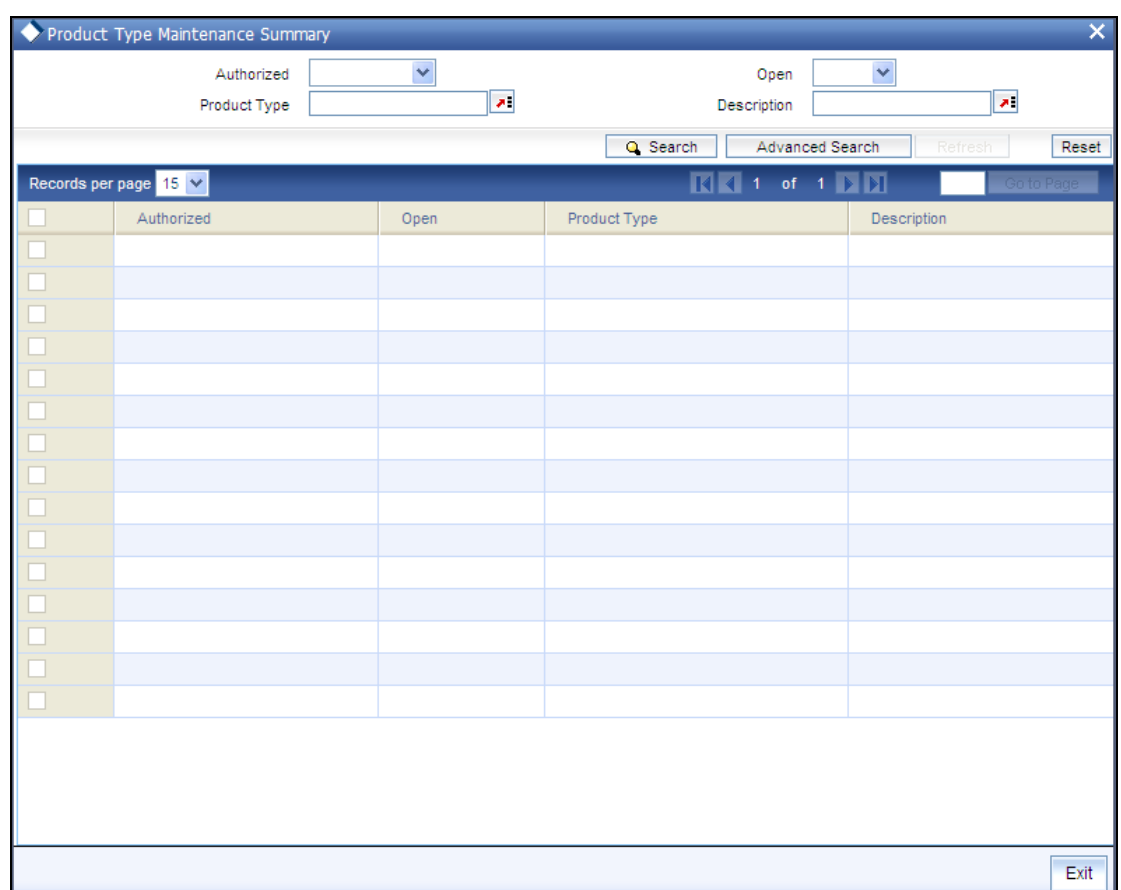

## <span id="page-17-0"></span>**3.4.1 Retrieving Product Type in Product Type Screen**

You can retrieve a previously entered record in the Summary screen, as follows:

Specify any or all of the following details in the Product Type Summary screen:

- $\bullet$ Select the status of the record in the Authorization Status field. If you choose the "Blank Space" option, then all the records are retrieved.
- $\bullet$ Select the status of the record in the Record Status field. If you choose the "Blank Space" option, then all the records are retrieved.
- $\bullet$ Product Type
- **Description**  $\bullet$

After you have specified the required details, click 'Search' button. All records with the specified details are retrieved and displayed in the lower portion of the screen.

STOP You can also retrieve the individual record detail from the detail screen by doing query in the following manner:-

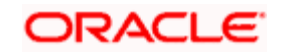

- 1. Press F7.
- 2. Input the Product Type.
- 3. Press F8.

You can perform Edit, Delete, Amend, Authorize, Reverse, Confirm operation by selecting from the Action list.

You can also search the record by using combination of % and alphanumeric value.

Example:

You can search the record for Product Type by using the combination of % and alphanumeric value as follows:

- Search by A%: System will fetch all the records whose Product Type starts from Alphabet  $\bullet$ 'A'. For example, AGC17, AGVO6, AGC74 etc.
- Search by %7: System will fetch all the records whose Product Type ends by numeric value' 7'. For example, AGC17, GSD267, AGC77 etc.
- Search by %17%:- System will fetch all the records whose Product Type contains the  $\bullet$ numeric value 17. For example, GSD217, GSD172, AGC17 etc.

### <span id="page-18-0"></span>**3.4.2 Editing Product Type**

You can modify the details of a record that you have already entered into the system, provided it has not been subsequently authorized. You can perform this operation as follows:

- 1. Invoke the Product Type Summary screen from the Browser.
- 2. Select the status of the record that you want to retrieve for modification in the Authorization Status field. You can only modify records that are unauthorized. Accordingly, choose the unauthorized option from the drop down list.
- 3. Specify any or all of the details of the record in the corresponding fields on the screen to retrieve the record that is to be modified. All unauthorized records with the specified details are retrieved and displayed in the lower portion of the screen.
- 4. Double click the record that you want to modify in the list of displayed records. The Product Type Detail screen is displayed.
- 5. Select Unlock Operation from Action list to modify the record. Modify the necessary information.
- 6. Click Save to save your changes. The Product Type Detail screen is closed and the changes made are reflected in the Product Type Summary screen.

### <span id="page-18-1"></span>**3.4.3 Viewing Product Type**

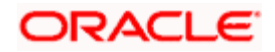

To view a Product Type you have previously entered, you must retrieve the same in the Product Summary screen, as follows:

- 7. Invoke the Product Type Summary Screen from the Browser.
- 8. Select the status of the Product Type that you want to retrieve for viewing in the Authorization Status field. You can also view all records that are either unauthorized or authorized only, by choosing the Unauthorized/ Authorized option.
- 9. Specify any or all of the details of the records in the corresponding fields on the screen, and click 'Search' button. All transactions with the specified details are retrieved and displayed in the lower portion of the screen.
- 10. Double click the record that you want to view in the list of displayed records, in the lower portion of the screen. The Product Type screen is opened in view mode.

### <span id="page-19-0"></span>**3.4.4 Deleting Product Type**

You can delete only unauthorized records in the system.

To delete a record that you have previously entered, you must retrieve the same in the Product Type Summary screen, as follows:

- 11. Invoke the Product Type Summary screen from the browser.
- 12. Select the status of the record that you want to retrieve for deletion.
- 13. Specify any or all of the details of the record in the corresponding fields on the screen, and click 'Search' button. All records with the specified details are retrieved and displayed in the lower portion of the screen.
- 14. Double click the record that you want to delete in the list of displayed records, in the lower portion of the screen. The Product Type Detail screen is opened in View mode.
- 15. Select Delete operation from the Action list. The system prompts you to confirm the deletion, and the record is deleted physically from the system database.

### <span id="page-19-1"></span>**3.4.5 Authorizing Product Type**

An unauthorized record must be authorized in the system for it to be processed.

To authorize a record, you must first retrieve the same in the Product Type Summary screen.

- 16. Invoke the Product Type Summary screen from the Browser.
- 17. Select the status of the record that you want to retrieve for authorization. Typically, choose the Unauthorized option from the drop down list.

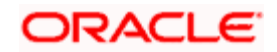

- 18. Specify any or all of the details of the record in the corresponding fields on the screen. Click 'Search' button.All records with the specified details that are pending authorization are retrieved and displayed in the lower portion of the screen.
- 19. Double click the record that you wish to authorize. The Product Type Detail screen is opened in View mode.
- 20. Select Authorize operation from Action list.

When the checker authorizes a record, details of validations, if any, that were overridden by the maker of the record during the Save operation, are displayed. If any of these overrides results in an error, the checker must reject the transaction.

### <span id="page-20-0"></span>**3.4.6 Amending Product Type**

After a record is authorized, it can be modified using the Unlock operation from Action list. To make changes to a record after authorization, you must invoke the Unlock operation which is termed as Amend Operation.

- 21. Invoke the Product Type Summary screen from the Browser.
- 22. Select the status of the record that you wish to retrieve for amendment. You can only amend records that are authorized.
- 23. Specify any or all of the details of the record in the corresponding fields on the screen. All records with the specified details are retrieved and displayed in the lower portion of the screen.
- 24. Double click the record that you want to amend. The Product Type screen will be displayed in Amendment mode. Click the Unlock operation from the Action list to amend the record.
- 25. Amend the necessary information. Click the Save button to save your changes.

### <span id="page-20-1"></span>**3.4.7 Authorizing Amended Product Type**

An amended product must be authorized for the amendment to be made effective in the system.

Authorization of amended records can only be done from Fund Manager Module and Agency branch Module. The process of authorization is subsequently the same as that for normal transactions.

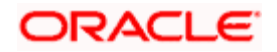

# **4. Product**

## <span id="page-21-1"></span><span id="page-21-0"></span>**4.1 Introduction**

Each of the Life and Endowment Products that the Life and Endowment Company provides to the Policy Holders must be defined in the Oracle FLEXCUBE Investor Servicing (FCIS) system. The Policy Holders buy policies in any of these products depending upon their need and requirements.

stop Products can be defined through the Fund Manager component only.

The Product Maintenance screen allows you to capture the generic characteristics of the Product you wish to maintain. The next section gives you step-by-step instructions to do the same.

## <span id="page-21-2"></span>**4.2 Creating and Saving Product**

The following are the steps you need to follow to define a Product. Each of these steps is explained in detail in subsequent sections.

- Invoke the Product Maintenance screen.  $\bullet$
- Enter information in the Product Maintenance screen.  $\bullet$
- $\bullet$ Save the information entered.

### <span id="page-21-3"></span>**4.2.1 Invoking Screen**

Invoke the 'Product Maintenance Detail' screen by typing 'LEDPROD' in the field at the top right corner of the Application tool bar and clicking on the adjoining arrow button.

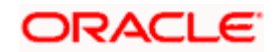

The following screen is invoked:

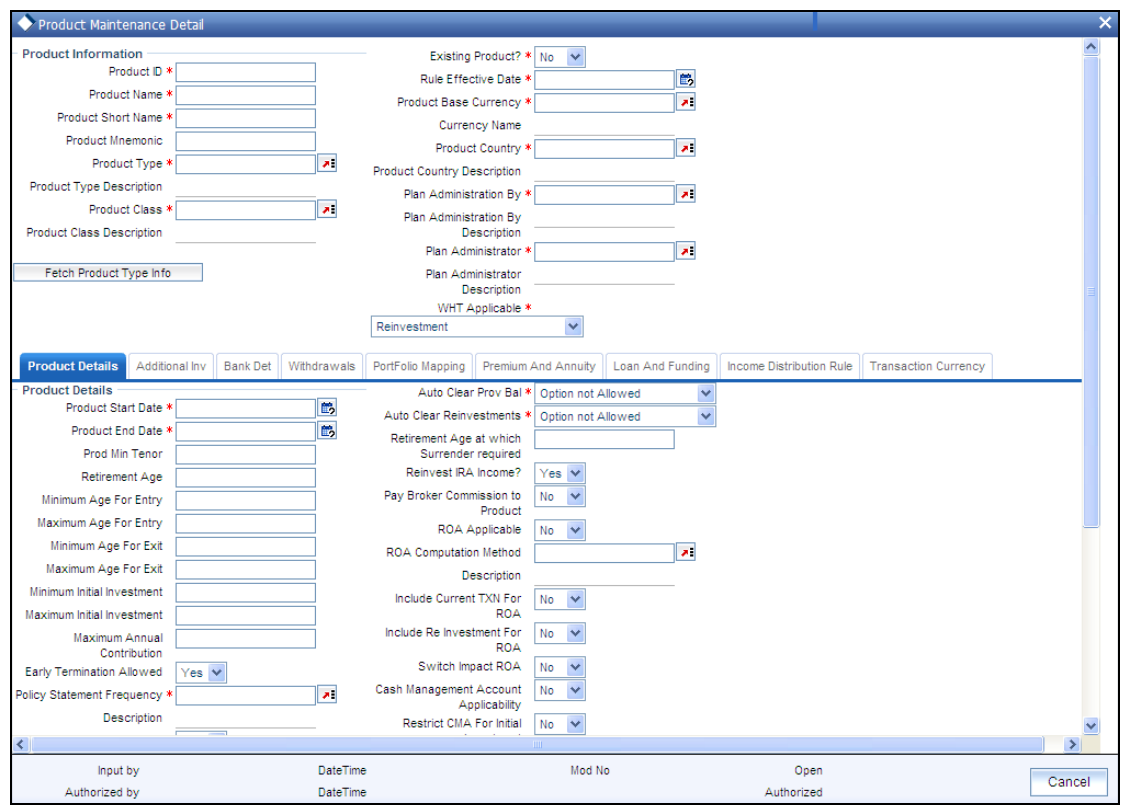

Select 'New' from the Actions menu in the Application tool bar or click new icon to enter the details of the Product.

### <span id="page-22-0"></span>**4.2.2 Fields in Product Screen**

#### **4.2.2.1 Product Information Section**

#### *Product ID*

*10 Characters Maximum, Alphanumeric, Mandatory* 

Specify a unique identification for the product that is being defined through this screen. This identification will be used whenever subsequent reference is made to this product in the system. The ID you enter can contain a maximum of 4 characters.

#### *Product Name*

*60 Characters Maximum, Alphanumeric, Mandatory* 

Give the Product ID a description which will help you identify the same easily.

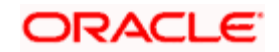

#### *Product Short Name*

*20 Characters Maximum, Alphanumeric, Mandatory* 

Specify a short name for the product.

#### *Product Mnemonic*

*10 Characters Maximum, Alphanumeric, Mandatory* 

Specify a mnemonic for the product. The mnemonic is typically used as an identifier to run queries or to generate reports regarding the product.

#### *Product Type*

#### *Mandatory*

The various Product Types you have already maintained through the Product Type Maintenance screen will be available for selection in the option list. Select the Product Type that is applicable to the Product.

#### *Product Class*

#### *Mandatory*

The Product Classes that you have specified through the System Parameters screen will be available for selection in the option list.

#### *Rule Effective Date (dd/MM/yyyy)*

#### *Mandatory*

Specify the date from which the Product profile definition will become effective for all transactions in this product.

By default, this date is displayed as the next working day in the system.

#### *Product Country*

#### *Mandatory*

Select the country where the product will operate, from the options provided in the option list. When the system computes the withholding tax applicable on annuity payments in this Product, the base country information that is specified here is taken into consideration.

#### *Product Base Currency*

#### *Mandatory*

Select the currency that the Product will use, from the options provided in the option list. The currency that you choose for the product will be the reference currency for all the fields identified as part of the Product.

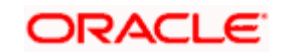

#### *Existing Product?*

#### *Mandatory*

Select 'Yes' to indicate that the product is an existing product. For an existing product, the Product Start Date is earlier than the application date. If any existing business products need to be entered into the system, this field facilitates easy conversion of the same.

#### *Plan Administration By*

#### *Mandatory*

Select the entity that will administer the plan. The option list includes all the options that you have maintained in the System Parameters Maintenance screen for the Parameter Code POLICYCODE.

*Refer to the chapter 'Maintaining System Parameters' in Volume 1 of the 'Fund Manager User Manual' for further information on the System Parameters Maintenance.* 

#### *Plan Administrator*

#### *Mandatory*

Select the administrator for the entity that you have chosen. The option list includes all the entities that you have maintained in the Single Entity Maintenance screen. *Refer to the chapter 'Maintaining Reference Information' in Volume 1 of the 'Fund Manager User Manual' for further information on the Single Entity Maintenance screen.* 

#### *WHT Applicable*

#### *Mandatory*

Select the option to indicate withholding tax needs to be calculated on the reinvested income from the policies in this Product. The options in the drop-down are as follows:

- ReInvestment  $\bullet$
- Divident Payout  $\bullet$
- ReInv&Divid  $\bullet$
- ReInv&Annuity  $\bullet$
- Annuity&Divid  $\bullet$
- $\bullet$ ReInvestment&Divident&Annuity

#### **4.2.2.2 Specifying Product Details**

Click 'Product Details' tab to enter the details.

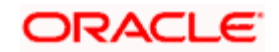

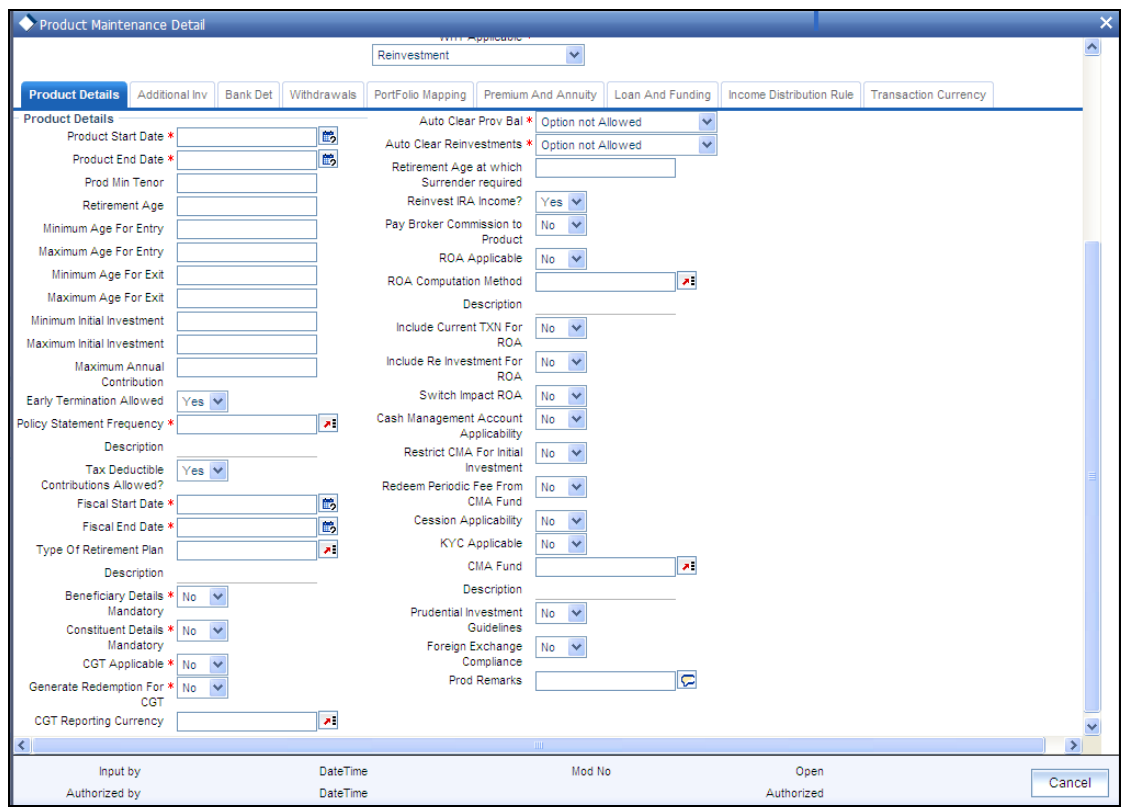

### *Product Start Date (dd/MM/yyyy)*

*Date Format, Mandatory* 

Specify the date on and beyond which the Product is available for transactions by the Policy Holders.

STOP This date must not be earlier than the Application Date, except if the Product is an existing one.

#### *Product End Date (dd/MM/yyyy)*

#### *Date Format, Mandatory*

Specify the date on and beyond which the Product is not available for transactions by the Policy Holders.

stop This date must not be earlier than the Application Date and the Maturity Date of a policy.

#### *Prod Min Tenor*

*Mandatory and Enabled only if Maturity Date Basis for Product Type is 'Minimum Tenor'*

Specify the minimum age for policies in this Product, in terms of number of years. The age, in number of years, is referred to as the 'term' of the Product, and is considered from the Start Date of the Product.

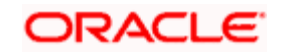

STOP This field will be enabled only if you have selected the option 'Minimum Tenor' against the field 'Maturity Date Basis' for the Product Type, in the Product Type Maintenance screen.

#### *Retirement Age*

*Mandatory and Enabled only if Maturity Date Basis for Product Type is 'Retirement Age'*

Specify the age that will be considered as retirement age for Policy Holders under this product. After this age, the Policy Holders with policies in this Product will become eligible for retirement benefits, if any.

**STOP** This field will be enabled only if, for the Product Type, in the Product Type Maintenance screen:

- You have selected the option 'Yes' against the field 'Retirement Features Supported?'  $\bullet$
- $\bullet$ You have selected the option 'Retirement Age' against the field 'Maturity Date Basis'

#### *Minimum Age for Entry*

#### *Numeric, Optional*

The minimum age before which a Policy Holder cannot subscribe to a policy under a Product of this Product Type, will be displayed.

#### *Maximum Age for Entry*

*Numeric, Optional* 

Specify the maximum age after which a Policy Holder cannot subscribe to a policy under a Product of this Product Type.

#### *Minimum Age for Exit*

*Numeric, Optional* 

Specify the minimum age before which a Policy Holder cannot close a policy under a Product of this Product Type.

#### *Maximum Age for Exit*

*Numeric, Optional* 

Specify the maximum age after which a Policy Holder is not allowed to have holdings in the Product.

stop The age limits that you have specified for the Product Type through the Product Type Maintenance screen will be displayed in the above fields. You will be allowed to change the same for a Product if, for the Product Type, you have selected the option Override Age Limit.

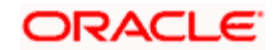

#### *Minimum Initial Investment*

#### *Numeric, Optional*

Specify the minimum amount that a Policy Holder has to contribute to hold a policy in this Product at the time of policy creation.

#### *Maximum Initial Investment*

#### *Numeric, Optional*

Specify the maximum amount that a Policy Holder can invest while making an initial investment in a policy in this Product.

STOP The Policy Holder can top up the policy later if additional investment is allowed for the Product. The same can be indicated through the screen that is invoked when you click on the Additional Investments link. The same is explained in subsequent sections.

#### *Tax Deductible Contributions Allowed?*

#### *Mandatory*

This field will be enabled only if, for the Product, you have selected the option IRA Enabled. Select 'Yes' to indicate tax deductible contributions are allowed for the IRA Product.

#### *Maximum Annual Contribution*

This field is locked for non retirement products.

#### *Early Termination Allowed?*

#### *Optional*

A policy in a Product can be terminated earlier than the Maturity Date of the Product. Select 'Yes' if such a termination is desired to be applied to policies in this Product.

#### *Policy Statement Frequency*

#### *Mandatory*

Specify the frequency at which policy statements must be generated for a Policy Holder who has subscribed to a policy in this Product.

#### *Fiscal Start Date*

#### *Mandatory*

Specify the date on which the fiscal year begins.

#### *Fiscal End Date*

#### *Mandatory*

Specify the date on which the fiscal year ends.

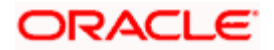

*Type of Retirement Plan* 

*Optional* 

Select the type of IRA.

STOP This field will be applicable to those Product Types for which you have selected the option 'Yes" against the field 'IRA Applicable'.

*Retirement Age at which Surrender required* 

*Optional* 

Specify the age at which the Policy Holder must surrender the policy.

*Prod Remarks* 

*Optional* 

You may enter remarks on the Product, if necessary.

*Reinvest IRA Income?* 

*Optional* 

Select the option 'Yes' to indicate the income from IRA Plan is to be reinvested in the same plan. Select the option 'No' to indicate the income is to be paid out to the Policy Holder.

stop This field will be applicable to those Product Types for which you have selected the option 'Yes' against the field 'IRA Applicable'.

*Beneficiary Details Mandatory* 

*Mandatory* 

This field will by default be checked. During product amendment system checks if there are any policies associated to the product in which case you will not be allowed to uncheck this option.

**If this option is checked it is mandatory to specify beneficiary details in the policy** maintenance screen.

*Pay Broker Commission to product* 

*Optional* 

Select 'Yes' if pay broker commission is set to the product.

*CGT Applicable* 

*Mandatory* 

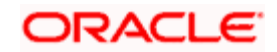

#### Select 'Yes' if CGT is applicable.

#### *Constituent Details Mandatory*

#### *Mandatory*

If you select 'Yes', it is mandatory to specify constituent details in the 'Policy Maintenance' screen.

#### *Auto Clear Prov Bal*

Indicate whether 100% outflow transactions based on the product should include provisionally allotted units. You can specify any of the following options:

- Option not allowed: Provisionally allotted units should not be considered while processing  $\bullet$ 100% outflow transactions.
- Allowed Default checked: Provisionally allotted units should be considered while processing 100% outflow transactions by default.
- $\bullet$ Allowed – Default unchecked: Provisionally allotted units will not be considered while processing 100% outflow transactions by default. However, you can check this option while performing transactions.

#### *Generate Redemption for CGT*

#### *Mandatory*

Select 'Yes' to generate redemption for CGT.

#### *KYC Applicable*

#### *Mandatory*

If you select 'Yes', the transaction limit will be checked at the time of capture of Policy Transactions.

System level existing workflow of KYC would still be applicable irrespective of the status selected

#### *Auto Clear Reinvestments*

#### *Mandatory*

Indicate whether 100% outflow transactions based on the product should include freeze held and reinvestment units. You can specify any of the following options:

- Option not allowed: Freeze held/reinvestment units should not be considered while processing 100% outflow transactions.
- Allowed Default checked: Freeze held/reinvestment units should be considered while  $\bullet$ processing 100% outflow transactions by default.
- $\bullet$ Allowed – Default unchecked: Freeze held/reinvestment units will not be considered while processing 100% outflow transactions by default. However, you can check this option while performing transactions.

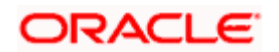

#### *Foreign Exchange Compliance*

#### *Optional*

Indicate if you are defining rules for Foreign exchange compliance.

You can define rules by selecting either Prudential Investment Guidelines or Foreign Exchange Compliance. The rules are defined on the number of investment components available or also a combination of these investment components. There is no restriction placed on the number of components which can be selected to define a rule.

For example you can specify two components for a rule; for a rule sequence 1, you can define two components, with a threshold percentage within 0-100 =

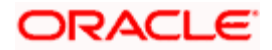

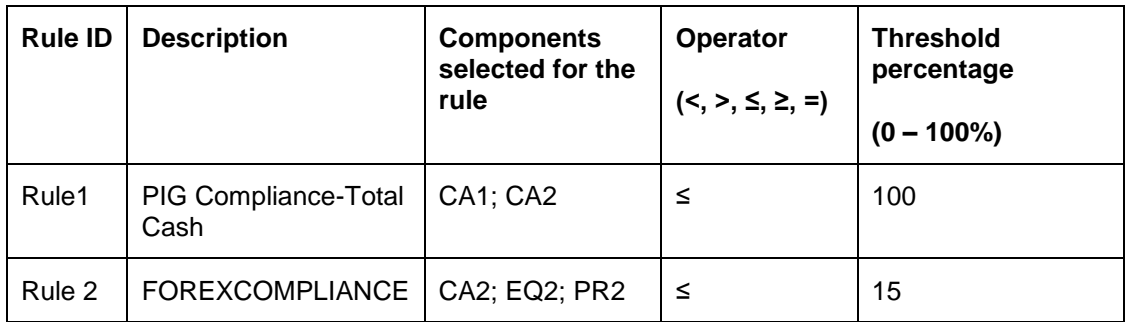

#### *Cession Applicability*

#### *Optional*

Indicate whether you want to allow policies associated with this product for policy cession maintenance.

*Refer to the chapter "Policy Cession Maintenance" in the LEP User Manual for details.* 

#### *ROA Applicable*

#### *Optional*

Indicate whether a Rate of accumulation is applicable for a product.

The initial administrator and broker will use the market value at policy level to derive the fee return value. the Fee is calculated based on the gross amount of the individual transaction value.

For an ROA function to be applicable, a cumulative load would be setup and mapped in the Load Product.

#### *CGT Reporting Currency*

#### *Optional*

Specify the currency in which the capital gains and capital gains tax amount should be reported. The capital gains and capital gains tax amount, which is computed at the fund level in the fund base currency, will be converted in terms of the reporting currency using the default exchange rate. If you do not maintain a reporting currency, the system will convert the capital gains and capital gains tax amount only in terms of the product and policy base currency.

#### *Prudential Investment Guidelines*

Indicate if you need to define the rules for Prudential Investment guidelines. You can either select Prudential Investment Guidelines or Foreign Exchange compliance.

*Include Current TXN for ROA* 

Specify whether the current transaction should be considered for calculating ROA.

*Include Switches for ROA* 

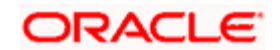

Indicate whether switch transactions affect ROA computation.

#### *ROA Computation Method*

Select the appropriate method to calculate the right of accumulation from the option list. The ROA may be calculated on the basis of:

- Amount invested in the policy by the policy holder
- Holdings of the customer as on that date  $\bullet$
- Holdings subscription price as on that date  $\bullet$
- The current days transaction value  $\bullet$

#### *Include Reinvestments for ROA*

Indicate whether the reinvestments affect the ROA calculation.

#### *Cash Management Account Applicability*

Select 'Yes' if you want to make the Cash Management Account feature available in this product, else select 'No'.

If you have chosen this option, you need to also specify your choices for CMA Fund, Restrict CMA for Initial Investments and Redeem Periodic Fee from CMA Fund. This lays the rules for the operation of the CMA Fund.

#### *CMA Fund*

Specify a fund to be the CMA fund. You can select from the option list.

*Restrict CMA for Initial Investments*

Select 'Yes' if you wish to restrict initial investments for the CMA Fund. Else select 'No'.

*Redeem Periodic Fee from CMA Fund*

Select 'Yes' if you want the system to treat the specified CMA fund, as the preferred fund for periodic fee redemptions. Else select 'No'.

If you have chosen this option, then system would treat CMA Fund as preferred fund for periodic fee redemptions, provided no preferred fund is selected at Policy Level.

*Refer the section 'Annexure for CMA' in the chapter 'Policy' in this User Manual for details on the operation of Cash Management Account.* 

#### **4.2.2.3 Specifying Additional Investments Details**

Click 'Additional Inv' tab to enter the details.

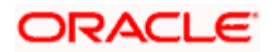

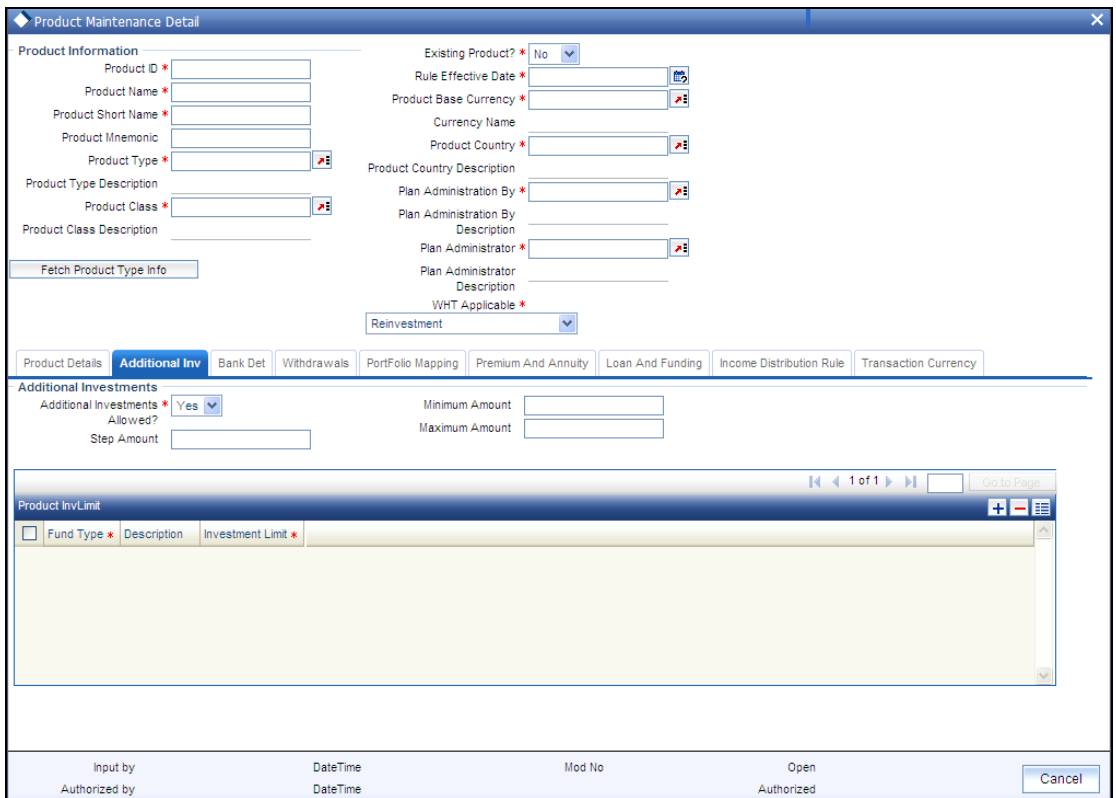

#### **Additional Investments Section**

*Additional Investments Allowed?* 

#### *Mandatory*

Select this option to indicate the Policy Holder can make an additional investment in a policy in this product.

stop The other fields in this screen will be enabled only if you select this option.

*Minimum Amount* 

*Mandatory* 

Specify the minimum additional investment amount.

*Maximum Amount* 

*Mandatory* 

Specify the maximum amount to which an additional investment can be made.

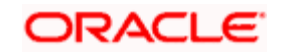

#### *Step Amount*

*Numeric, Optional* 

Enter a value that indicates the steps of initial investment amount in which a Policy Holder can invest to subscribe to a policy in this Product.

For example, it could be that some products support only steps of 500 currency units while some other will support steps of 100 currency units.

#### **Product InvLimit Section**

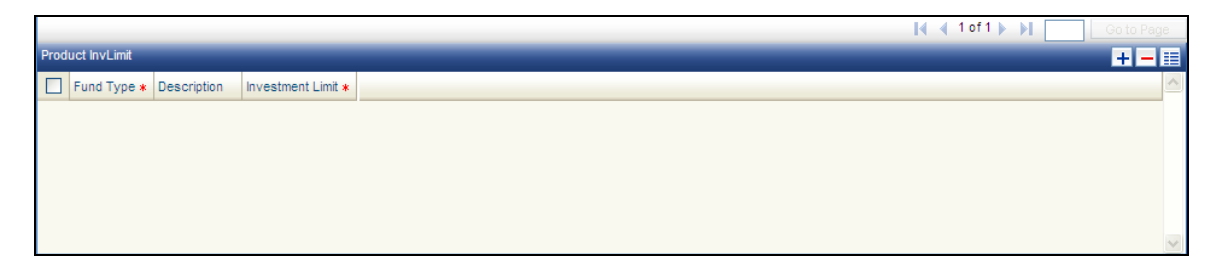

In the Investment Limit section, you can enter information in the following fields:

#### *Fund Type*

#### *Mandatory*

Select the funds from the option list in which the Policy Holder can make an additional investment.

You can specify the details of more than one fund by clicking add icon, which adds a field wherein you can choose another fund.

#### *Investment Limit*

*Mandatory* 

For each fund, specify the ratio in which the additional investment is allowed to be made.

TOP Note the following:

- The sum total of the ratio you enter, should add up to 100.  $\bullet$
- $\bullet$ When a Policy Holder makes an additional investment in a policy, the system will calculate the holding in the funds belonging to the fund type for which you have specified an investment limit. If the current holdings plus the new investment exceed the investment limit you have specified, the system will not allow the Policy Holder to make an additional investment in funds belonging to this fund type.

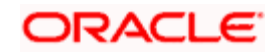

### **4.2.2.4 Specifying Bank Details**

In certain cases, the proceeds of payments such as collection of management fees, surrender at a policy level to handle exceptional situations like death, and so on, may need to be made to a default product bank account and not to the Policy Holder bank account. Several bank accounts can be associated with a product.

stop This section is mandatory. You will have to enter information in all fields.

Click 'Bank Det' tab to enter the details.

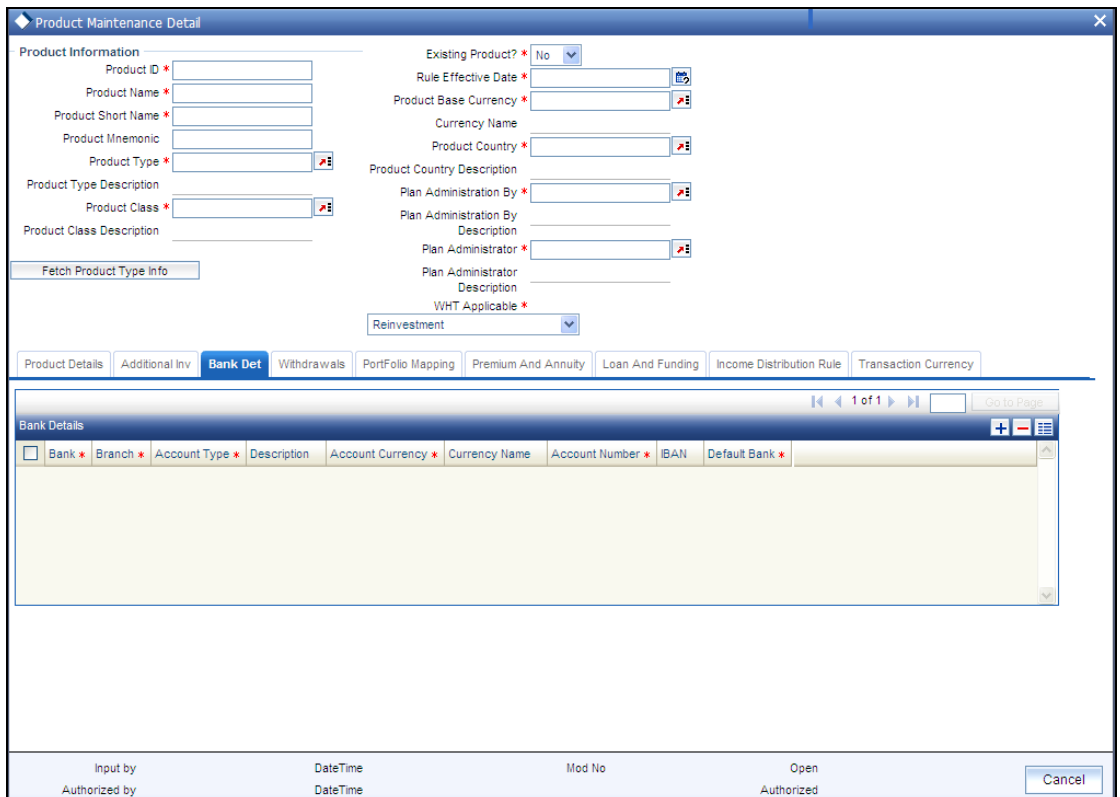

#### **Bank Details Section**

*Bank* 

*Mandatory* 

Select the name of the bank where the Product account resides, from the option list.

*Branch* 

#### *Mandatory*

Select the name of the branch of the bank where the Product account resides, from the option list.

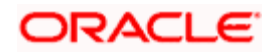
*Account Type* 

*Mandatory* 

Select the type of the Product account from the option list.

*Account Currency* 

*Mandatory* 

Select the currency of the Product account from the option list.

*Account Number* 

*Mandatory* 

Specify the account number of the Product account.

*Default Bank* 

*Mandatory* 

Select this option to indicate this is the default bank account. You will need to specify one default bank account for every currency.

stop You can specify the details of more than one bank by clicking add icon, which adds a field wherein you can choose another bank.

*IBAN* 

*36 Characters Only; Alphanumeric; Optional* 

Specify the IBAN (International Bank Account Number) of the account holder.

### **4.2.2.5 Specifying Withdrawal Details**

The information you enter in this screen will be applicable only for the minimum tenor that you have specified in the 'Product Maintenance' screen. Once the policy has matured, these details will not be valid.

Click 'WithDrawals' tab to enter the details.

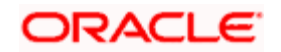

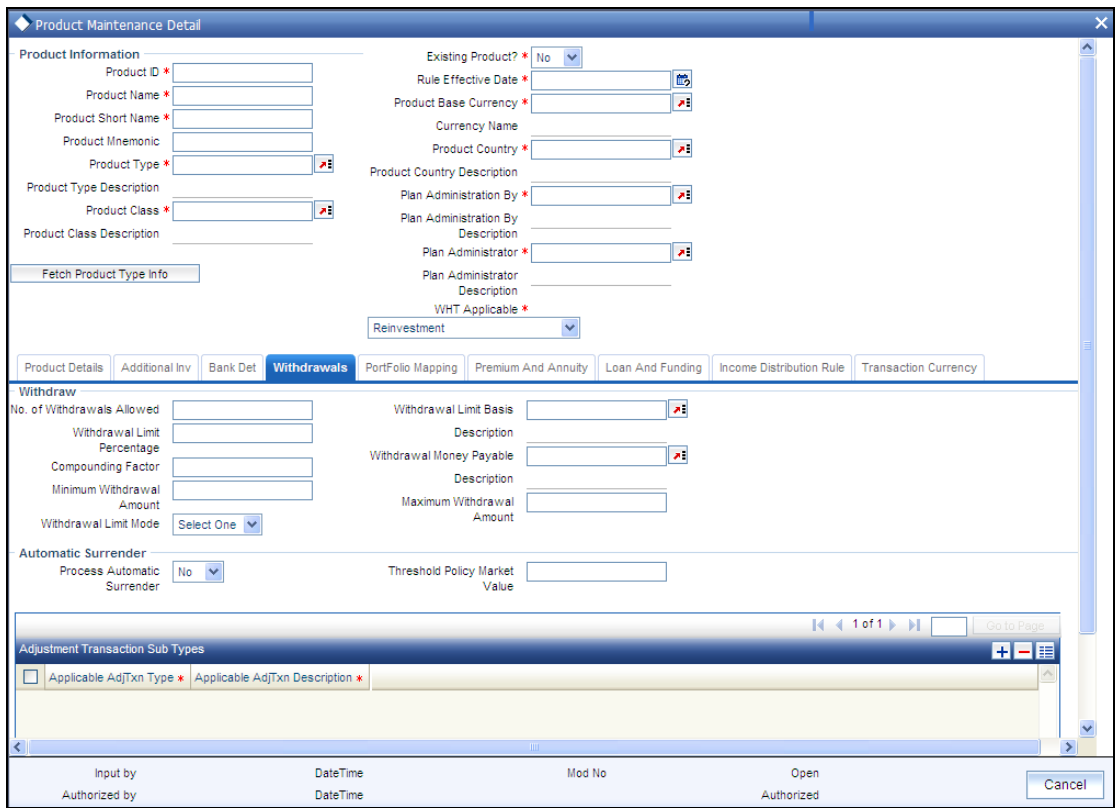

### **Withdraw Section**

*No. of Withdrawals Allowed* 

### *Optional*

Specify the number of partial surrender transactions that can be performed by the Policy Holder during the tenor of the policy. You have to mention the number above zero to select the applicable transaction sub types.

### *Withdrawal Limit Mode*

#### *Optional*

Select the option 'Percentage' to indicate the withdrawal details will be specified in terms of the percentage of holdings. Select the option 'Amount' to indicate the withdrawal details will be specified in terms of the withdrawal amount.

### *Withdrawal Limit Percentage*

#### *Optional*

This field will be enabled if you have specified the Withdrawal Limit Mode as Percentage. Specify the maximum percentage of holdings that the Policy Holder is allowed to withdraw.

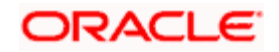

### *Withdrawal Limit Basis*

### *Optional*

This field will be enabled if you have specified the Withdrawal Limit Mode as Percentage. Specify the applicability of the withdrawal percentage. The percentage you have specified might apply to the Contribution Amount, Compounded Contribution or Market Value.

### *Minimum Withdrawal Amount*

### *Optional*

This field will be enabled if you have specified the Withdrawal Limit Mode as Amount. Specify the minimum amount that a Policy Holder can be withdraw from the holdings.

### *Maximum Withdrawal Amount*

### *Optional*

This field will be enabled if you have specified the Withdrawal Limit Mode as Amount. Specify the maximum amount that a Policy Holder can be withdraw from the holdings.

### *Compounding Factor*

### *Optional*

This field will be enabled if you have specified the Withdrawal Limit Mode as Percentage and the Withdrawal Limit Basis as Compounded Contribution. Specify the compounding factor to be used in calculations.

### *Withdrawal Money Payable*

### *Optional*

Specify whether the withdrawal money is payable to the customer, administrator or product account.

### **Automatic Surrender Section**

### *Process Automatic Surrender*

Indicate whether a policy should be automatically surrendered if the market value of the policy goes below a threshold amount. Consequently, when you do surrender, by default, the money will be transferred to the unitholder's bank account. But, here, the money will be transferred to the bank account of the product and not to the unitholder.

### *Threshold Policy Market Value*

You will be allowed to enter the threshold policy market value, if you have selected 'Yes' for Automatic Surrender. If the policy market value reaches less than the amount that you specify here, the system will automatically trigger a 100% policy withdrawal transaction.

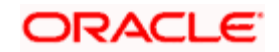

### **Adjustment Transaction Sub Types Section**

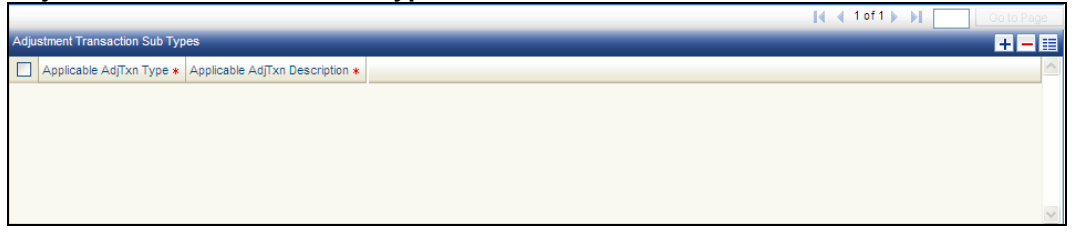

Specify the applicable transaction sub types for the adjustment withdrawal. If you do not specify it, then all outflow transactions would affect withdrawal counter at policy level.

### *Available Transaction Sub Types*

### *Mandatory*

The transaction sub types in the column 'Applicable AdjTxn Type' are the transactions that can be mapped to this withdrawal.

You can add the transaction sub types by clicking add icon.

### **4.2.2.6 Specifying Portfolio Mapping Details**

You will need to maintain the Product Portfolio details. A Product Portfolio contains the funds that are mapped to the Product and available to customers for investing when they take a policy in that Product.

stop This section is mandatory. You will have to enter information in all fields.

Click 'PortFolio Mapping' tab to enter the details.

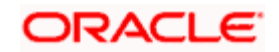

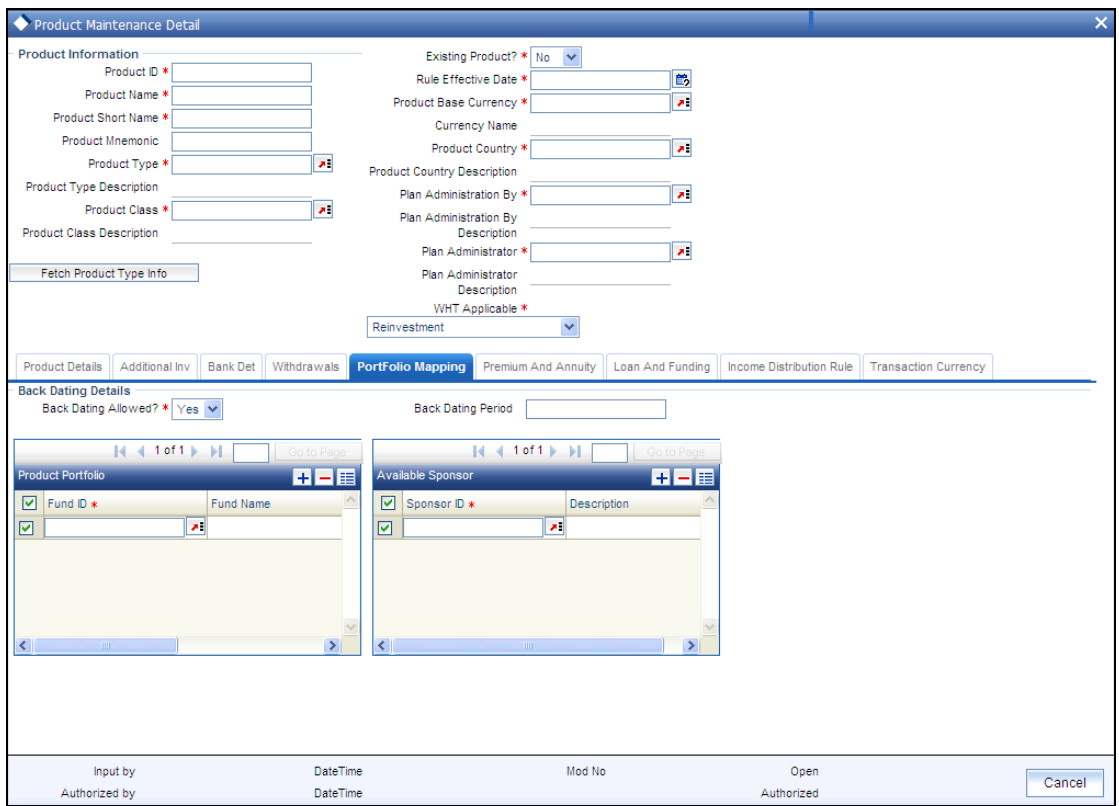

### **BackDating Details Section**

*BackDating Allowed?* 

### *Mandatory*

Select this option to indicate back dating is allowed for transactions carried out for policies under this product. You will be allowed to change this option for a fund under the product.

### *BackDating Period*

### *Optional*

This field will be enabled if you have specified that back dating is allowed for transactions under this product. Specify the number of days by which the transaction can be back dated.

### **Available Sponsor Section**

You can add the 'Sponsor ID' by selecting the values from the option list.

### **Product Port Folio Section**

You can add the 'Fund ID' and 'Reinvestment Fund ID' by selecting the values from the option list. The Fund Name of the selected Fund ID is displayed in the 'Fund Name' field.

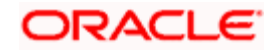

### **4.2.2.7 Specifying Premium and Annuity Details**

You will be able to see this link only if you have chosen a product type for which the option 'Premium and Annuity Applicable?' is set to 'Yes'.

Click 'Premium & Annuity' tab to enter the details.

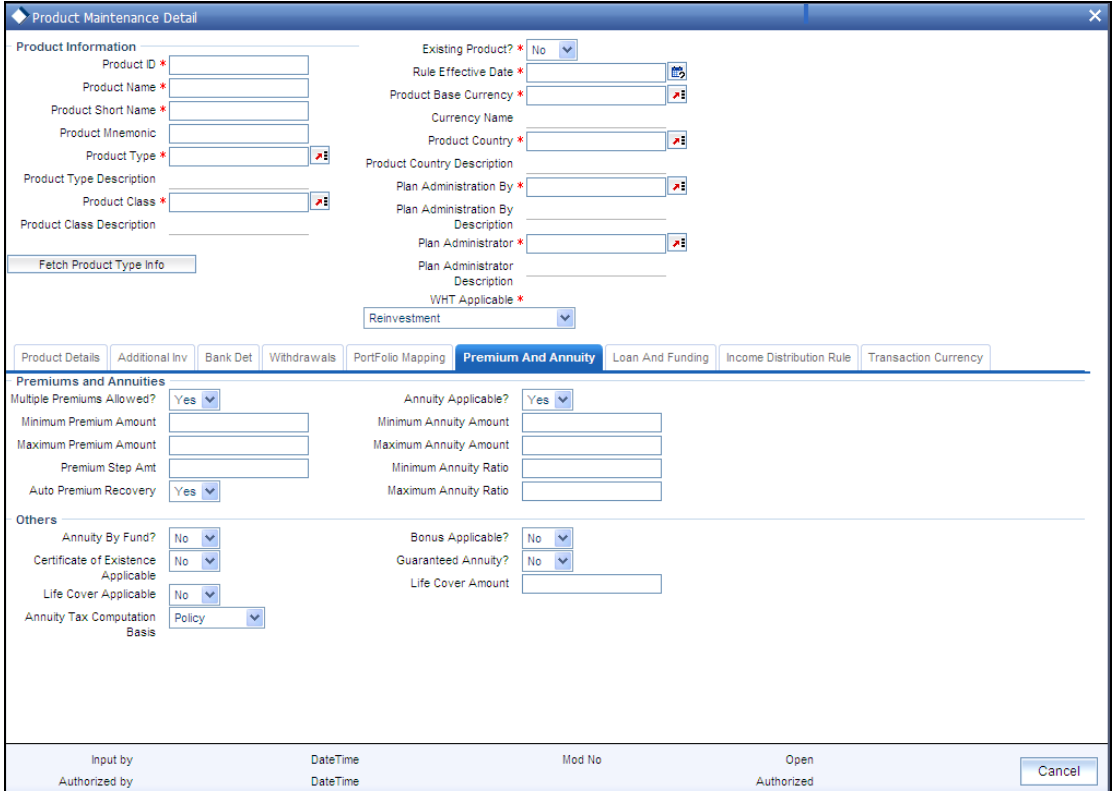

### **Premiums and Annuities Section**

*Multiple Premiums Allowed?* 

### *Mandatory*

You can select 'Yes' if multiple premiums are allowed on the Product.

*Auto Premium Recovery* 

### *Mandatory*

If you select 'Yes', the system will automatically generate all pending premium transactions if one of the following cases is applicable:

- The premium payment that has stopped, becomes 'Active' again
- Premium payments are not made, the status of the same is marked 'PUP' by the AMC.  $\bullet$ Once the premium payment is made, the AMC changes the status to 'Active'

If you select 'No', then no pending premium transactions are generated.

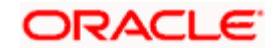

*Minimum Premium Amount* 

*Mandatory* 

Specify the minimum premium amount that the Policy Holder needs to pay.

*Maximum Premium Amount* 

*Mandatory* 

Specify the maximum premium amount that the Policy Holder needs to pay.

*Premium Step Amount* 

*Mandatory* 

Specify the step amount for payment of premium. The premium amount will be a multiple of the step amount.

### *Annuity Applicable?*

*Mandatory* 

An annuity is a deferred payment made to the Policy Holder over a period, for lump-sum payments or premium payments received from the Policy Holder. You can select 'Yes' if annuities are applicable to this product.

STOP The next few fields Minimum Annuity Amount, Maximum Annuity Amount, Minimum Annuity Ratio and Maximum Annuity Ratio are enabled only if you have selected the option 'Annuity Applicable?'

*Minimum Annuity Amount* 

*Mandatory* 

Specify the minimum amount to be paid out as annuity to the Policy Holder for any policy in the Product.

*Maximum Annuity Amount* 

*Mandatory* 

Specify the maximum amount allowed to be paid out as annuity to the Policy Holder for any policy in this Product.

### *Minimum Annuity Ratio*

### *Mandatory*

Specify the ratio of annuity to the net investment amount. This will determine the lower limit of annuity amount payable in a policy.

stop This will be used for the 5/20 validation during Batch functions.

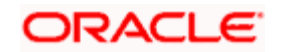

*Refer to the chapter Batch Functions in this User Manual for further information on the 5/20 validation.* 

### *Maximum Annuity Ratio*

#### *Mandatory*

Specify the ratio of annuity to the net investment amount. This will determine the upper limit of annuity amount payable in a policy.

stop) This will be used for the 5/20 validation during Batch functions.

*Refer to the chapter Batch Functions in this User Manual for further information on the 5/20 validation.* 

#### **Others Section**

*Certificate of Existence Applicable?* 

*Optional* 

You can select 'Yes' to indicate the Policy Holder needs to produce a certificate of existence.

*Guaranteed Annuity?* 

*Optional* 

Select 'Yes' to indicate annuity is guaranteed on a policy in this Product.

*Annuity By Fund?* 

*Optional* 

Specify whether annuities are paid out for on the basis of the funds in the Product.

*Bonus Applicable?* 

*Optional* 

Select 'Yes' to indicate this Product declares a bonus.

*Life Cover Applicable* 

*Mandatory* 

Select 'Yes' to indicate whether the Policy Holder has an option to opt for a life cover while subscribing to this Product.

*Life Cover Amount* 

*Mandatory if 'Life Cover Applicable' box is checked* 

Specify the amount to be paid by the Policy Holder as a fee for obtaining the life cover for any policy held by him in this Product.

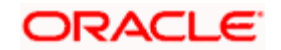

stop This field is enabled only if you have selected the option 'Life Cover Applicable'.

### *Annuity Tax Computation Basis*

*Optional* 

If the Withholding Tax Applicable for Annuity is selected, you can select the annuity tax computation basis from the drop-down list as Policy or Policy Holder.

If the maintenance for Annuity Tax Basis at the product level is at policy holder, the gross annualized amount for all policies pertains to the Policy Holder gets added up for a Product. If it is at Policy level, gross annualized amount of the Policy level would be taken.

### **4.2.2.8 Specifying Loan and Funding Details**

You will be able to see this link only if, for the product, you have selected the option 'Yes' against the field 'Funding Features Supported?', in the 'Product Type Maintenance' screen.

The funding rules that you specify in this screen, are valid only till the maturity date of the product.

Click 'Loan & Funding' tab to enter the details.

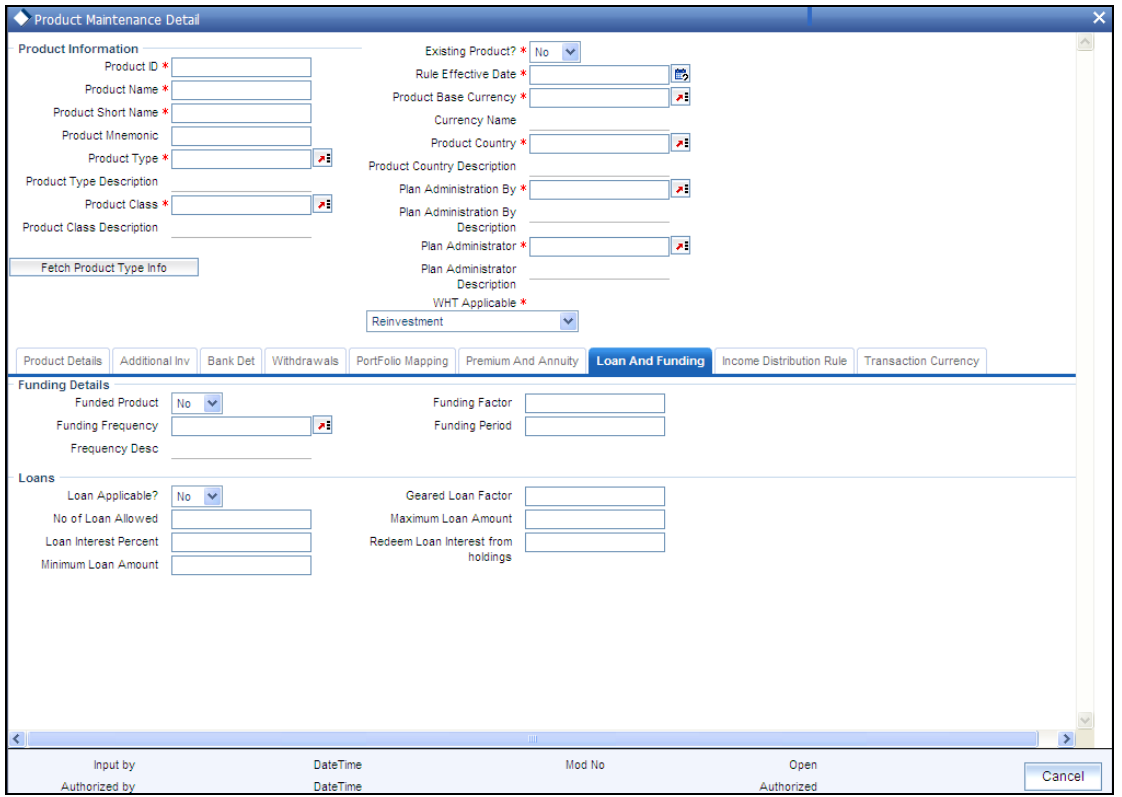

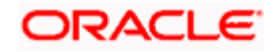

### **Funding Details Section**

*Funding Frequency* 

*Mandatory if 'Funded Product' is 'Yes'*

Specify the frequency at which the funded amount will be repaid to the investor.

STOP You cannot change the funding frequency for a policy.

### *Funding Period (Months)*

*Mandatory if 'Funded Product' is 'Yes'*

Specify the duration of the repayment period, at the end of which the entire funded amount will be paid back to the investor.

STOP You can change the same for a policy.

### *Funded Product?*

*Optional* 

Specify whether the Product is a funded product, wherein a portion of the initial investment and subsequent top-ups, if any, will be retained.

### *Funding Factor*

*Mandatory if 'Funded Product' is 'Yes'*

Specify the funding factor that is applicable to policy transactions in this Product. This must be expressed as a percentage and cannot exceed one hundred percent.

STOP You will be allowed to change this at the policy creation level for the initial contribution and then at the transaction level for top ups.

### **Loans Section**

*Loan Applicable?* 

Select 'Yes' if Loan is applicable, else 'No'.

*Geared Loan Factor* 

Enter the geared loan factor.

*No of Loan Allowed* 

Enter the number of loans allowed.

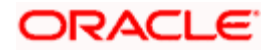

*Minimum Loan Amount* 

Enter the minimum loan amount.

*Maximum Loan Amount* 

Enter the maximum loan amount.

*Loan Interest Percent* 

Enter the loan interest percent.

*Redeem Loan Interest from holdings* 

Enter the redeem loan interest from holdings.

### **4.2.2.9 Specifying Income Distribution Rule Details**

You will be able to see this link only if, for the product, you have selected the option 'No' against the field 'Reinvest IRA Income?'. As you have specified that the IRA income should not be reinvested, you will need to specify the income distribution. You are allowed to specify different distribution modes depending on the age of the Policy Holder.

Click 'Income Distribution Rule' tab to enter the details.

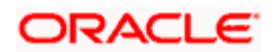

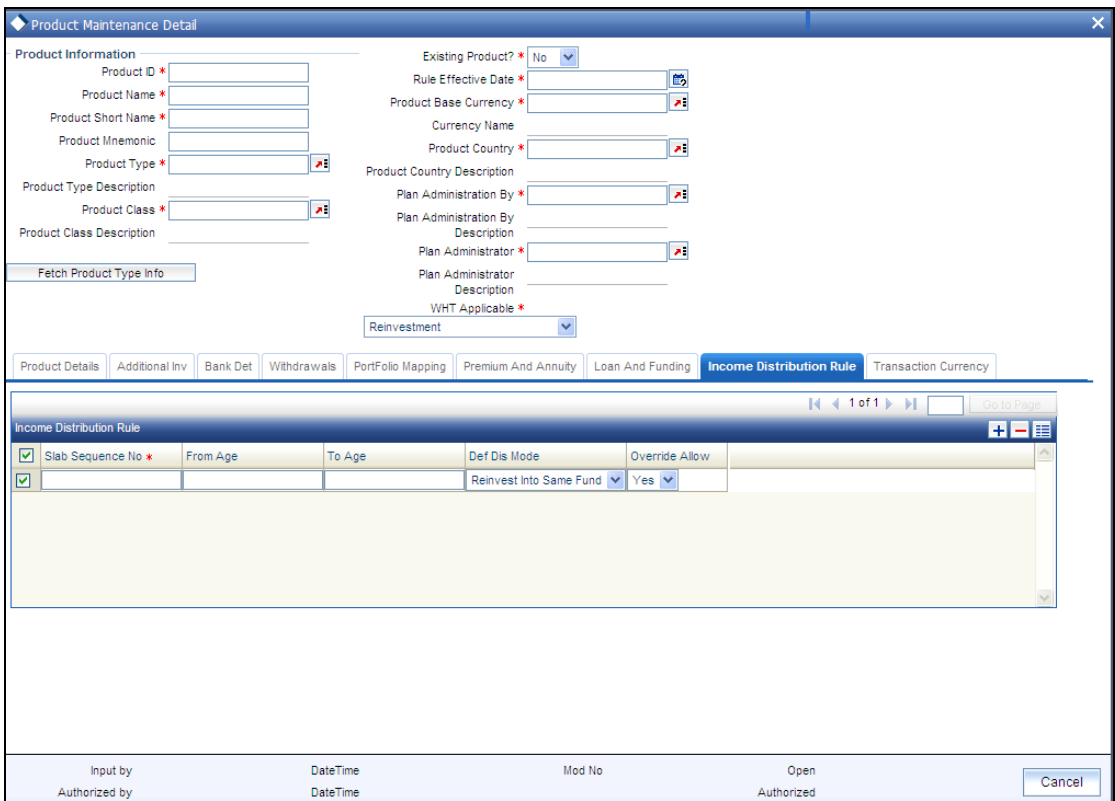

#### *Slab Sequence No*

*Mandatory* 

Specify the sequence of the age slab.

*From Age and To Age* 

*Mandatory* 

Specify the ages between which the distribution mode you select will be applicable.

*Def Dis Mode* 

*Mandatory* 

Specify whether the dividend income distributed will be reinvested or paid out. The option you select will be valid between the 'From Age' and 'To Age' you have specified.

#### *Override Allow*

*Mandatory* 

If you select the option 'Yes', you will be allowed to override the distribution mode that you have specified, for the Policy Holder, through the 'Income Distribution SetUp' screen.

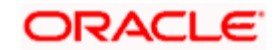

### **4.2.2.10 Specifying Transaction Currency Details**

An LEP product can support multiple currencies. The base currency of the policy can be any of the currencies supported by the product. If the product and policy base currencies are different and if the load is maintained at product level, the policy transaction amount in product base currency is used to derive the load slab. You also need to maintain product base currency in the transaction currency list.

You can maintain the list of currencies supported by the product in 'Transaction Currency' tab.

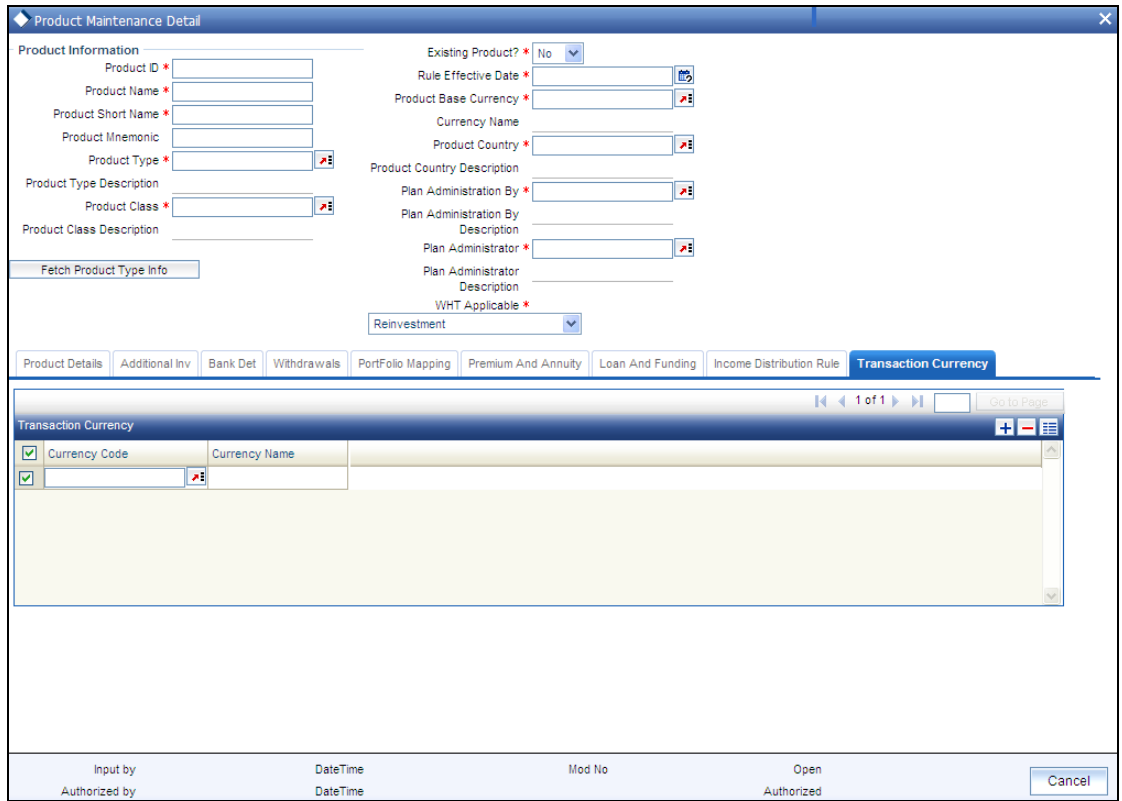

You can specify the following details in this screen:

### *Currency Code*

*Mandatory* 

Specify the currency supported by the LEP product or select the currency from the option list provided.

### *Currency Name*

The name corresponding to the currency code selected previously gets displayed here.

Saving the information entered

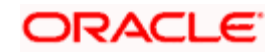

When you have entered all the mandatory information, click 'Ok' button.

The system displays the following confirmation message:

Record Successfully Saved

This indicates the record has been saved. Click 'Ok' button.

## **4.3 Product Summary Screen**

You can invoke the 'Product Summary' screen by typing 'LESPROD' in the field at the top right corner of the Application tool bar and clicking on the adjoining arrow button.

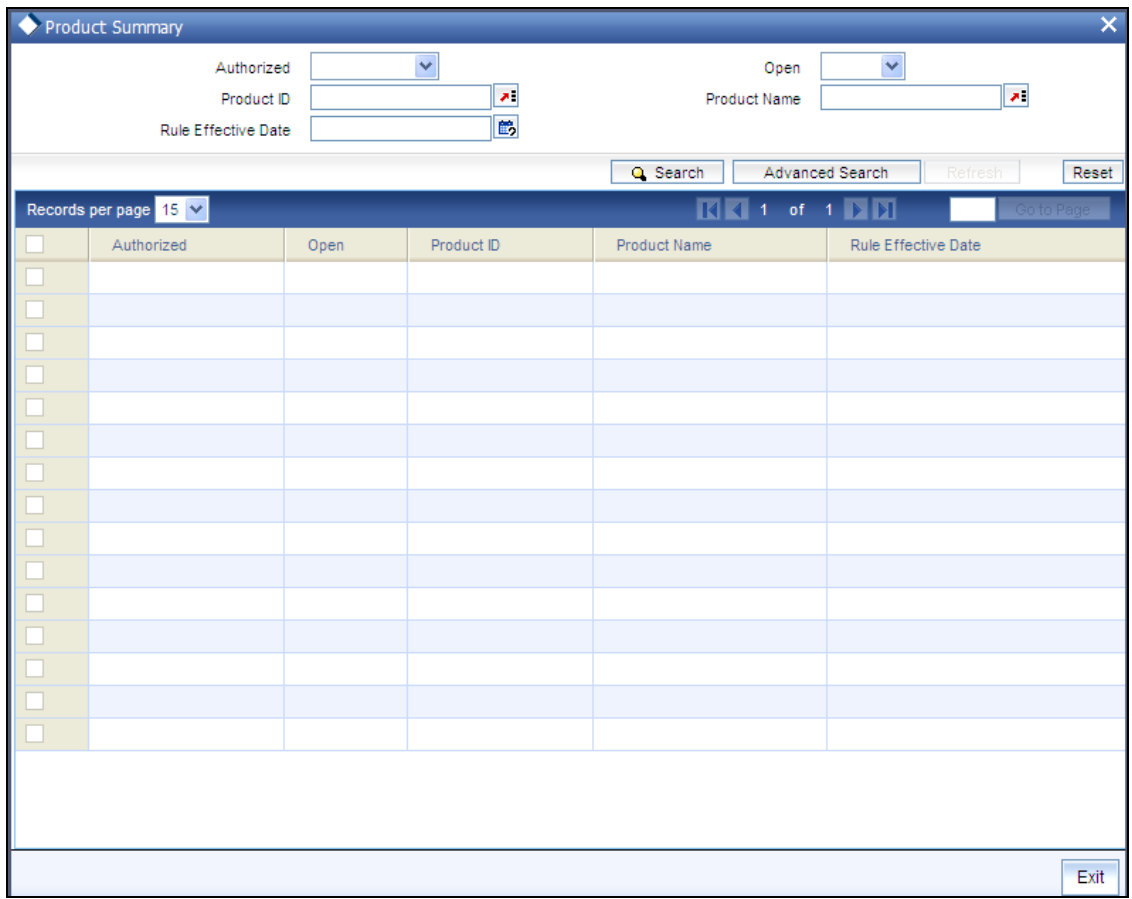

### **4.3.1 Retrieving Product in Product Screen**

You can retrieve a previously entered record in the Summary screen, as follows:

- 26. Specify any or all of the following details in the Product Summary screen:
	- $\bullet$ Select the status of the record in the Authorized field. If you choose the "Blank Space" option, then all the records are retrieved.

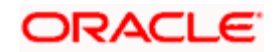

- Select the status of the record in the Open field. If you choose the "Blank Space" option,  $\bullet$ then all the records are retrieved.
- Product ID  $\bullet$
- Product Name  $\bullet$
- Rule Effective Date

After you have specified the required details, click 'Search' button. All records with the specified details are retrieved and displayed in the lower portion of the screen.

STOP You can also retrieve the individual record detail from the detail screen by doing query in the following manner:

- 27. Press F7.
- 28. Input the Product Type.
- 29. Press F8.

You can perform Edit, Delete, Amend, Authorize, Reverse, Confirm operation by selecting from the Action list.

You can also search the record by using combination of % and alphanumeric value.

#### *Example*

You can search the record for Product Type by using the combination of % and alphanumeric value as follows:

- Search by A%: System will fetch all the records whose Product Type starts from Alphabet 'A'. For  $\mathbf{A}$ example, AGC17, AGVO6, AGC74 etc.
- Search by %7: System will fetch all the records whose Product Type ends by numeric value' 7'. For  $\bullet$  . example, AGC17, GSD267, AGC77 etc.
- $\bullet$ Search by %17%:- System will fetch all the records whose Product Type contains the numeric value 17. For example, GSD217, GSD172, AGC17 etc.

### **4.3.2 Editing Product**

You can modify the details of a record that you have already entered into the system, provided it has not been subsequently authorized. You can perform this operation as follows:

- 30. Invoke the Product Summary screen from the Browser.
- 31. Select the status of the record that you want to retrieve for modification in the Authorization Status field. You can only modify records that are unauthorized. Accordingly, choose the Unauthorized option from the drop down list.
- 32. Specify any or all of the details of the record in the corresponding fields on the screen to retrieve the record that is to be modified. All unauthorized records with the specified details are retrieved and displayed in the lower portion of the screen.

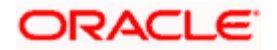

- 33. Double click the record that you want to modify in the list of displayed records. The Product Detail screen is displayed.
- 34. Select Unlock Operation from Action list to modify the record. Modify the necessary information.
- 35. Click Save to save your changes. The Product Detail screen is closed and the changes made are reflected in the Product Summary screen.

### **4.3.3 Viewing Product**

To view a Product you have previously entered, you must retrieve the same in the Product Summary screen, as follows:

- 36. Invoke the Product Summary Screen from the Browser.
- 37. Select the status of the Product Type that you want to retrieve for viewing in the Authorization Status field. You can also view all records that are either unauthorized or authorized only, by choosing the Unauthorized/ Authorized option.
- 38. Specify any or all of the details of the records in the corresponding fields on the screen, and click 'Search' button. All transactions with the specified details are retrieved and displayed in the lower portion of the screen.
- 39. Double click the record that you want to view in the list of displayed records, in the lower portion of the screen. The Product screen is opened in view mode.

### **4.3.4 Deleting Product**

You can delete only unauthorized records in the system.

To delete a record that you have previously entered, you must retrieve the same in the Product Summary screen, as follows:

- 40. Invoke the Product Summary screen from the browser.
- 41. Select the status of the record that you want to retrieve for deletion.
- 42. Specify any or all of the details of the record in the corresponding fields on the screen, and click 'Search' button. All records with the specified details are retrieved and displayed in the lower portion of the screen.
- 43. Double click the record that you want to delete in the list of displayed records, in the lower portion of the screen. The Product Detail screen is opened in View mode.
- 44. Select Delete operation from the Action list. The system prompts you to confirm the deletion, and the record is deleted physically from the system database.

### **4.3.5 Authorizing Product**

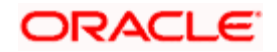

An unauthorized record must be authorized in the system for it to be processed.

To authorize a record, you must first retrieve the same in the Product Summary screen.

- 45. Invoke the Product Summary screen from the Browser.
- 46. Select the status of the record that you want to retrieve for authorization. Typically, choose the Unauthorized option from the drop down list.
- 47. Specify any or all of the details of the record in the corresponding fields on the screen. Click 'Search' button. All records with the specified details that are pending authorization are retrieved and displayed in the lower portion of the screen.
- 48. Double click the record that you wish to authorize. The Product Detail screen is opened in View mode.
- 49. Select Authorize operation from Action list.

When the checker authorizes a record, details of validations, if any, that were overridden by the maker of the record during the Save operation, are displayed. If any of these overrides results in an error, the checker must reject the transaction.

### **4.3.6 Amending Product**

After a record is authorized, it can be modified using the Unlock operation from Action list. To make changes to a record after authorization, you must invoke the Unlock operation which is termed as Amend Operation.

- 50. Invoke the Product Summary screen from the Browser.
- 51. Select the status of the record that you wish to retrieve for amendment. You can only amend records that are authorized.
- 52. Specify any or all of the details of the record in the corresponding fields on the screen. All records with the specified details are retrieved and displayed in the lower portion of the screen.
- 53. Double click the record that you want to amend. The Product screen will be displayed in Amendment mode. Click the Unlock operation from the Action list to amend the record.
- 54. Amend the necessary information. Click the Save button to save your changes.

### **4.3.7 Authorizing Amended Product**

An amended product must be authorized for the amendment to be made effective in the system.

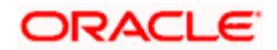

Authorization of amended records can only be done from Fund Manager Module and Agency branch Module. The process of authorization is subsequently the same as that for normal transactions.

## **4.4 Mapping Product and Transaction Sub Type**

The 'Product Transaction Sub Type Mapping Detail' screen as shown in the screenshot allows you to link available sub type codes, maintained under transaction sub type maintenance to a particular product, such as Redemption, Subscription.

### **4.4.1 Invoking Screen**

Invoke the 'Product Transaction Sub Type Mapping Detail' screen by typing 'LEDPRSUB' in the field at the top right corner of the Application tool bar and clicking on the adjoining arrow button.

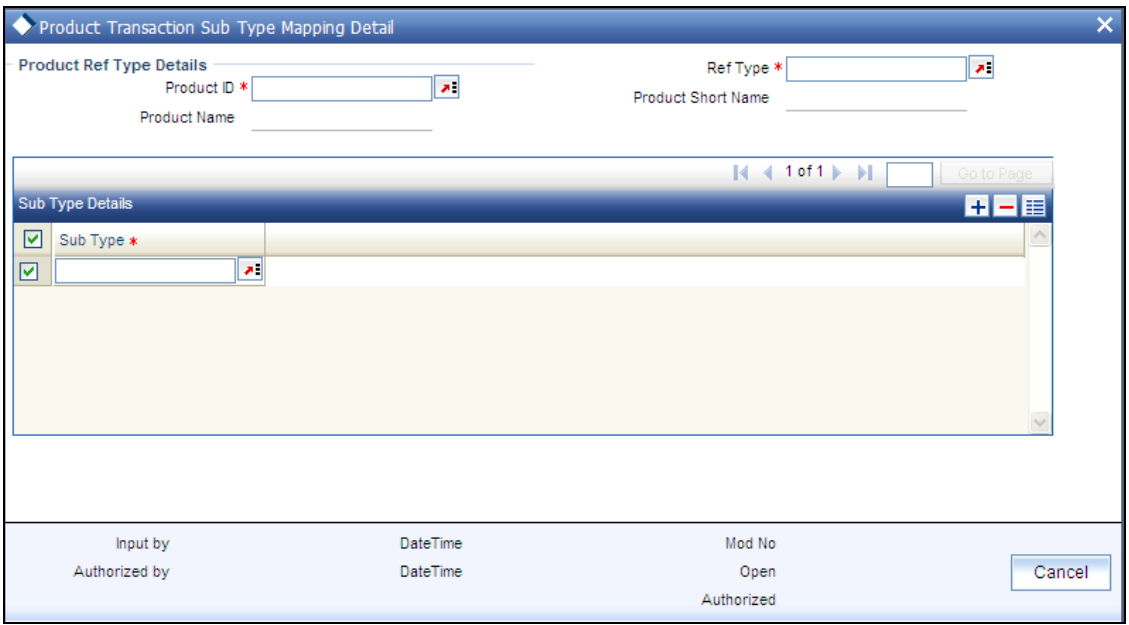

The following screen is invoked:

Select 'New' from the Actions menu in the Application tool bar or click new icon to enter the details of the Product Transaction Sub Type Mapping.

### **4.4.2 Fields in Product Transaction Sub Type Mapping Screen**

*Product ID* 

*Mandatory* 

Specify the product identity number.

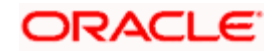

### *Transaction Type*

### *Mandatory*

Specify the transaction type for which the Transaction sub type is mapped or linked from the transaction sub type maintenance screen.

### *Product Name*

The Product name of the product for which transaction sub type is mapped is defaulted once the Product Id is selected.

### *Product Short Name*

The short name attributed to the Product is defaulted once you have selected the Product ID.

### **4.4.2.1 Sub Type Mapping Section**

### *Sub Type*

If you have activated Product Transaction sub type mapping then the sub types applicable for particular transaction types are defaulted/ populated from available for the transaction sub types maintained as part of Product Transaction sub type screen. Otherwise the sub types are populated from Transaction sub type screen.

For system generated transaction sub types FLEXCUBE defaults the values entered.

# **4.5 Product Transaction Sub Type Mapping Summary**

Invoke the 'Product Sub Type Mapping Summary' screen, by typing 'LESPRSUB' in the field at the top right corner of the Application tool bar and clicking on the adjoining arrow button. The following screen is displayed:

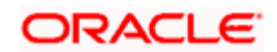

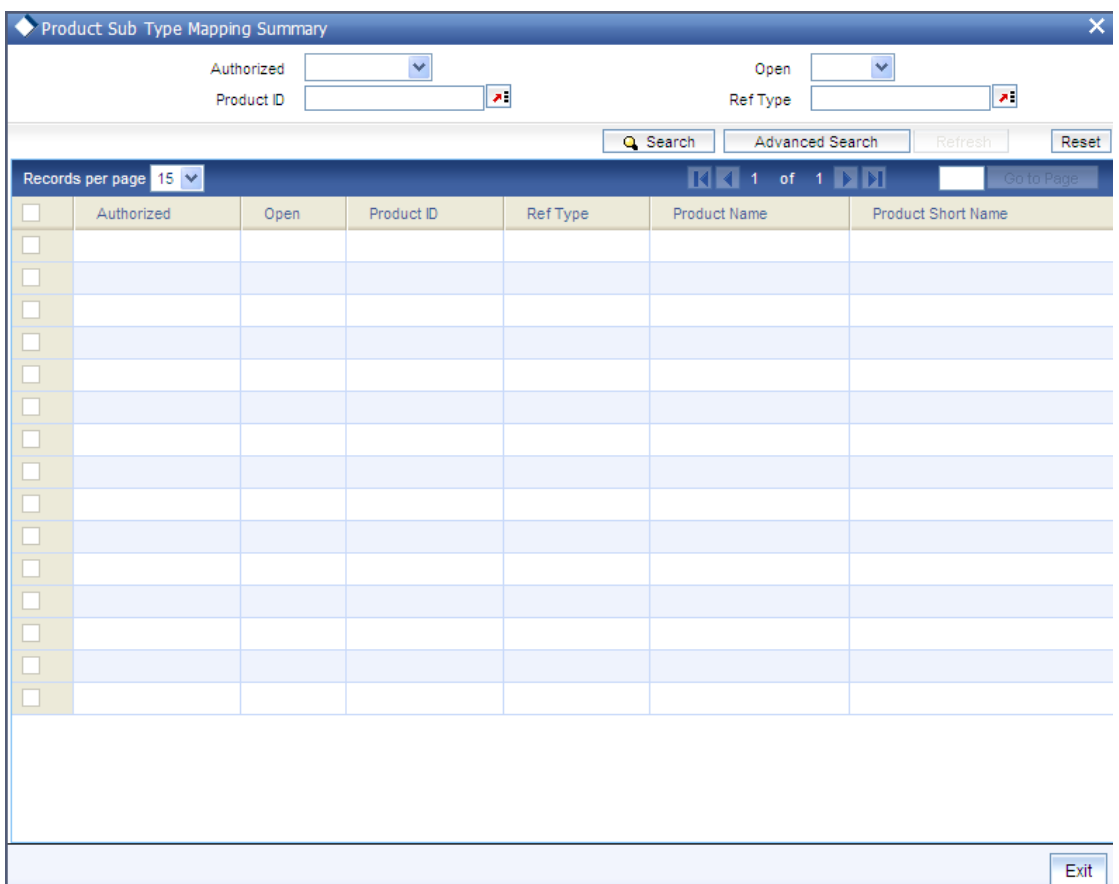

### **4.5.1 Retrieving Product Transaction Sub Type Mapping**

You can retrieve a previously entered record in the Summary screen, as follows:

- 55. Invoke the Product Transaction Sub Type Mapping Summary screen from the Browser.
- 56. Select the status of the record in the Authorized field. If you choose the "Blank Space" option, then all the records are retrieved.
- 57. Select the status of the record in the Open field. If you choose the "Blank Space" option, then all the records are retrieved.
- 58. Product ID
- 59. Ref Type

After you have specified the required details, click 'Search' button. All records with the specified details are retrieved and displayed in the lower portion of the screen.

STOP You can also retrieve the individual record detail from the detail screen by doing query in the following manner:

1. Press F7.

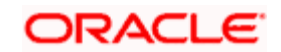

- 2. Input the product ID.
- 3. Press F8.

You can perform Edit, Delete, Amend, Authorize, Reverse, Confirm operation by selecting from the Action list.

You can also search the record by using combination of % and alphanumeric value.

Example:

You can search the record for Product ID by using the combination of % and alphanumeric value as follows:

- $\bullet$  . Search by A%: System will fetch all the records whose Product ID starts from Alphabet 'A'. For example, AGC17, AGVO6, AGC74 etc.
- Search by %7: System will fetch all the records whose Product ID ends by numeric value' 7'. For  $\bullet$ example, AGC17, GSD267, AGC77 etc.
- Search by %17%:- System will fetch all the records whose Product ID contains the numeric value  $\bullet$ 17. For example, GSD217, GSD172, AGC17 etc.

### **4.5.2 Editing Product Transaction Sub Type Mapping**

You can modify the details of a record that you have already entered into the system, provided it has not been subsequently authorized. You can perform this operation as follows:

- 1. Invoke the Product Transaction Sub Type Mapping Summary screen from the Browser.
- 2. Select the status of the record that you want to retrieve for modification in the Authorization Status field. You can only modify records that are unauthorized. Accordingly, choose the Unauthorized option from the drop down list.
- 3. Specify any or all of the details of the record in the corresponding fields on the screen to retrieve the record that is to be modified. All unauthorized records with the specified details are retrieved and displayed in the lower portion of the screen.
- 4. Double click the record that you want to modify in the list of displayed records. The Product Transaction Sub Type Mapping Detail screen is displayed.
- 5. Select Unlock Operation from Action list to modify the record. Modify the necessary information.
- 6. Click Save to save your changes. The Product Transaction Sub Type Mapping Detail screen is closed and the changes made are reflected in the Product Transaction Sub Type Mapping Summary screen.

### **4.5.3 Viewing Product Transaction Sub Type Mapping**

To view a Product Transaction Sub Type Mapping you have previously entered, you must retrieve the same in the Product Transaction Sub Type Mapping Summary screen, as follows:

1. Invoke the Summary Screen from the Browser.

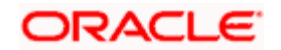

- 2. Select the status of the Product Transaction Sub Type Mapping that you want to retrieve for viewing in the Authorization Status field. You can also view all records that are either unauthorized or authorized only, by choosing the Unauthorized/ Authorized option.
- 3. Specify any or all of the details of the records in the corresponding fields on the screen, and click 'Search' button. All transactions with the specified details are retrieved and displayed in the lower portion of the screen.
- 4. Double click the record that you want to view in the list of displayed records, in the lower portion of the screen. The Product Transaction Sub Type Mapping screen is opened in view mode.

### **4.5.4 Deleting Product Transaction Sub Type Mapping**

You can delete only unauthorized records in the system.

To delete a record that you have previously entered, you must retrieve the same in the Product Transaction Sub Type Mapping Summary screen, as follows:

- 60. Invoke the Product Transaction Sub Type Mapping Summary screen from the browser.
- 61. Select the status of the record that you want to retrieve for deletion.
- 62. Specify any or all of the details of the record in the corresponding fields on the screen, and click 'Search' button. All records with the specified details are retrieved and displayed in the lower portion of the screen.
- 63. Double click the record that you want to delete in the list of displayed records, in the lower portion of the screen. The Product Transaction Sub Type Mapping Detail screen is opened in View mode.
- 64. Select Delete operation from the Action list. The system prompts you to confirm the deletion, and the record is deleted physically from the system database.

### **4.5.5 Authorizing Product Transaction Sub Type Mapping**

An unauthorized record must be authorized in the system for it to be processed.

To authorize a record, you must first retrieve the same in the Product Transaction Sub Type Mapping Summary screen.

- 65. Invoke the Product Transaction Sub Type Mapping Summary screen from the Browser.
- 66. Select the status of the record that you want to retrieve for authorization. Typically, choose the Unauthorized option from the drop down list.
- 67. Specify any or all of the details of the record in the corresponding fields on the screen. Click 'Search' button. All records with the specified details that are pending authorization are retrieved and displayed in the lower portion of the screen.

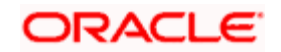

- 68. Double click the record that you wish to authorize. The Product Transaction Sub Type Mapping Detail screen is opened in View mode.
- 69. Select Authorize operation from Action list.

When the checker authorizes a record, details of validations, if any, that were overridden by the maker of the record during the Save operation, are displayed. If any of these overrides results in an error, the checker must reject the transaction.

### **4.5.6 Amending Product Transaction Sub Type Mapping**

After a record is authorized, it can be modified using the Unlock operation from Action list. To make changes to a record after authorization, you must invoke the Unlock operation which is termed as Amend Operation.

- 70. Invoke the Product Transaction Sub Type Mapping Summary screen from the Browser.
- 71. Select the status of the record that you wish to retrieve for amendment. You can only amend records that are authorized.
- 72. Specify any or all of the details of the record in the corresponding fields on the screen. All records with the specified details are retrieved and displayed in the lower portion of the screen.
- 73. Double click the record that you want to amend. The Product Transaction Sub Type Mapping screen will be displayed in Amendment mode. Click the Unlock operation from the Action list to amend the record.
- 74. Amend the necessary information. Click the Save button to save your changes.

### **4.5.7 Authorizing Amended Product Transaction Sub Type Mapping**

An amended Product Transaction Sub Type Mapping must be authorized for the amendment to be made effective in the system.

Authorization of amended records can only be done from Fund Manager Module and Agency branch Module. The process of authorization is subsequently the same as that for normal transactions .

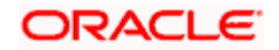

# **5. Product Activities**

# **5.1 Introduction**

In Oracle FLEXCUBE Investor Servicing (FCIS), for each of the Life and Endowment Product defined in the system, you can maintain a set of guidelines that govern the way in which transactions based on that product will be processed.

Product load setup governs the ways in which an applicable fee or incentive will impact the processing of transactions in the product.

Similarly, you can associate entities with a product. Only such entities that are mapped to the product will be allowed to transact in the product.

The following sections give you step-by-step instructions to do the same.

## **5.2 Product Load Setup**

You can designate different fees or incentives that are levied during the processing of transactions, as applicable for transactions in specific products. Fees or incentives, called loads in the system, may be mapped as applicable to the appropriate transaction types for the appropriate products. The load details maintained will be attached to the products using this maintenance screen.

### **5.2.1 Invoking Screen**

You can invoke the 'Product Load Maintenance Detail' screen by typing 'LEDPRLD' in the field at the top right corner of the Application tool bar and clicking on the adjoining arrow button.

The following screen is invoked:

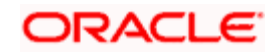

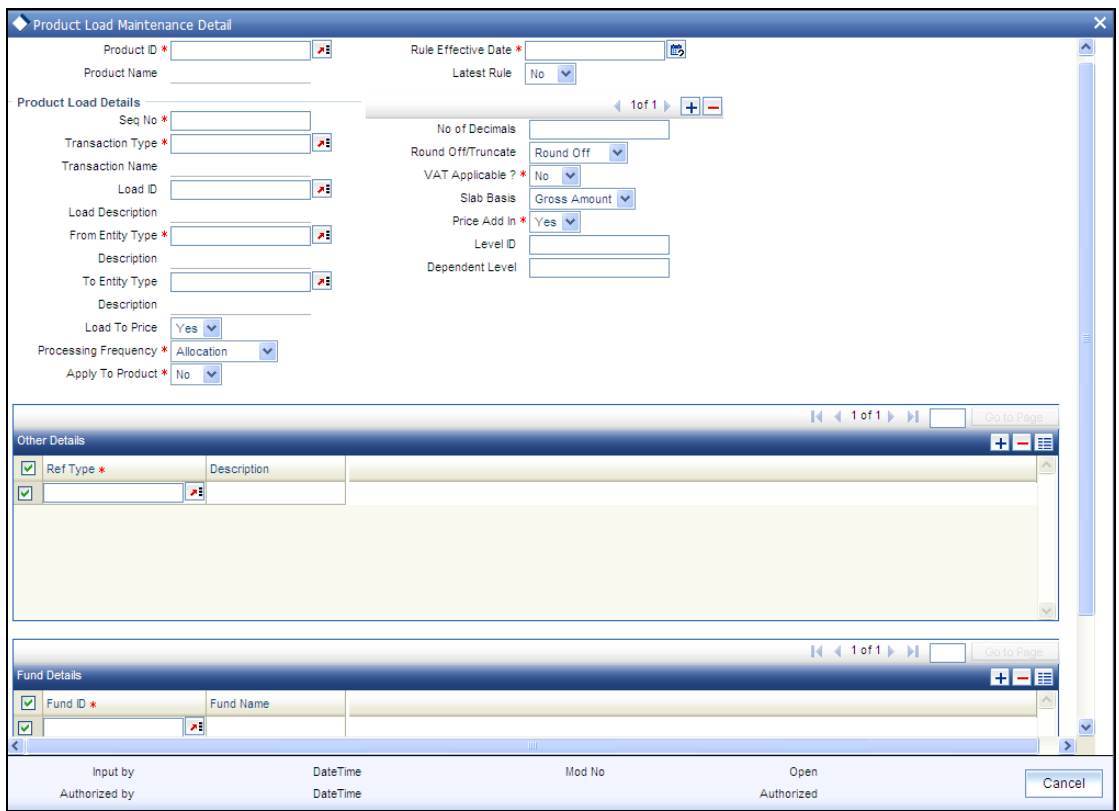

Select 'New' from the Actions menu in the Application tool bar or click new icon to enter the details of the Product Load.

### **5.2.2 Fields in Product Load Maintenance Screen**

### *Product ID*

### *Mandatory*

Select the product for which the Product Load mapping is being set up. The option list displays all the authorized products maintained in the system.

### *Product Name*

### *Display*

Upon selection of the product id , the system displays the name of the selected product.

### *Rule Effective Date*

### *Mandatory*

Specify the date from when the Product Load mapping that is currently being set up should become effective.

The Rule Effective Date should be later than (or same as) the Fund Start Date and it should also be later than (or same as) the current application date of the system.

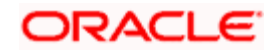

*Latest Rule* 

*Mandatory* 

If you want latest rule to be applied, select 'Yes', else 'No'.

### **Product Load Details Section**

*Sequence Number* 

*Mandatory* 

Enter the sequence number.

*Transaction Type* 

*Mandatory* 

This is to indicate the transaction type for which the loads are being defined. Select the Transaction Type from the list given in the drop down menu.

### *Transaction Name*

*Display* 

*Upon selection of the transaction type, the name of the selected transaction gets populated automatically.* 

*Load ID* 

*Mandatory* 

Select the ID of the load that must be applied for the selected product.

*Load Description* 

*Upon selection of the load id, the description of the selected load gets populated automatically.* 

*From Entity Type* 

*Mandatory* 

Specify the entity that bears this load. Select the Entity Type from the option list.

Following list are provided in the option list:

- AMC  $\ddot{\phantom{a}}$
- $\bullet$ Agent
- Broker  $\bullet$
- **Distributor**  $\ddot{\phantom{a}}$
- Fund  $\bullet$
- Registrar  $\bullet$
- $\ddot{\bullet}$ **Trustee**

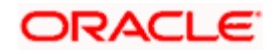

Unit Holder  $\bullet$ 

### *Description*

*Upon selection of the From Entity Type, the description of the selected From Entity Type gets populated automatically.* 

*To Entity Type* 

### *Mandatory*

Specify the entity that will be recipients of the load. Select the Entity Type from the option

Following list are provided in the option list:

- AMC  $\bullet$
- Agent  $\bullet$
- Broker  $\bullet$
- **Distributor** Ä
- Fund  $\ddot{\bullet}$
- $\bullet$ Registrar
- **Trustee**  $\bullet$
- $\ddot{\phantom{a}}$ Unit Holder
- $\bullet$ Cash Management Account

### *Description*

*Upon selection of the To Entity Type, the description of the selected To Entity Type gets populated automatically.* 

*Refer the chapter "Policy" of this LEP User Manual for more information on the how the Cash Management Account is used in the recovery of fees and annuity.* 

*Load To Price* 

### *Mandatory*

Indicate whether this load is to be loaded to the base price.

*Processing Frequency* 

### *Mandatory*

Specify the frequency at which this load is to be applied.

Loads can be applied at any of two possible frequencies:

Allocation: This will mean that you will be charging the investor a fee or giving an  $\bullet$ incentive at the time of allocation of units. Allocation time loads cannot be designated for any transaction types other than IPO, subscription, redemption, and switch.

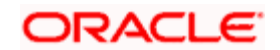

 $\bullet$ Post Allocation: This frequency is applicable typically to the Capital Gains Tax, which may be applied after allocation, on the gross amount. If indexation is applicable to capital gains tax computation based on this load, then you must select this frequency.

### *Apply To Product*

### *Optional*

You can apply the load at the product level by selecting 'Yes'. If load is applied at the product level, then the load is computed based on the policy transaction amount.

If you select 'No', the load will be computed based on the fund transaction amount.

stop 'Apply to Product' is applicable only for NLTP loads. This optional is not applicable for Switch – In transactions and LEP interest transactions.

To set up the other load maintenance details for a product, use the Product Load Maintenance 'Other Details' screen. You can invoke this screen by clicking 'Show Details' button from the 'Product Load Maintenance' screen.

#### *Rule Effective Date*

Specify the rule effective date from the adjoining calendar.

*Latest Rule* 

Choose one of the following from the drop-down list to indicate if it is latest rule:

Yes

No

#### *No. of Decimals*

#### *1 Character Maximum, Numeric, Mandatory*

Indicate the maximum number of decimals that would be reckoned for rounding precision, for the load amount.

### *Round off/Truncate*

#### *Mandatory*

Indicate the rounding options for the load amount for the selected transaction type, for the product.

- Choose 'Round Up' to indicate rounding the value at the precision decimal place to the  $\bullet$ next higher numeral.
- Choose 'Round Off' to indicate normal rounding at the precision decimal.  $\bullet$
- Choose 'Round Down' to indicate truncation of the value at the precision decimal place. $\bullet$

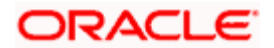

### *VAT Applicable*

### *Mandatory*

Select 'Yes' in this field to indicate that the Load to Price is applicable. Therefore VAT Load to Price is dependent on Load to Price.

### *Slab Basis*

### *Optional*

Indicate the basis on which the slabs will be reckoned for an amount-based load that you are designating as applicable for the product. You can indicate that the slabs must be reckoned on either a gross amount or a net amount.

### *Price Add In*

### *Mandatory*

Select this option to indicate that the add-in factor is to be applicable for computing the return value for the load, for the selected transaction type. The add-in factor is used to arrive at the return value for a load, at the time of allocation.

### *Level ID*

### *Optional*

Indicate the order in which the load is to be applied. Load is computed based on the policy transaction amount and applied in the order of level id specified.

**STOP** Level ID is not applicable for LTP loads.

### *Dependent Level*

*Optional* 

Indicate the dependent level for the selected load, if any.

In case the load has a dependent level, then load will be applied on the difference between the transaction amount and the sum of all dependent level load amounts, without considering all recursive levels.

STOP The dependent level Id must be less than the Level Id. The dependent level Id is not applicable for LTP loads.

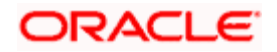

### **Other Details Section**

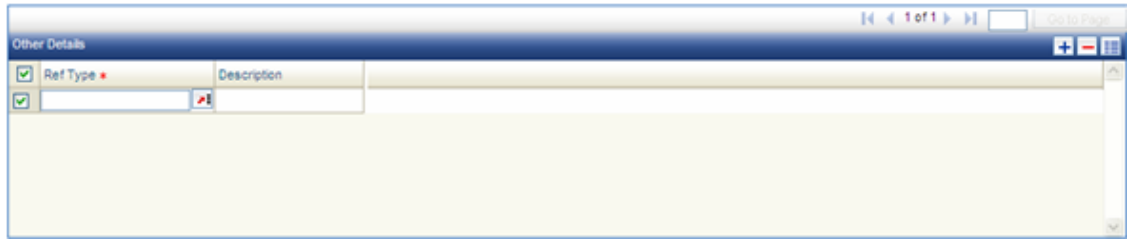

#### *Ref Type*

### *Mandatory*

To designate a load as being applicable for a reference transaction type for the selected product, select the reference type from the option list.

STOP It must be remembered that, while mapping a load to a reference transaction type, the system does not support the mapping of Switch – In and LEP Interest transaction types.

#### *Description*

Display

Upon selection of Ref Type, the description of the selected reference type gets populated automatically.

### **Fund Details Section**

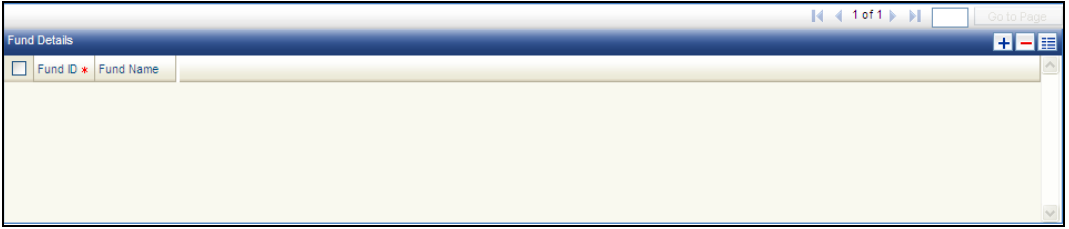

### *Fund ID*

*Specify the fund id. The adjoining option list displays all valid fund ids maintained in the system, You can chose the appropriate one.* 

### *Fund Name*

Upon selection of Fund ID, the description of the selected fund id gets populated automatically.

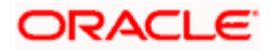

# **5.3 Product Load Summary Screen**

Invoke the 'Product Load Maintenance Summary' screen by typing 'LESPRLD' in the field at the top right corner of the Application tool bar and clicking on the adjoining arrow button. The following screen is displayed:

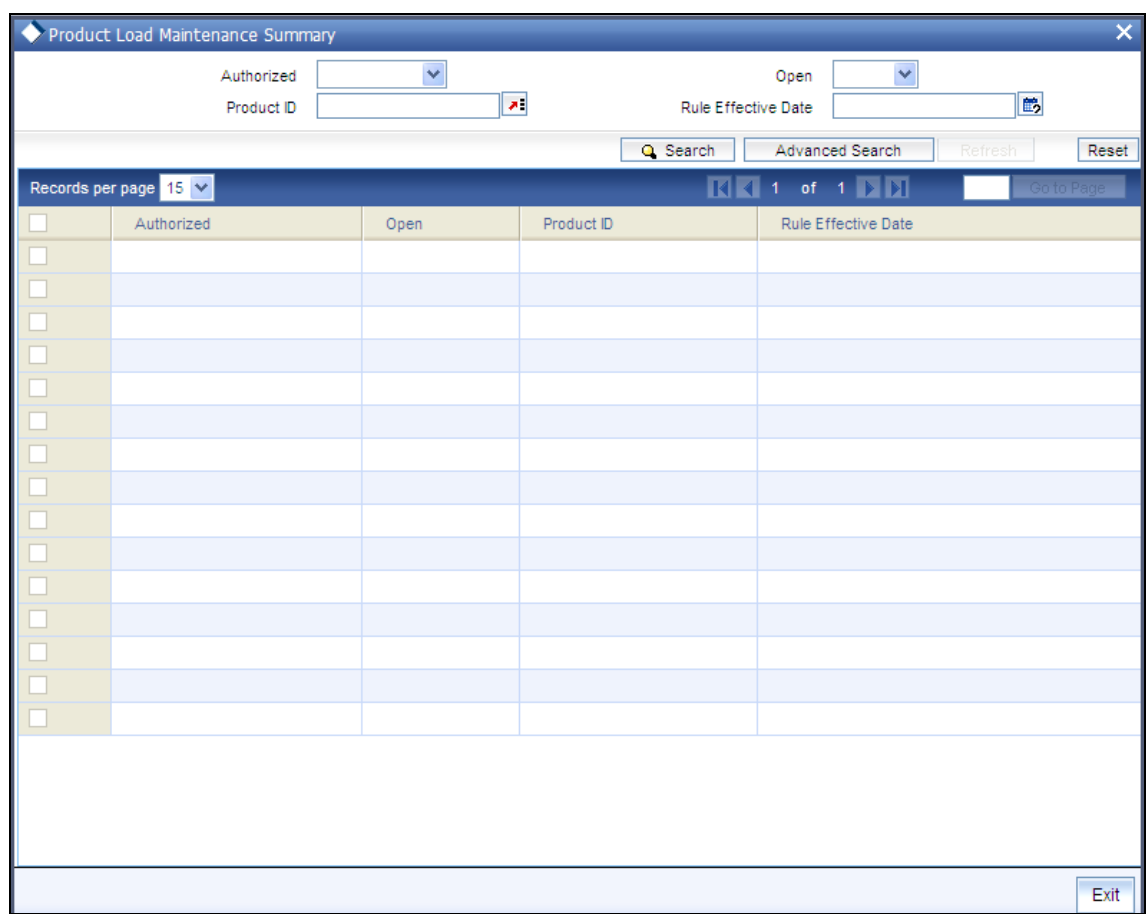

### **5.3.1 Retrieving Product Load in Product Load Screen**

You can retrieve a previously entered record in the Summary screen, as follows:

You can retrieve a previously entered record in the Summary screen, as follows:

Specify any or all of the following details in the Product Load Summary screen:

- $\bullet$ Select the status of the record in the Authorized field. If you choose the "Blank Space" option, then all the records are retrieved.
- Select the status of the record in the Open field. If you choose the "Blank Space" option,  $\bullet$ then all the records are retrieved.
- Product ID

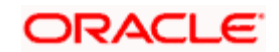

Rule Effective Date  $\bullet$ 

After you have specified the required details, click 'Search' button. All records with the specified details are retrieved and displayed in the lower portion of the screen.

 You can also retrieve the individual record detail from the detail screen by doing query in the following manner:

75. Press F7.

- 76. Input the Product Type.
- 77. Press F8.

You can perform Edit, Delete, Amend, Authorize, Reverse, Confirm operation by selecting from the Action list.

You can also search the record by using combination of % and alphanumeric value.

#### Example:

You can search the record for Product ID by using the combination of % and alphanumeric value as follows:

- $\bullet$ Search by A%: System will fetch all the records whose Product ID starts from Alphabet 'A'. For example, AGC17, AGVO6, AGC74 and so forth.
- Search by %7: System will fetch all the records whose Product ID ends by numeric value'  $\bullet$ 7'. For example, AGC17, GSD267, AGC77 etc.
- Search by %17%:- System will fetch all the records whose Product ID contains the  $\bullet$ numeric value 17. For example, GSD217, GSD172, AGC17 etc.

### **5.3.2 Editing Product Load**

You can modify the details of a record that you have already entered into the system, provided it has not been subsequently authorized. You can perform this operation as follows:

- 1. Invoke the Product Load Summary screen from the Browser.
- 2. Select the status of the record that you want to retrieve for modification in the Authorization Status field. You can only modify records that are unauthorized. Accordingly, choose the Unauthorized option from the drop down list.
- 3. Specify any or all of the details of the record in the corresponding fields on the screen to retrieve the record that is to be modified. All unauthorized records with the specified details are retrieved and displayed in the lower portion of the screen.
- 4. Double click the record that you want to modify in the list of displayed records. The Product Load Detail screen is displayed.

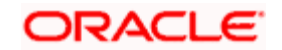

- 5. Select Unlock Operation from Action list to modify the record. Modify the necessary information.
- 6. Click Save to save your changes. The Product Load Detail screen is closed and the changes made are reflected in the Product Load Summary screen.

### **5.3.3 Viewing Product Load**

To view a Product Load you have previously entered, you must retrieve the same in the Product Load Summary screen, as follows:

- 1. Invoke the Product Load Summary Screen from the Browser.
- 2. Select the status of the Product Load that you want to retrieve for viewing in the Authorization Status field. You can also view all records that are either unauthorized or authorized only, by choosing the Unauthorized/ Authorized option.
- 3. Specify any or all of the details of the records in the corresponding fields on the screen, and click 'Search' button. All transactions with the specified details are retrieved and displayed in the lower portion of the screen.
- 4. Double click the record that you want to view in the list of displayed records, in the lower portion of the screen. The Product Load screen is opened in view mode.

### **5.3.4 Deleting Product Load**

You can delete only unauthorized records in the system.

To delete a record that you have previously entered, you must retrieve the same in the Product Load Summary screen, as follows:

- 1. Invoke the Product Load Summary screen from the browser.
- 2. Select the status of the record that you want to retrieve for deletion.
- 3. Specify any or all of the details of the record in the corresponding fields on the screen, and click 'Search' button. All records with the specified details are retrieved and displayed in the lower portion of the screen.
- 4. Double click the record that you want to delete in the list of displayed records, in the lower portion of the screen. The Product Load Detail screen is opened in View mode.
- 5. Select Delete operation from the Action list. The system prompts you to confirm the deletion, and the record is deleted physically from the system database.

### **5.3.5 Authorizing Product Load**

An unauthorized record must be authorized in the system for it to be processed.

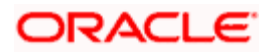

To authorize a record, you must first retrieve the same in the Product Load Summary screen.

- 1. Invoke the Product Load Summary screen from the Browser.
- 2. Select the status of the record that you want to retrieve for authorization. Typically, choose the Unauthorized option from the drop down list.
- 3. Specify any or all of the details of the record in the corresponding fields on the screen. Click 'Search' button.All records with the specified details that are pending authorization are retrieved and displayed in the lower portion of the screen.
- 4. Double click the record that you wish to authorize. The Product Load Detail screen is opened in View mode.
- 5. Select Authorize operation from Action list.

When the checker authorizes a record, details of validations, if any, that were overridden by the maker of the record during the Save operation, are displayed. If any of these overrides results in an error, the checker must reject the transaction.

### **5.3.6 Amending Product Load**

After a record is authorized, it can be modified using the Unlock operation from Action list. To make changes to a record after authorization, you must invoke the Unlock operation which is termed as Amend Operation.

- 78. Invoke the Product Load Summary screen from the Browser.
- 79. Select the status of the record that you wish to retrieve for amendment. You can only amend records that are authorized.
- 80. Specify any or all of the details of the record in the corresponding fields on the screen. All records with the specified details are retrieved and displayed in the lower portion of the screen.
- 81. Double click the record that you want to amend. The Product Load screen will be displayed in Amendment mode. Click the Unlock operation from the Action list to amend the record.
- 82. Amend the necessary information. Click the Save button to save your changes.

### **5.3.7 Authorizing Amended Product Load**

An amended product must be authorized for the amendment to be made effective in the system.

Authorization of amended records can only be done from Fund Manager Module and Agency branch Module. The process of authorization is subsequently the same as that for normal transactions.

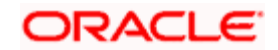

# **5.4 Associating Entities with Products**

To associate entities with a product, use the 'Product Entity Maintenance Detail' screen. You can restrict access to entities based on the product.

### **5.4.1 Product Entity Mapping Screen**

To map entities to a product, use the 'Product Entity Maintenance Detail' screen.

### **5.4.2 Invoking Screen**

You can invoke the 'Product Entity Maintenance Detail' screen by typing 'LEDPRDEN' in the field at the top right corner of the Application tool bar and clicking on the adjoining arrow button.

The following screen is invoked:

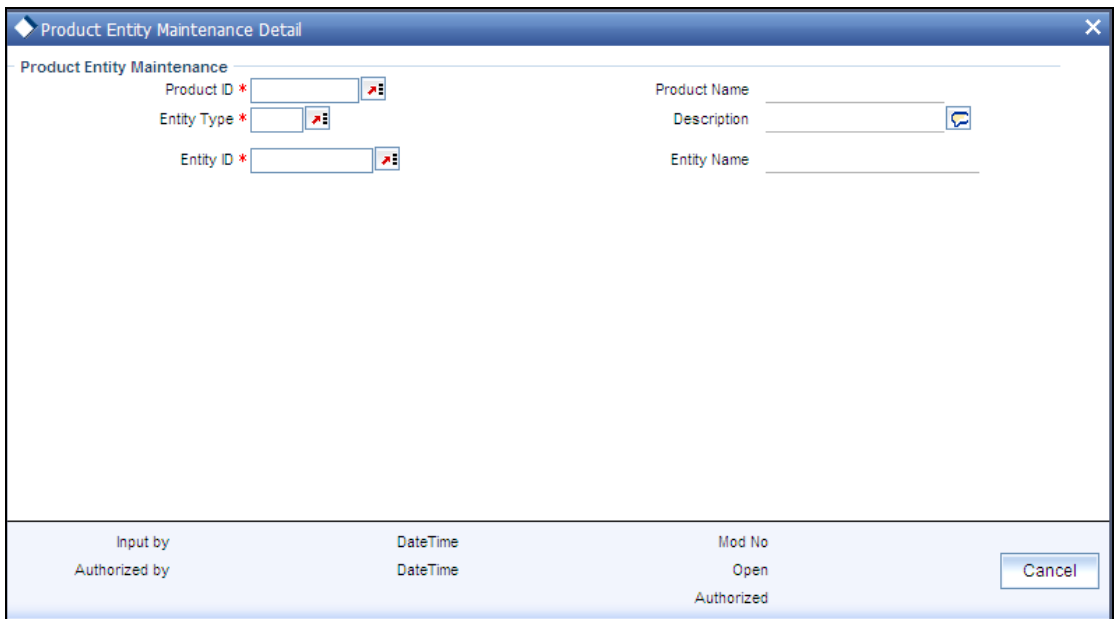

Select 'New' from the Actions menu in the Application tool bar or click new icon to enter the details of the Product Entity mapping.

### **5.4.3 Fields in Product Entity Maintenance Screen**

### *Product ID*

*10 Characters Maximum, Alphanumeric, Mandatory* 

Select the product for which you want to map entities, from the options provided. If you specify the product, the description of the selected product is displayed in the Description field.

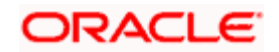

### *Entity Type*

### *Alphanumeric; Mandatory*

You can use this field to indicate the type of entity that is to be associated with the selected product.

You can associate any of the following entities from the option list:

- Agent  $\bullet$
- Participating Employer  $\bullet$

### *Entity ID*

### *Mandatory*

Select the code of the entity that is to be allowed to operate this product, from the options provided. It could be an agent or a participating employer.

### *Entity Name*

### *Display Only*

On selection of the Entity Code, the system automatically displays the name of the entity.

When you enter a product-entity mapping in this screen, you can save it by clicking 'Ok' button.

# **5.5 Product Entity Summary Screen**

You can invoke the 'Product Entity Maintenance Summary' screen by typing 'LESPRDEN' in the field at the top right corner of the Application tool bar and clicking on the adjoining arrow button. The following screen is displayed:

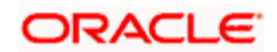
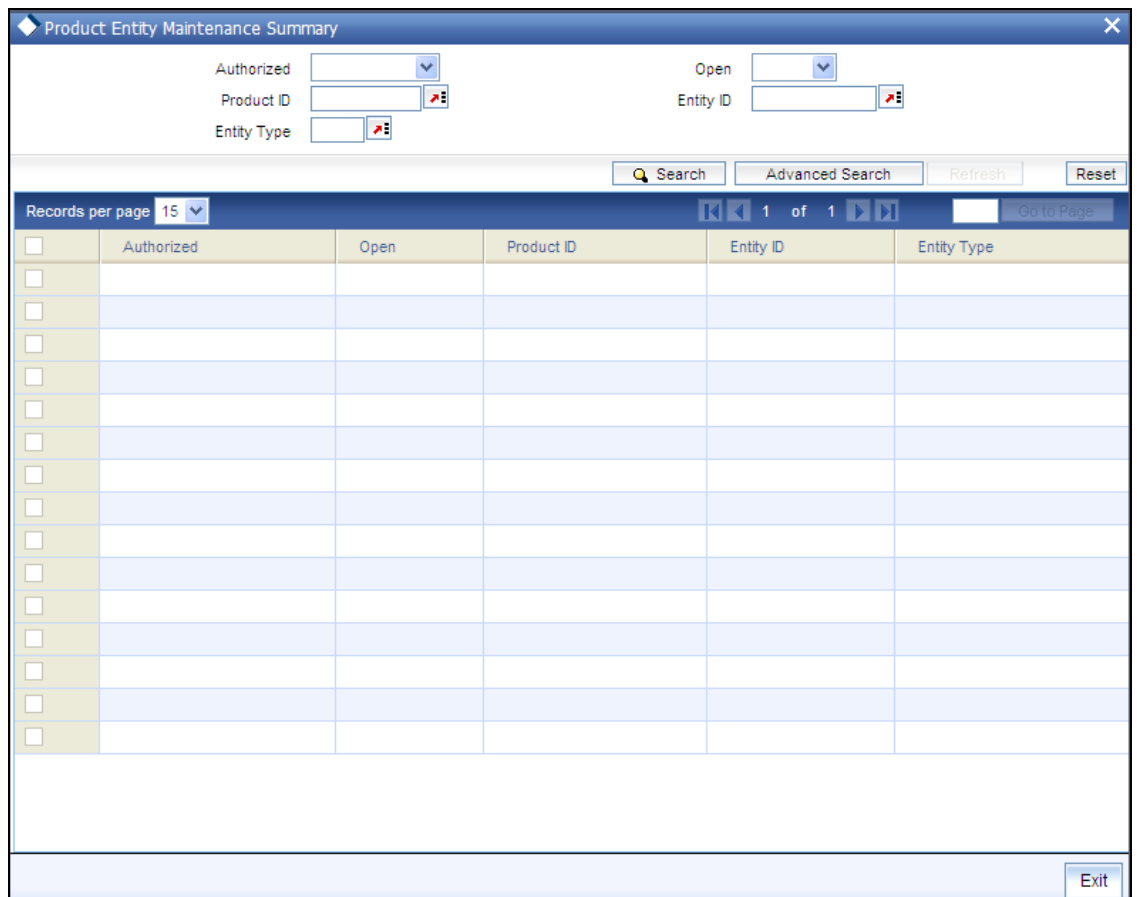

# **5.5.1 Retrieving Product Entity in Product Entity Screen**

You can retrieve a previously entered record in the Summary screen, as follows:

- 1. Invoke the Product Entity Summary Screen from the Browser.
- 2. Select the status of the record in the Authorized field. If you choose the "Blank Space" option, then all the records are retrieved.
- 3. Select the status of the record in the Open field. If you choose the "Blank Space" option, then all the records are retrieved.
	- Product ID  $\bullet$
	- Entity Type  $\bullet$
	- Entity ID  $\bullet$

After you have specified the required details, click 'Search' button. All records with the specified details are retrieved and displayed in the lower portion of the screen.

STOP You can also retrieve the individual record detail from the detail screen by doing query in the following manner:

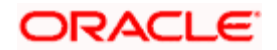

- 1. Press F7.
- 2. Input the Product Type.
- 3. Press F8.

You can perform Edit, Delete, Amend, Authorize, Reverse, Confirm operation by selecting from the Action list.

You can also search the record by using combination of % and alphanumeric value.

Example:

You can search the record for Product ID by using the combination of % and alphanumeric value as follows:

- Search by A%: System will fetch all the records whose Product ID starts from Alphabet  $\bullet$ 'A'. For example, AGC17, AGVO6, AGC74 etc.
- $\bullet$ Search by %7: System will fetch all the records whose Product ID ends by numeric value' 7'. For example, AGC17, GSD267, AGC77 etc.
- $\bullet$ Search by %17%:- System will fetch all the records whose Product ID contains the numeric value 17. For example, GSD217, GSD172, AGC17 etc.

# **5.5.2 Editing Product Entity**

You can modify the details of a record that you have already entered into the system, provided it has not been subsequently authorized. You can perform this operation as follows:

- 83. Invoke the Product Entity Summary screen from the Browser.
- 84. Select the status of the record that you want to retrieve for modification in the Authorized field. You can only modify records that are unauthorized. Accordingly, choose the Unauthorized option from the drop down list.
- 85. Specify any or all of the details of the record in the corresponding fields on the screen to retrieve the record that is to be modified. All unauthorized records with the specified details are retrieved and displayed in the lower portion of the screen.
- 86. Double click the record that you want to modify in the list of displayed records. The Product Entity Detail screen is displayed.
- 87. Select Unlock Operation from Action list to modify the record. Modify the necessary information.
- 88. Click Save to save your changes. The Product Entity Detail screen is closed and the changes made are reflected in the Product Entity Summary screen.

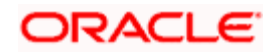

# **5.5.3 Viewing Product Entity**

To view a Product Entity you have previously entered, you must retrieve the same in the Product Entity Summary screen, as follows:

- 1. Invoke the Product Entity Summary Screen from the Browser.
- 2. Select the status of the Product Entity that you want to retrieve for viewing in the Authorized field. You can also view all records that are either unauthorized or authorized only, by choosing the Unauthorized/ Authorized option.
- 3. Specify any or all of the details of the records in the corresponding fields on the screen, and click 'Search' button. All transactions with the specified details are retrieved and displayed in the lower portion of the screen.
- 4. Double click the record that you want to view in the list of displayed records, in the lower portion of the screen. The Product Entity screen is opened in view mode.

# **5.5.4 Deleting Product Entity**

You can delete only unauthorized records in the system.

To delete a record that you have previously entered, you must retrieve the same in the Product Entity Summary screen, as follows:

- 1. Invoke the Product Entity Summary screen from the browser.
- 2. Select the status of the record that you want to retrieve for deletion.
- 3. Specify any or all of the details of the record in the corresponding fields on the screen, and click 'Search' button. All records with the specified details are retrieved and displayed in the lower portion of the screen.
- 4. Double click the record that you want to delete in the list of displayed records, in the lower portion of the screen. The Product Entity Detail screen is opened in View mode.
- 5. Select Delete operation from the Action list. The system prompts you to confirm the deletion, and the record is deleted physically from the system database.

# **5.5.5 Authorizing Product Entity**

An unauthorized record must be authorized in the system for it to be processed.

To authorize a record, you must first retrieve the same in the Product Summary screen.

- 1. Invoke the Product Entity Summary screen from the Browser.
- 2. Select the status of the record that you want to retrieve for authorization. Typically, choose the Unauthorized option from the drop down list.

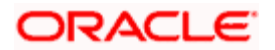

- 3. Specify any or all of the details of the record in the corresponding fields on the screen. Click 'Search' button.All records with the specified details that are pending authorization are retrieved and displayed in the lower portion of the screen.
- 4. Double click the record that you wish to authorize. The Product Entity Detail screen is opened in View mode.
- 5. Select Authorize operation from Action list.

When the checker authorizes a record, details of validations, if any, that were overridden by the maker of the record during the Save operation, are displayed. If any of these overrides results in an error, the checker must reject the record.

# **5.5.6 Amending Product Entity**

- After a record is authorized, it can be modified using the Unlock operation from Action list. To make changes to a record after authorization, you must invoke the Unlock operation which is termed as Amend Operation.
- 89. Invoke the Product Entity Summary screen from the Browser.
- 90. Select the status of the record that you wish to retrieve for amendment. You can only amend records that are authorized.
- 91. Specify any or all of the details of the record in the corresponding fields on the screen. All records with the specified details are retrieved and displayed in the lower portion of the screen.
- 92. Double click the record that you want to amend. The Product Entity screen will be displayed in Amendment mode. Click the Unlock operation from the Action list to amend the record.
- 93. Amend the necessary information. Click the Save button to save your changes.

# **5.5.7 Authorizing Amended Product Entity**

An amended Product Entity must be authorized for the amendment to be made effective in the system.

Authorization of amended records can only be done from Fund Manager Module and Agency branch Module. The process of authorization is subsequently the same as that for normal transactions.

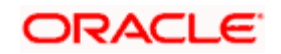

# **6. Product With-Holding Tax**

# **6.1 Introduction**

The system provides the facility of capturing the details of tax applicability on annuity payments.

STOP With-Holding Tax Products can be defined through the Fund Manager component only.

The With-Holding Tax Product – Load Mapping screen allows you to capture the characteristics of the With-Holding Tax Product you wish to maintain. The next section gives you step-by-step instructions to do the same.

# **6.2 Creating and Saving With-Holding Tax Product**

The following are the steps you need to follow to define a With-Holding Tax Product. Each of these steps is explained in detail in subsequent sections.

- Invoke the With-Holding Tax Product Load Mapping screen.  $\bullet$
- Enter information in the With-Holding Tax Product Load Mapping screen.  $\bullet$
- $\bullet$ Save the information entered.

# **6.2.1 Invoking Screen**

You can invoke the 'Product With-holding Tax Detail' screen by typing 'LEDPWHTD' in the field at the top right corner of the Application tool bar and clicking on the adjoining arrow button.

The following screen is invoked:

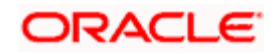

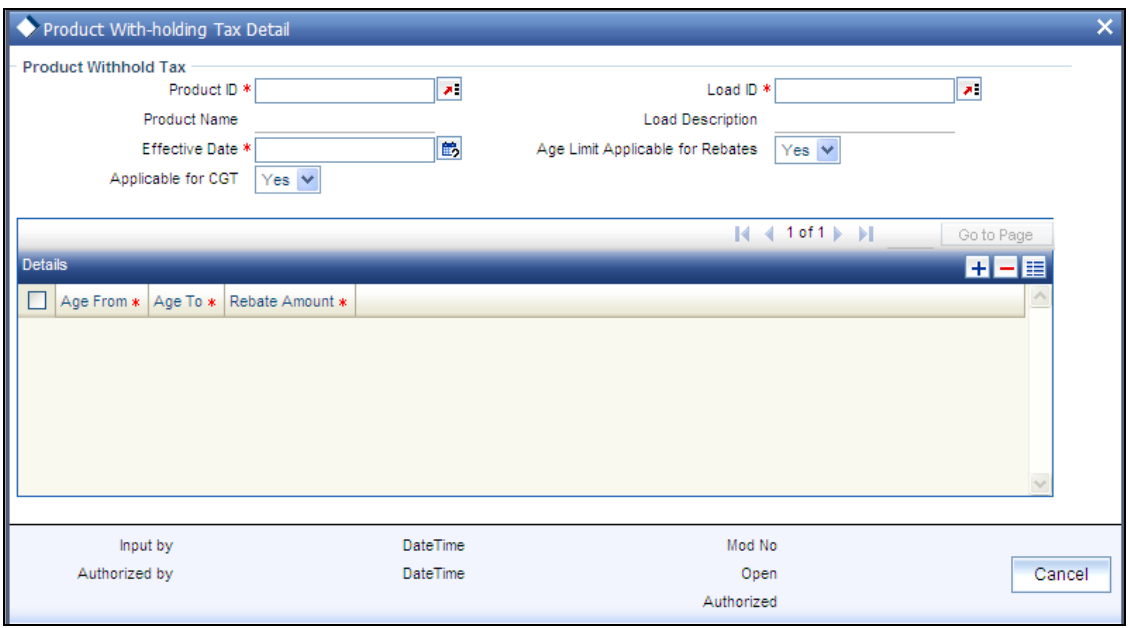

Select 'New' from the Actions menu in the Application tool bar or click new icon to enter the details of the Product WHT Setup.

# **6.2.2 Fields in Product WHT Setup Screen**

You can enter the following details in this screen:

### **6.2.2.1 WHT Product – Load Mapping Section**

In the WHT Product – Load Mapping section, you will have to enter information in the following fields:

*Product ID* 

*Mandatory* 

Select the Product for which the tax on annuity details needs to be captured, from the drop-down list.

*Load ID* 

*Mandatory* 

Select the load corresponding to with-holding tax, from the drop-down list.

*Effective Date* 

*Mandatory* 

Specify the date from which the tax details captured in this screen are effective.

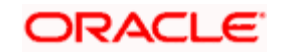

*Age Limit Applicable for Rebates* 

*Mandatory* 

Select 'Yes' to indicate an age limit constraint is applicable for eligibility for rebates on the tax.

**STOP** If you select 'Yes', the Rebate Details section is displayed as shown below.

*Applicable for CGT* 

*Mandatory* 

Select 'Yes' if applicable for CGT. Else 'No'

# **6.2.2.2 Specifying Tax Details**

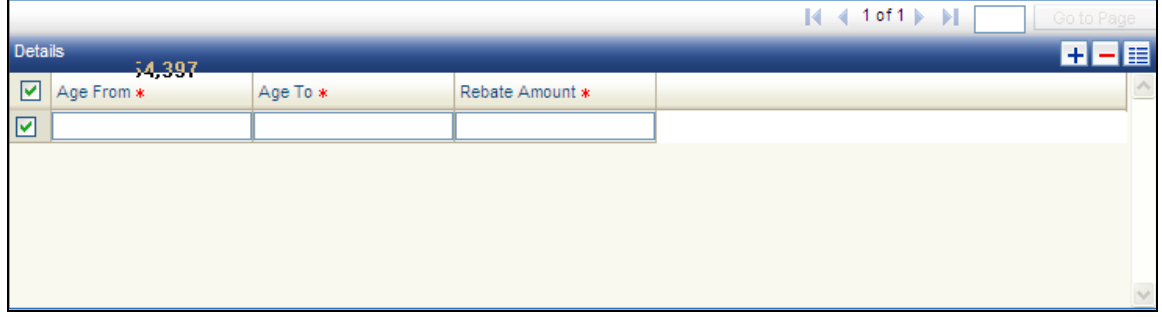

stop This section will be displayed only if have checked the box 'Age Limit Applicable for Rebates'.

You will have to enter information in the following fields in this section.

*Age From* 

*Mandatory* 

Specify the age from which the rebates are applicable.

*Age To* 

*Mandatory* 

Specify the age up to which the rebates are applicable.

*Rebate Amount* 

*Mandatory* 

Specify the amount of rebate that is applicable.

You can click add icon to add the tax details.

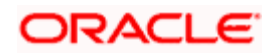

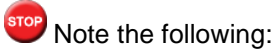

- The year-end tax is computed in product base currency; hence the tax amount in product  $\bullet$ currency is converted to policy base currency before redemption, as redemption happens in policy base currency.
- If annuity tax computation happens at policy holder level, the annuity amount gets  $\bullet$ converted in terms of product base currency, to derive the load slab for WHT computation.

# **6.2.3 Saving information Entered**

When you have entered all the mandatory information; click 'Ok' button.

The system displays the following confirmation message:

Record Successfully Saved

This indicates the record has been saved. Click 'Ok' button.

# **6.3 Product With-Holding Tax Summary Screen**

You can invoke the 'Product With-holding Tax Summary' screen by typing 'LESPWHTD' in the field at the top right corner of the Application tool bar and clicking on the adjoining arrow button.

The following screen is displayed:

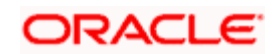

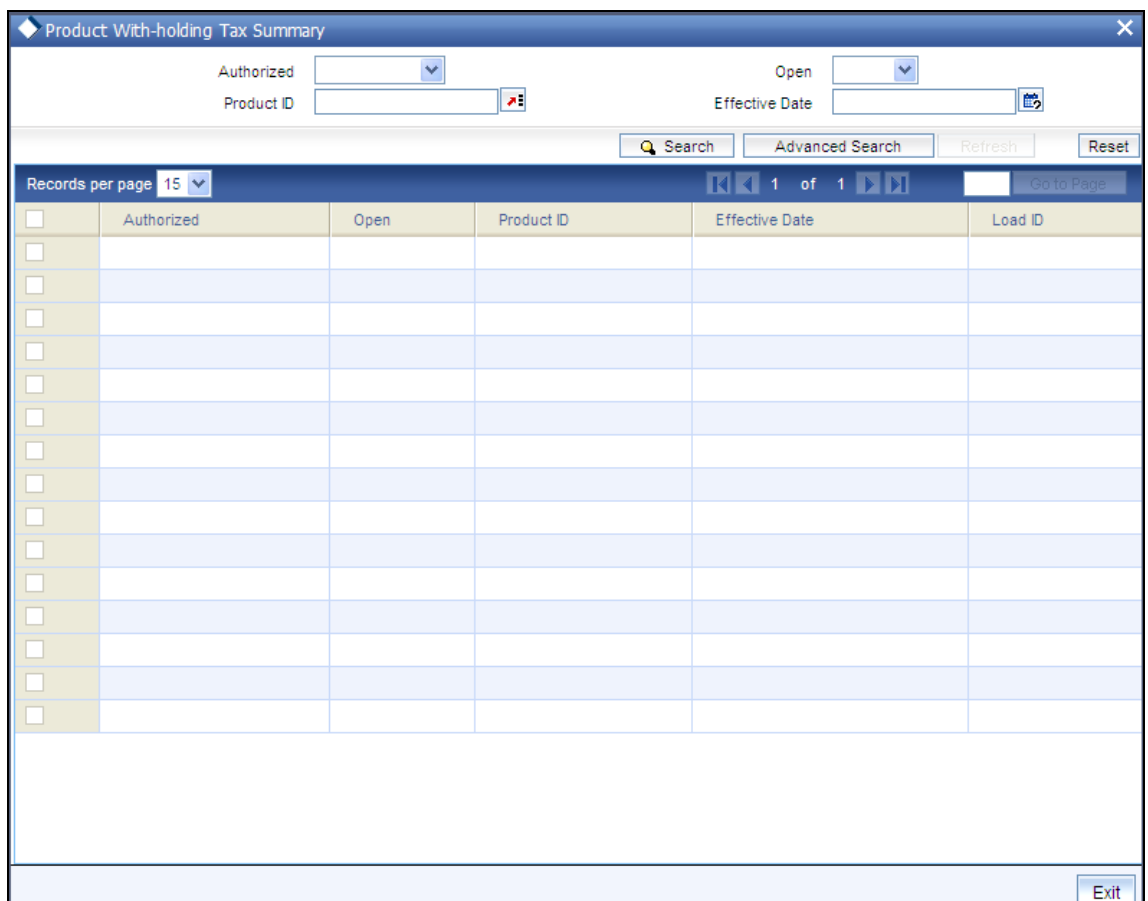

# **6.3.1 Retrieving Product With-Holding Tax in Product With-Holding Tax Screen**

You can retrieve a previously entered record in the Summary screen, as follows:

Specify any or all of the following details in the Product With-Holding Tax Summary screen:

- 94. Select the status of the record in the Authorized field. If you choose the "Blank Space" option, then all the records are retrieved.
- 95. Select the status of the record in the Record Status field. If you choose the "Blank Space" option, then all the records are retrieved.
	- Product ID  $\bullet$
	- Effective Date  $\bullet$

After you have specified the required details, click 'Search' button. All records with the specified details are retrieved and displayed in the lower portion of the screen.

STOP You can also retrieve the individual record detail from the detail screen by doing query in the following manner:

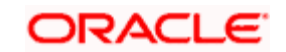

96. Press F7.

97. Input the Product ID.

98. Press F8.

You can perform Edit, Delete, Amend, Authorize, Reverse, Confirm operation by selecting from the Action list.

You can also search the record by using combination of % and alphanumeric value.

#### *Example*

You can search the record for Product Type by using the combination of % and alphanumeric value as follows:

- Search by A%: System will fetch all the records whose Product Type starts from Alphabet  $\bullet$ 'A'. For example, AGC17, AGVO6, AGC74 and so forth.
- Search by %7: System will fetch all the records whose Product Type ends by numeric  $\bullet$ value' 7'. For example, AGC17, GSD267, AGC77 and so forth.
- Search by %17%:- System will fetch all the records whose Product Type contains the  $\bullet$ numeric value 17. For example, GSD217, GSD172, AGC17 and so forth.

### **6.3.2 Editing Product With-Holding Tax**

You can modify the details of a record that you have already entered into the system, provided it has not been subsequently authorized. You can perform this operation as follows:

- 1. Invoke the Product With-Holding Tax Summary screen from the Browser.
- 2. Select the status of the record that you want to retrieve for modification in the Authorization Status field. You can only modify records that are unauthorized. Accordingly, choose the Unauthorized option from the drop down list.
- 3. Specify any or all of the details of the record in the corresponding fields on the screen to retrieve the record that is to be modified. All unauthorized records with the specified details are retrieved and displayed in the lower portion of the screen.
- 4. Double click the record that you want to modify in the list of displayed records. The Product With-Holding Tax Detail screen is displayed.
- 5. Select Unlock Operation from Action list to modify the record. Modify the necessary information.
- 6. Click Save to save your changes. The Product With-Holding Tax Detail screen is closed and the changes made are reflected in the Product With-Holding Tax Summary screen.

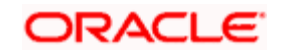

# **6.3.3 Viewing Product With-Holding Tax**

To view a Product With-Holding Tax you have previously entered, you must retrieve the same in the Product With-Holding Tax Summary screen, as follows:

- 1. Invoke the Product With-Holding Tax Summary Screen from the Browser.
- 2. Select the status of the record that you want to retrieve for viewing in the Authorization Status field. You can also view all records that are either unauthorized or authorized only, by choosing the Unauthorized/ Authorized option.
- 3. Specify any or all of the details of the records in the corresponding fields on the screen, and click 'Search' button. All records with the specified details are retrieved and displayed in the lower portion of the screen.
- 4. Double click the record that you want to view in the list of displayed records, in the lower portion of the screen. The Product With-Holding Tax screen is opened in view mode.

# **6.3.4 Deleting Product With-Holding Tax**

You can delete only unauthorized records in the system.

To delete a record that you have previously entered, you must retrieve the same in the Product With-Holding Tax Summary screen, as follows:

- 99. Invoke the Product With-Holding Tax Summary screen from the browser.
- 100. Select the status of the record that you want to retrieve for deletion.
- 101. Specify any or all of the details of the record in the corresponding fields on the screen, and click 'Search' button. All records with the specified details are retrieved and displayed in the lower portion of the screen.
- 102. Double click the record that you want to delete in the list of displayed records, in the lower portion of the screen. The Product With-Holding Tax Detail screen is opened in View mode.
- 103. Select Delete operation from the Action list. The system prompts you to confirm the deletion, and the record is deleted physically from the system database.

### **6.3.5 Authorizing Product With-Holding Tax**

An unauthorized record must be authorized in the system for it to be processed.

To authorize a record, you must first retrieve the same in the Product With-Holding Tax Summary screen.

1. Invoke the Product With-Holding Tax Summary screen from the Browser.

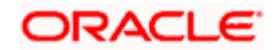

- 2. Select the status of the record that you want to retrieve for authorization. Typically, choose the Unauthorized option from the drop down list.
- 3. Specify any or all of the details of the record in the corresponding fields on the screen. Click 'Search' button.All records with the specified details that are pending authorization are retrieved and displayed in the lower portion of the screen.
- 4. Double click the record that you wish to authorize. The Product With-Holding Tax Detail screen is opened in View mode.
- 5. Select Authorize operation from Action list.

When the checker authorizes a record, details of validations, if any, that were overridden by the maker of the record during the Save operation, are displayed. If any of these overrides results in an error, the checker must reject the transaction.

# **6.3.6 Amending Product With-Holding Tax**

After a record is authorized, it can be modified using the Unlock operation from Action list. To make changes to a record after authorization, you must invoke the Unlock operation which is termed as Amend Operation.

- 104. Invoke the Product With-Holding Tax Summary screen from the Browser.
- 105. Select the status of the record that you wish to retrieve for amendment. You can only amend records that are authorized.
- 106. Specify any or all of the details of the record in the corresponding fields on the screen. All records with the specified details are retrieved and displayed in the lower portion of the screen.
- 107. Double click the record that you want to amend. The Product With-Holding Tax screen will be displayed in Amendment mode. Click the Unlock operation from the Action list to amend the record.
- 108. Amend the necessary information. Click the Save button to save your changes.

# **6.3.7 Authorizing Amended Product With-Holding Tax**

An amended Product With-Holding Tax must be authorized for the amendment to be made effective in the system.

Authorization of amended records can only be done from Fund Manager Module and Agency branch Module. The process of authorization is subsequently the same as that for normal transactions..

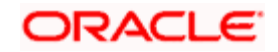

# **7. Periodic Load**

# **7.1 Introduction**

For a Unit Trust (UT) transaction, periodic loads are maintained at the Fund level. For a Life and Endowment Product, the periodic load is maintained at the Product level.

You can apply a periodic load to a Product and also to the underlying fund.

The Periodic Load Maintenance screen (shown below) facilitates the same. You can invoke the 'Periodic Load Maintenance Detail' screen by typing 'UTDPERLM' in the field at the top right corner of the Application tool bar and clicking on the adjoining arrow button.

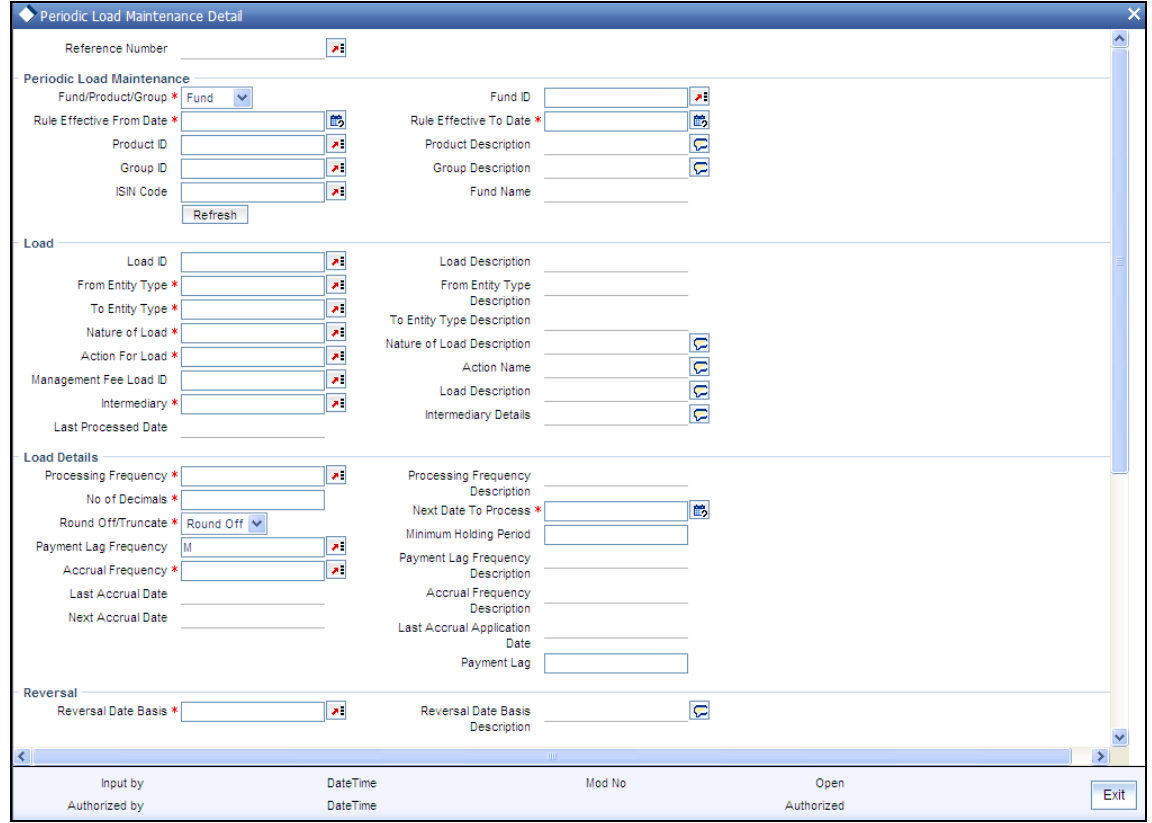

If the periodic fee is maintained at the product level, then during periodic load accrual, the amount in fund base currency gets converted to product base currency to derive the load slab. The computation will happen in fund base currency.

*Refer to the chapter 'Setting Up Loads' in Volume I of the Fund Manager User Manual for further information on applying periodic load.*

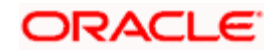

# **8. Management Fee**

# **8.1 Introduction**

Management fee is the periodic load charged by the AMC from the customer. This fee that the policyholder is charged will be used to pay the brokers their commissions. Management fee is calculated for the total holding in the policy, across all the funds and the amount is deducted from the customer's holdings through a redemption policy transaction. An AMC, however, might not want to apply a fee on some funds. The Management Fee Applicability screen allows you to apply a management fee to the funds you wish.

While generating a redemption transaction for the management fee; the system first checks if you have selected a fund against the field 'Preferred Fund For Redemption' in the Unit Holder Maintenance screen (for further information on the Unit Holder Maintenance screen, refer to the chapter Managing Investor Accounts in Volume 1 of the Agency Branch User Manual)

- $\bullet$ If you have, a redemption transaction will be generated for the fund you have selected.
- If you have not, a redemption transaction will be generated for funds you have marked as  $\bullet$ being applicable for Management Fee.

Given below is an example of how the system handles redemption from funds marked as being 'Management Fee Applicable'.

#### *Example*

A Policy Holder buys a policy in a product. The table below lists the funds mapped to the product and those to which a Management Fee has been applied.

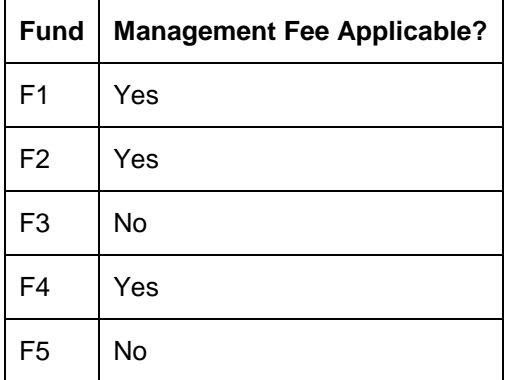

The holdings of the Policy Holder as on the 31 $\mathrm{^{st}}$  of May 2005 is as given below:

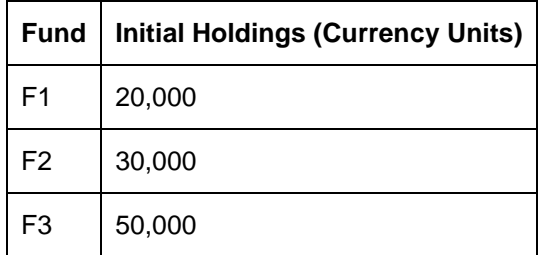

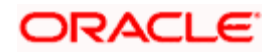

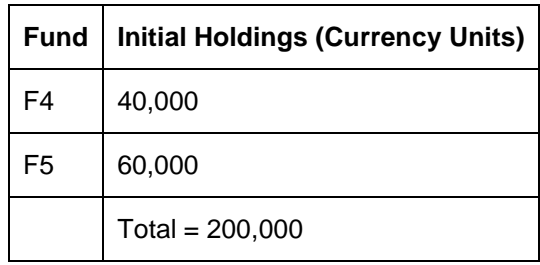

Let us assume that the Management Fee calculated at the end of the month is 2% of the total value of the holdings.

#### *Management Fee = 2% of 200,000*

#### *Management Fee = 4,000*

The system will generate a redemption transaction for the same amount but only from the funds that have been marked as being applicable for Management Fee. Hence, the redemption will be carried out from funds F1, F2 and F4.

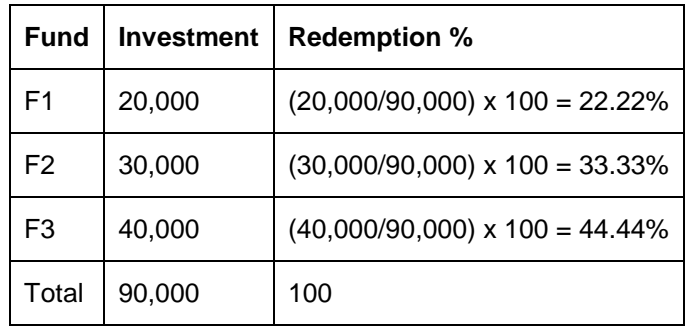

The ratio in which the money will be redeemed is as given below:

The transactions at the fund level will be as follows:

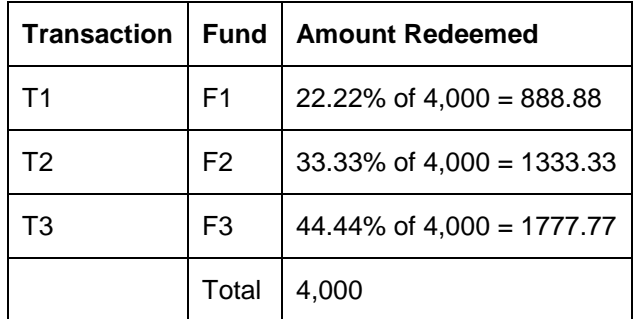

The holdings of the Policy Holder, after redemption, will be as follow:

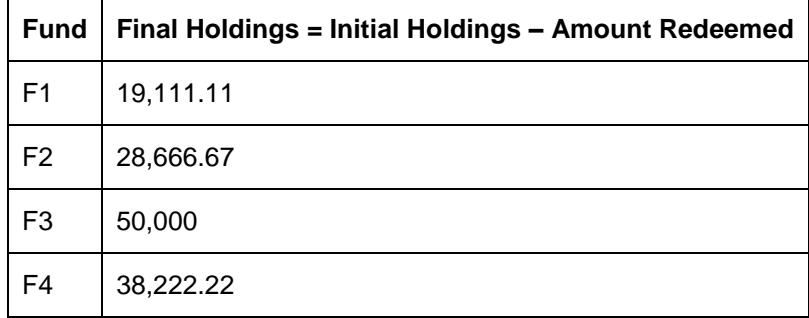

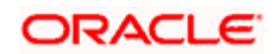

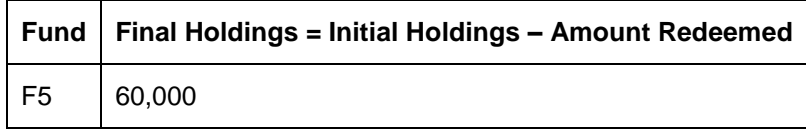

If there isn't sufficient balance in these funds, the amount that can, will be redeemed and the remaining will be redeemed from other funds in the proportion of assets present.

STOP You can apply a Management Fee to funds through the Fund Manager component only.

The next section gives you step-by-step instructions to do the same.

# **8.2 Applying Management Fee**

The following are the steps you need to follow to apply a Management Fee to funds in a product. Each of these steps is explained in detail in subsequent sections.

- $\bullet$ Enter information in the 'Management Fee Applicability Detail' screen.
- Save the information entered.  $\bullet$

### **8.2.1 Invoking Screen**

You can invoke the 'Management Fee Applicability Detail' screen by typing 'LEDMGMAP' in the field at the top right corner of the Application tool bar and clicking on the adjoining arrow button.

The following screen is invoked:

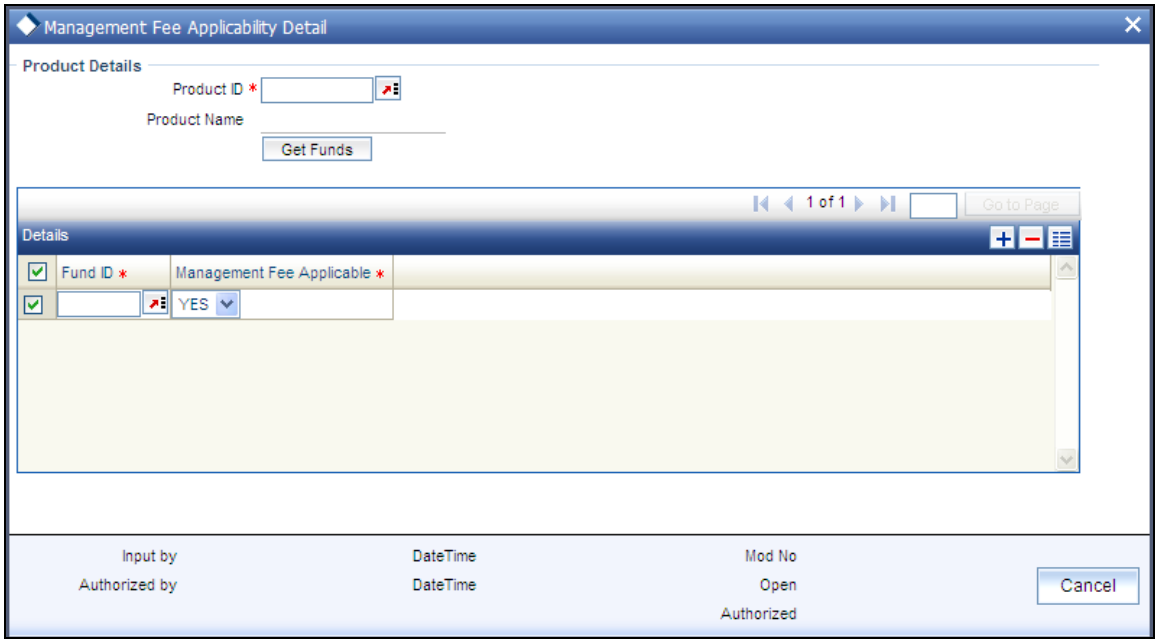

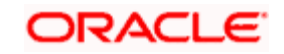

# **8.2.2 Fields in Management Fee Applicability Screen**

You can enter following details in the Management Fee Applicability Screen

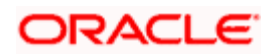

### **8.2.2.1 Product Details Section**

In the Product Details section, you will have to enter information in the following fields:

*Product ID* 

*Mandatory* 

Select the ID of the product, the funds for which you are applying a management fee. The option list includes all authorized products that you have maintained.

When you select the Product ID and click 'Get Funds' button, the funds mapped to it will be displayed in the Fund ID section.

For each fund that you want to apply the management fee to, select the corresponding box.

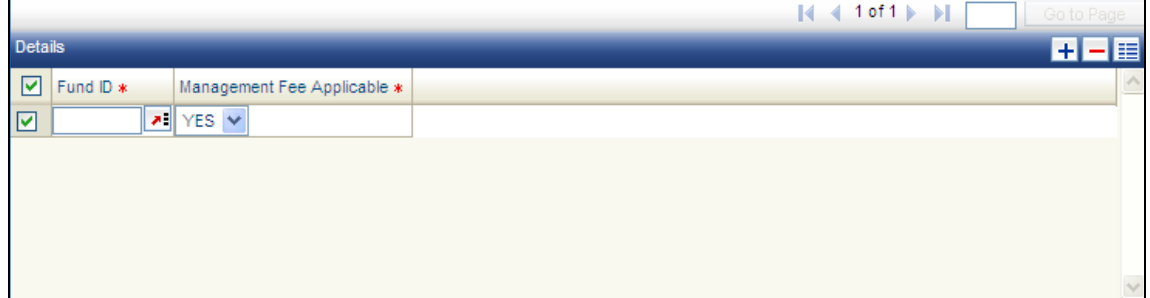

# **8.2.3 Saving Information Entered**

When you have entered all the mandatory information, click 'Ok' button.

The system displays the following confirmation message:

Record Successfully Saved

This indicates the record has been saved. Click 'Ok' button.

# **8.3 Management Fee Applicability Summary Screen**

You can invoke the 'Management Fee Applicability Summary' screen by typing 'LESMGMAP' in the field at the top right corner of the Application tool bar and clicking on the adjoining arrow button. The following screen is displayed:

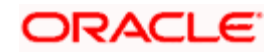

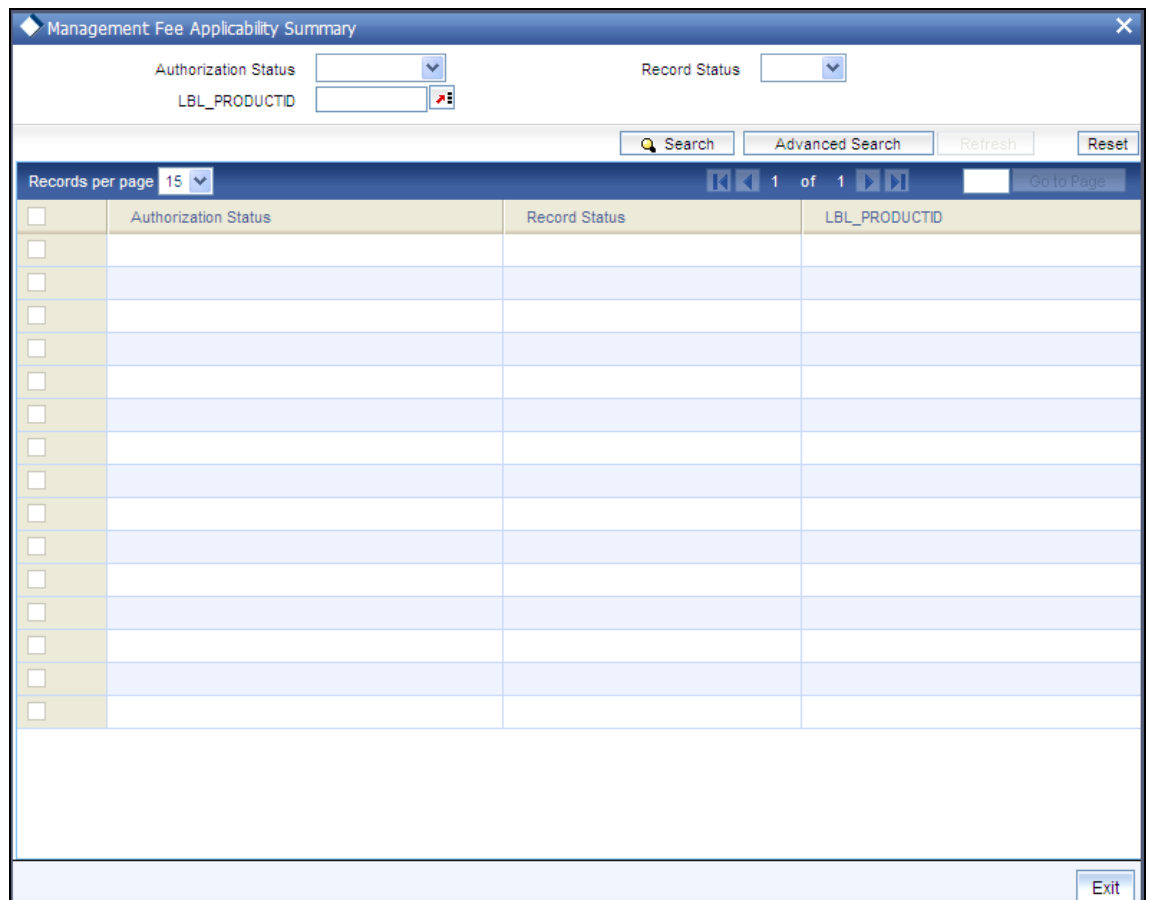

# **8.3.1 Retrieving Management Fee Applicability**

You can retrieve a previously entered record in the Summary screen, as follows:

Specify any or all of the following details in the Management Fee Applicability Summary screen:

- 109. Select the status of the record in the Authorization Status field. If you choose the "Blank Space" option, then all the records are retrieved.
- 110. Select the status of the record in the Record Status field. If you choose the "Blank Space" option, then all the records are retrieved.
	- Product ID  $\bullet$

After you have specified the required details, click 'Search' button. All records with the specified details are retrieved and displayed in the lower portion of the screen.

STOP You can also retrieve the individual record detail from the detail screen by doing query in the following manner:

Press F7.  $\ddot{\bullet}$ 

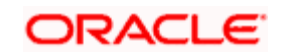

- Input the Product ID.  $\bullet$
- Press F8.

You can perform Edit, Delete, Amend, Authorize, Reverse, Confirm operation by selecting from the Action list.

You can also search the record by using combination of % and alphanumeric value.

Example:

You can search the record for Product Type by using the combination of % and alphanumeric value as follows:

- Search by A%: System will fetch all the records whose Product Type starts from Alphabet 'A'. For example, AGC17, AGVO6, AGC74 etc.
- $\bullet$ Search by %7: System will fetch all the records whose Product Type ends by numeric value' 7'. For example, AGC17, GSD267, AGC77 etc.
- $\bullet$ Search by %17%:- System will fetch all the records whose Product Type contains the numeric value 17. For example, GSD217, GSD172, AGC17 etc.

### **8.3.2 Editing Management Fee Applicability**

You can modify the details of a record that you have already entered into the system, provided it has not been subsequently authorized. You can perform this operation as follows:

- 111. Invoke the Management Fee Applicability Summary screen from the Browser.
- 112. Select the status of the record that you want to retrieve for modification in the Authorization Status field. You can only modify records that are unauthorized. Accordingly, choose the Unauthorized option from the drop down list.
- 113. Specify any or all of the details of the record in the corresponding fields on the screen to retrieve the record that is to be modified. All unauthorized records with the specified details are retrieved and displayed in the lower portion of the screen.
- 114. Double click the record that you want to modify in the list of displayed records. The Management Fee Applicability Detail screen is displayed.
- 115. Select Unlock Operation from Action list to modify the record. Modify the necessary information.
- 116. Click Save to save your changes. The Management Fee Applicability Detail screen is closed and the changes made are reflected in the Management Fee Applicability Summary screen.

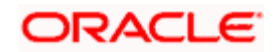

# **8.3.3 Viewing Management Fee Applicability**

To view a Management Fee Applicability you have previously entered, you must retrieve the same in the Management Fee Applicability Summary screen, as follows:

- 117. Invoke the Management Fee Applicability Summary Screen from the Browser.
- 118. Select the status of the record that you want to retrieve for viewing in the Authorization Status field. You can also view all records that are either unauthorized or authorized only, by choosing the Unauthorized/ Authorized option.
- 119. Specify any or all of the details of the records in the corresponding fields on the screen, and click 'Search' button. All records with the specified details are retrieved and displayed in the lower portion of the screen.
- 120. Double click the record that you want to view in the list of displayed records, in the lower portion of the screen. The Management Fee Applicability screen is opened in view mode.

# **8.3.4 Deleting Management Fee Applicability**

You can delete only unauthorized records in the system.

To delete a record that you have previously entered, you must retrieve the same in the Management Fee Applicability Summary screen, as follows:

- 121. Invoke the Management Fee Applicability Summary screen from the browser.
- 122. Select the status of the record that you want to retrieve for deletion.
- 123. Specify any or all of the details of the record in the corresponding fields on the screen, and click 'Search' button. All records with the specified details are retrieved and displayed in the lower portion of the screen.
- 124. Double click the record that you want to delete in the list of displayed records, in the lower portion of the screen. Management Fee Applicability Detail screen is opened in View mode.
- 125. Select Delete operation from the Action list. The system prompts you to confirm the deletion, and the record is deleted physically from the system database.

# **8.3.5 Authorizing Management Fee Applicability**

An unauthorized record must be authorized in the system for it to be processed.

To authorize a record, you must first retrieve the same in the Management Fee Applicability Summary screen.

126. Invoke the Management Fee Applicability Summary screen from the Browser.

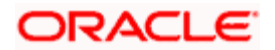

- 127. Select the status of the record that you want to retrieve for authorization. Typically, choose the Unauthorized option from the drop down list.
- 128. Specify any or all of the details of the record in the corresponding fields on the screen. Click 'Search' button.All records with the specified details that are pending authorization are retrieved and displayed in the lower portion of the screen.
- 129. Double click the record that you wish to authorize. The Management Fee Applicability Detail screen is opened in View mode.
- 130. Select Authorize operation from Action list.

When the checker authorizes a record, details of validations, if any, that were overridden by the maker of the record during the Save operation, are displayed. If any of these overrides results in an error, the checker must reject the transaction.

# **8.3.6 Amending Management Fee Applicability**

After a record is authorized, it can be modified using the Unlock operation from Action list. To make changes to a record after authorization, you must invoke the Unlock operation which is termed as Amend Operation.

- 131. Invoke the Management Fee Applicability Summary screen from the Browser.
- 132. Select the status of the record that you wish to retrieve for amendment. You can only amend records that are authorized.
- 133. Specify any or all of the details of the record in the corresponding fields on the screen. All records with the specified details are retrieved and displayed in the lower portion of the screen.
- 134. Double click the record that you want to amend. The Management Fee Applicability screen will be displayed in Amendment mode. Click the Unlock operation from the Action list to amend the record.
- 135. Amend the necessary information. Click the Save button to save your changes.

# **8.3.7 Authorizing Amended Management Fee Applicability**

An amended Management Fee Applicability must be authorized for the amendment to be made effective in the system.

Authorization of amended records can only be done from Fund Manager Module and Agency branch Module. The process of authorization is subsequently the same as that for normal transactions.

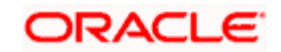

# **9. General Ledger Set Up**

# **9.1 Introduction**

Oracle FLEXCUBE Investor Servicing provides the facility to set up a General Ledger for the purpose of generating accounting entries that would be passed at each event in the life cycle of a transaction.

For Life and Endowment Products, you can set up a GL template for the following Business Events:

- New Investment  $\bullet$
- $\bullet$ Monthly Charges (Periodic Fees)
- Income Distribution  $\bullet$
- Withdrawals  $\bullet$
- $\bullet$ Top Up
- Premium  $\bullet$
- Annuity  $\bullet$
- Policy Transfer  $\bullet$
- Policy Switch  $\bullet$
- $\bullet$ Policy Switch SI

Given below is the General Ledger Template SetUp screen. You can invoke the 'GL Template Detail' screen by typing 'UTDGLTMP' in the field at the top right corner of the Application tool bar and clicking on the adjoining arrow button.

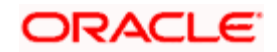

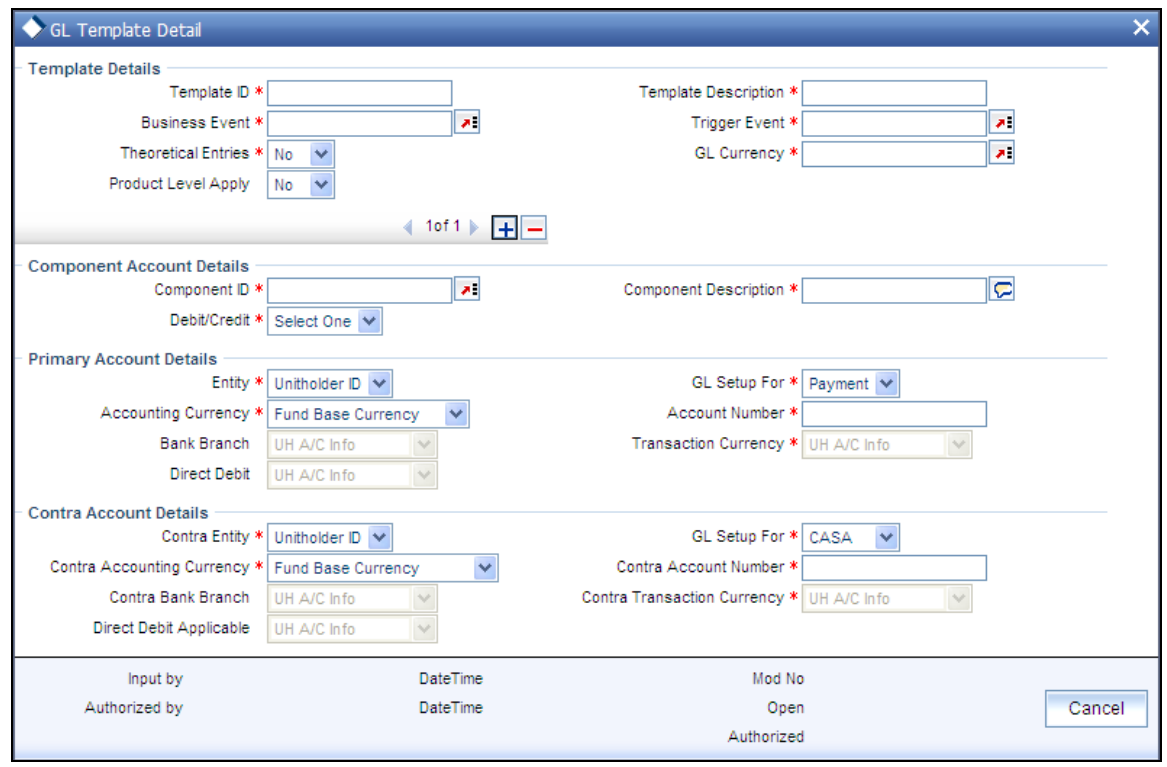

*Refer to the chapter 'Interfaces with External Systems' for further information.* 

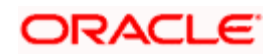

# **10. Cash Management Account**

# **10.1 Introduction**

Cash Management Account is a money-market fund (in a portfolio of funds) that is used for recovering ongoing fees and annuity payments related to the funds in the portfolio. When the CMA is used for ongoing fee payments, it is called as an Expense Management Account (EPA) and for Annuity as an Income Management Account (IMA). The system calculates the ongoing fees as well as the annuity payments for a period of one year.

The following constitute the balance in a CMA:

- The market value of the CMA fund  $\ddot{\phantom{a}}$
- The Income Distributions of the CMA fund  $\bullet$
- Proportionate investments from other funds which form part of the portfolio at the time of  $\bullet$ initial investment , for the projected ongoing fees
- Proportionate investments from other funds during top-ups when the balance in the CMA  $\bullet$ is insufficient to meet the projected ongoing fees for the transaction
- $\bullet$ Proportionate switches from other funds when the balance in the CMA is insufficient for a forthcoming annuities or fees.

The projected ongoing fees are calculated on the basis of the loads and load levels specified in the Product Load Maintenance and invested in the CMA. The investment into the CMA becomes available for recovery of fees only during top-up investments and not at the time of initial investment (since the CMA fund becomes operational only after the initial investment).

You need to keep in mind the following for loads for CMA:

- Typically, the distribution fees (like admin and broker fees) are maintained as Level 1  $\bullet$ loads and first deducted from the investment. The UT fee, maintained as Level 2, is applied only on the net amount.
- You should map two product level loads which are the exact copy of the load mapped as  $\bullet$ part of the product-periodic load mapping for ongoing admin and broker fees. Both fees should be defined as Level 1 loads.
- The load mapped above enables the system to project the ongoing fees for the year,  $\bullet$ deduct the same proportionately from the investment and invest it in the CMA. This ensures that the balance in the CMA fully meets the ongoing fees requirement.
- You can choose whether or not loads should be applicable for transactions in the Cash  $\bullet$ Management Account fund. If you choose not to maintain any, you need to have criteria based loads to indicate to the system that the CMA should be excluded from ongoing and initial fee calculations (for both admin and broker fee).
- The loads for a CMA transaction will be ROA applicable and be chosen on the basis of  $\bullet$ the value of the transaction (in case of an initial investment) or on the basis of the market value of an investor (in case of an existing investor doing a top-up)
- The system will not consider VAT for a Unit holder for CMA type of loads.

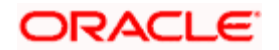

The system considers all policies on which the ongoing fees have been calculated as part of allocations on a certain date.

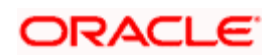

# **10.1.1 CMA Operations**

The various operations in a CMA are as follows:

- When an initial investment in a policy takes place, the ongoing fees for the investment  $\bullet$ are calculated as part of the allocation process. These are deducted proportionately from the investment made for each fund and invested into the CMA.
- When a top-up transaction in a policy takes place, the system calculates the projected  $\bullet$ ongoing fee payable for a year and compares this with the balance in the CMA Fund. If the projected fee is greater than the CMA fund value, the difference is deducted from the investment proportionately.
- The system does this by overriding the ongoing fee record with the updated return value.  $\bullet$ The updated return value is calculated as follows:
	- $\triangleright$  Updated Return Value = ((Projected Amount CMA fund market value)/Projected amount)\*Original Return Value.
- The system carries out monthly checks for sufficient funds in the CMA to cover the  $\bullet$ ongoing fee for a full year. In case of a deficit, the system proportionately switches the deficit amount from other funds into the CMA.
- The system also carries out monthly checks for sufficient funds in the CMA to cover the  $\bullet$ annuity for a full year. In case of a deficit, the system proportionately switches the deficit from other funds into the CMA.

Let us consider the following examples:

The fee set-up in an AMC is defined below:

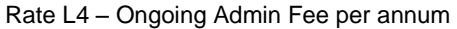

| Slab (in ZAR)       | Rate (in %) |
|---------------------|-------------|
| $0 - 100,000$       | 0.5         |
| $100,000 - 500,000$ | 0.25        |

L5 – Ongoing Broker Fee per annum

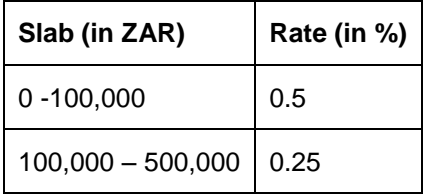

L1 – Initial Admin Fee

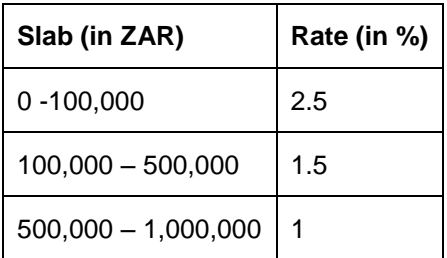

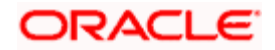

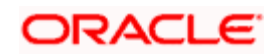

L2 – Initial Broker Fee

| Slab (in ZAR)     | Rate (in %) |
|-------------------|-------------|
| 0-999,999,999 2.0 |             |

L3 – Initial UT Fee

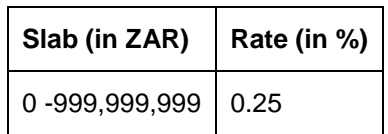

#### *Example 1 – Initial Investment transaction*

Consider an Initial Investment transaction in a Product ELLA and a Policy called POL 1 for the investor UH1 in the ratio specified below:

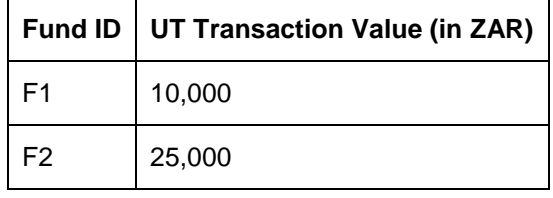

The fees for the transaction will be computed as follows depending on which slab the market value of the portfolio falls.

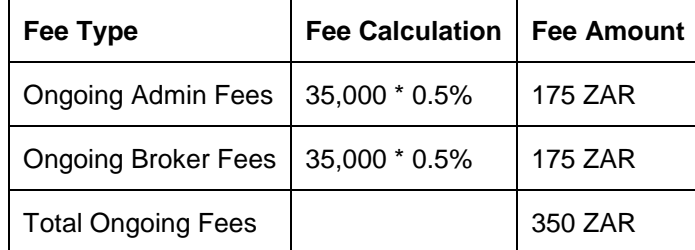

The 350 ZAR needs to proportionately deducted from F1 and F2

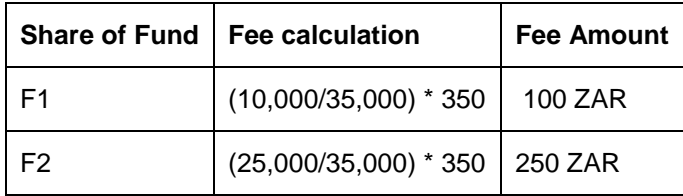

The Initial fees are collected on the investment amount as follows and are assumed to be loaded onto their respective funds.

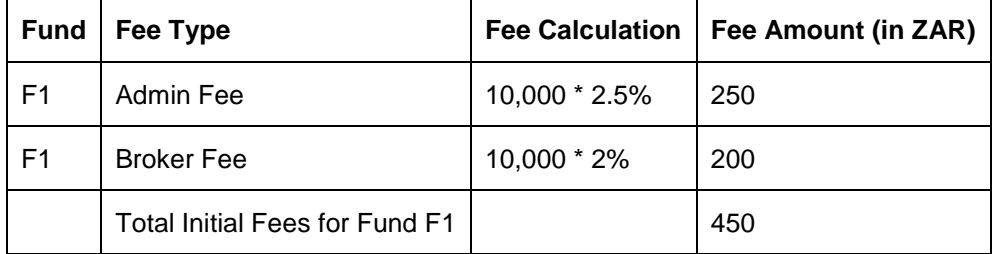

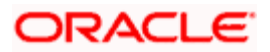

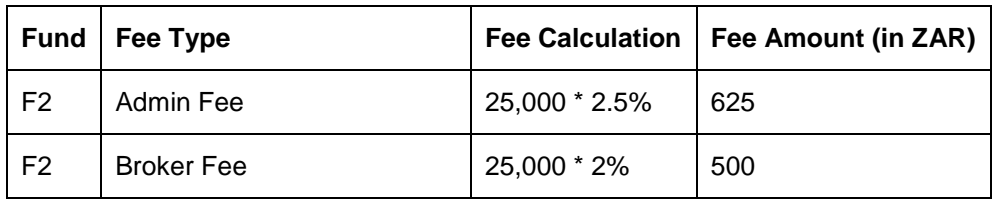

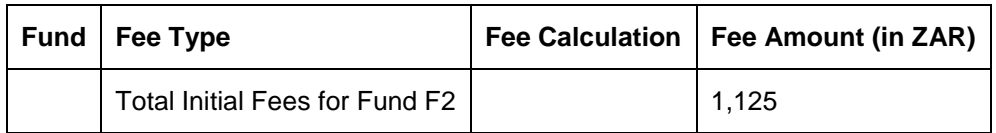

The net amount available for investment after deduction of all fees:

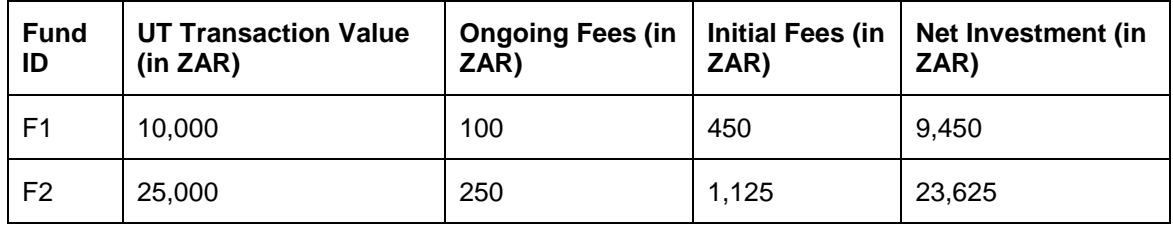

The 350 ZAR (ongoing fees) computed earlier is invested in CMA. Let us assume the CMA is F3. The amount available for investment in this fund will be net of Initial fees (broker and admin).

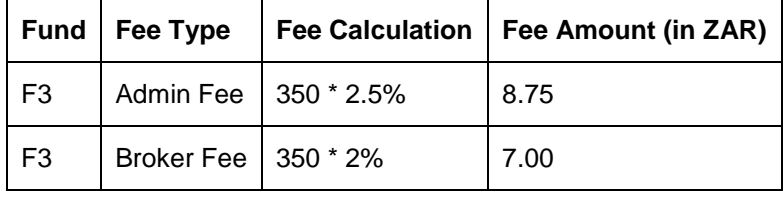

The UH Fee is calculated on the amounts net of all fees applicable for the funds (Initial and Ongoing Fees for Funds F1 and F2. For Fund F3, in this example, it is calculated only net of Initial Fees.)

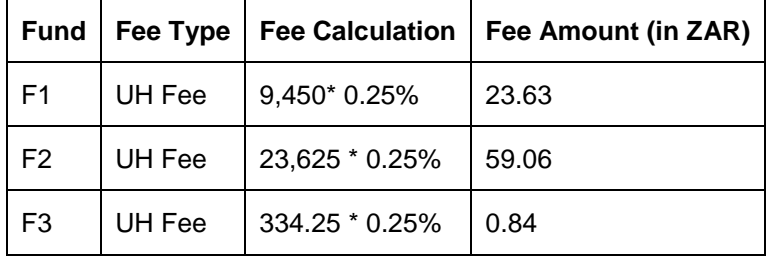

#### *Example 2 – Top-up or an Ad-hoc transaction*

Let us now consider a top-up transaction for the policy with the following holdings:

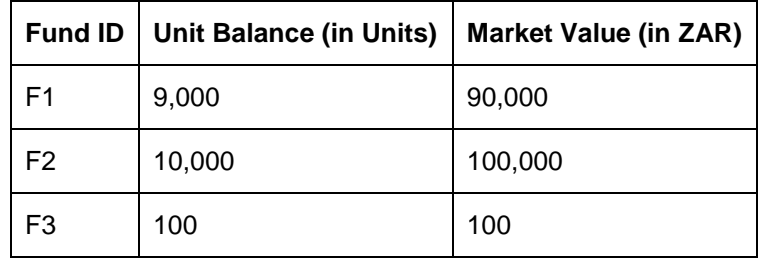

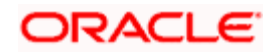

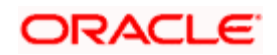

Let us assume that an investor does a top-up transaction for 50,000 ZAR in the ratio mentioned below.

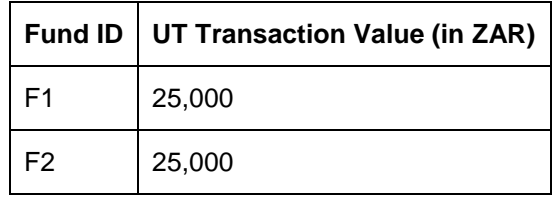

The ongoing fees for the top-up transaction will be calculated (based on the market value of the funds) as follows:

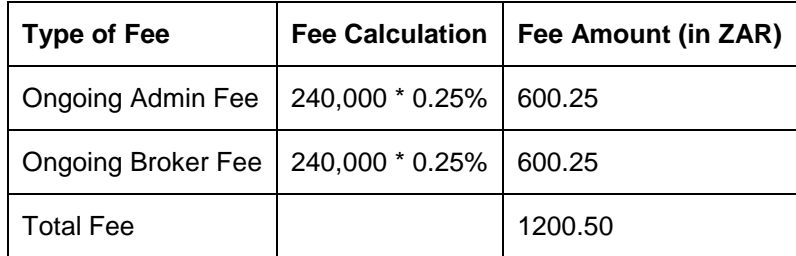

If we look at the market value of F3, which is the money market CMA fund used to recover fees, we find that it is worth 100 ZAR. So the actual fees that the system collects for the top-up transaction will be net of this amount i.e. 1,100.50 ZAR (1,200.50 – 100). This will be collected in the proportion of investment into the funds F1 and F2 and invested in F3.

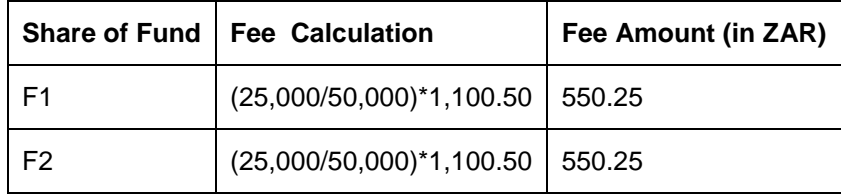

Let us consider the following portfolio for the same policy POL1 to see how the switch amount is computed in the Batch process:

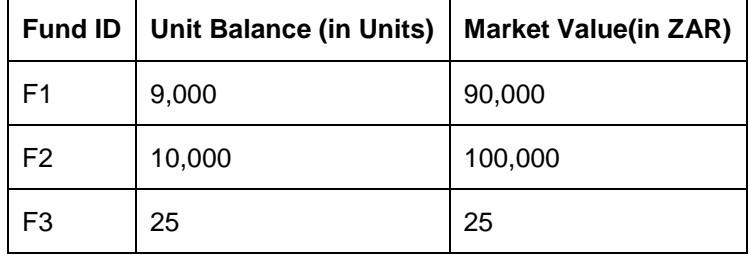

#### *Example 3 – Monthly Check for Annuity & Ongoing Fees*

In the case of annuities, if we consider a policy with a monthly annuity of 1,000 ZAR, the system calculates the projected annual annuity for a year as 12,000 ZAR (This is assuming the policy is initiated at the beginning of the fiscal year. Else it is calculated for the number of months remaining in the fiscal year).

Similarly, if the annuity is on a quarterly basis, let us say 500 ZAR, the projected annual annuity would be 2,000 ZAR for a full year.

In the case of ongoing fees, the system takes the ongoing fees paid in the previous month and arrives at the projected annual ongoing fees for an entire year (irrespective of the months left in the fiscal year.). It then carries out a check to see if the total of annuity and ongoing fees can be met from the CMA fund. If the balance in the CMA is insufficient to meet the requirement, the system will then proportionately switch the deficit amount from the funds into the CMA.

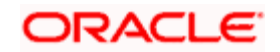

Let us assume that a client has paid 50 ZAR as ongoing fees for a previous month. The system calculates the projected annual ongoing fees as 600 ZAR and let us assume his projected annual annuity is 12,000 ZAR.

The system will check to see if the total of annuity and ongoing fees which is 12,600 ZAR (12,000+600) is available in the CMA. If the balance in the CMA is, let us say, 10,000 ZAR, a proportionate switch from the underlying funds into the CMA is initiated for 2,600 ZAR.

# **10.1.2 Operating CMA Generate Switch Transaction Batch**

You can run this batch either on a periodic basis or manually.

If you wish to run this batch on a periodic basis during EOD, you can do so by defining the following System Parameters.

#### **CMA Switch Date**

You can specify the date on which you would want the batch run for the first time. For example, you may choose to run it on 2<sup>nd</sup> January.

#### **CMA Switch Freq**

You need to specify the frequency at which you would like the batch to be run. The system uses this information to run the batch from the second time on. For example, if you have specified a monthly frequency, the system checks every day to see if the current date matches the date defined by the CMA Switch Date and Freq. It then runs the batch when the date is  $2^{nd}$  February.

You can execute the CMA Generate Switch txn Batch manually when ever you choose. The manual execution is independent of the parameters you may have specified above.

stop During a top-up or switch transaction for a policy having funds in different currencies, the load amounts for the individual funds are converted to policy base currency before the CMA transaction.

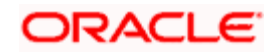

# **11. Prudential Investment Guidelines**

# **11.1 Introduction**

The Prudential investment Guidelines allow for the allocation of the fund asset to a set of components. This is to provision a facility to the client to select whether the underlying fund allocation should be compliant with the Prudential Investment Guidelines or should follow the standard defined by the Foreign Exchange. Prudential Investment guidelines define the standards for total Onshore cash of the client. PIGS Forex compliance is applicable for Initial Investment, Policy Top Up, Policy Surrender and Switch transactions.

*For more information on mapping the various investment components to the allocated Fund, refer to the chapter Fund Investment Components. For defining the various investment component types please refer to Volume 1 of the fund manager module under the chapter 'Maintaining System Parameters'.*

For example, let us consider a product, mapped to the funds F1 and F2;

The asset allocation for fund F1 is:

- Onshore Cash 25%  $\bullet$
- Onshore Equity  $-$  40%  $\bullet$
- Onshore Property 20%  $\bullet$
- Offshore Cash 05%  $\bullet$
- $\bullet$ Offshore Equity  $-$  05%
- Offshore Property 05%  $\bullet$

The asset allocation for fund F2 is:

- Onshore Cash 30%
- Onshore Equity  $-50\%$  $\bullet$
- Onshore Property 05%  $\bullet$
- Offshore Cash [10%]  $\bullet$
- Offshore Equity 05%  $\ddot{\phantom{0}}$
- Offshore Property 0%  $\bullet$

Assuming that an investor chooses to invest in the product, with an initial investment of 100,000 ZAR, the various components of F1 and F2 have the corresponding values:

F1

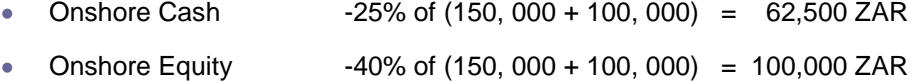

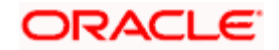

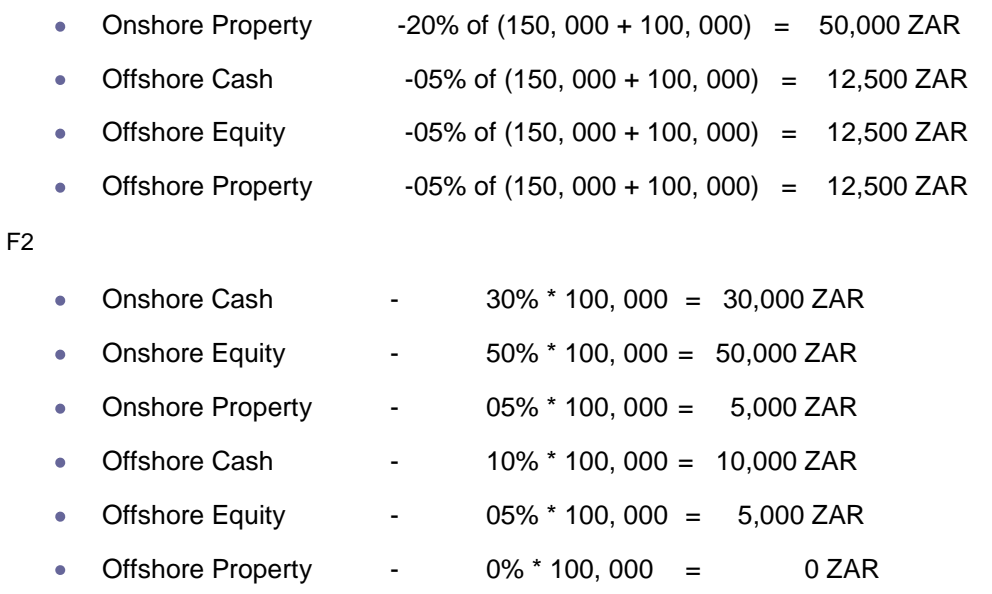

Calculating we get;

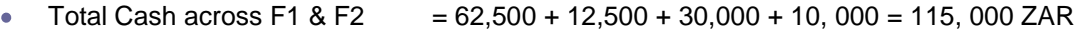

- Total Equity across F1 & F2 = 100,000 + 12,500 + 50, 000 + 5, 000 = 167,500 ZAR
- Total Property across F1 & F2 = 50, 000 + 12,500 + 5, 000 + 0 = 67, 500 ZAR

Hence we can deduce the percentage allocation for each of the components to be:

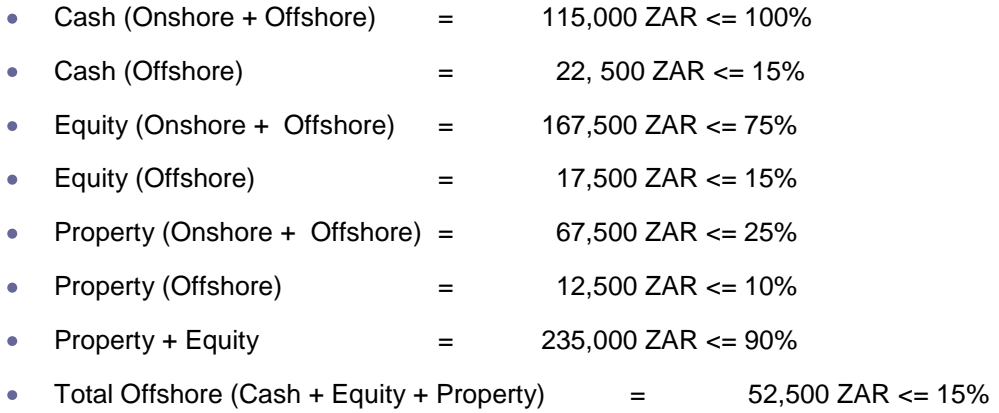

The transaction can be processed as it follows the Prudential Investment Guidelines. The Prudential investment guidelines screen provides you with ability to define rules for allocation of a fund asset.

# **11.1.1 Maintaining Prudential Investment Guidelines**

The rules for maintaining the Prudential Investment guidelines are validated in the following manner:

Total the Amount invested in selected components for the rule

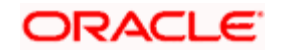

Calculation of threshold amount using the following formula:

Threshold Amount = Threshold percentage \* total investment value across Funds

Ascertain if the amount derived in the first step is less than or equal to the Threshold Amount calculated in the succeeding step.

Repeat this process for all the rules defined in Product maintenance for Prudential Investment Guidelines.

If any of the threshold amount limits violate the maintained guidelines, then the system displays an error along with the erring rule ID and the amount corresponding to the rule identity number. In this instance this particular investment transaction should not be processed.

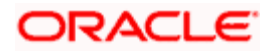
# **11.1.2 Invoking Screen**

You can invoke the 'PIGSFOREX Compliance Detail' screen by typing 'UTDPIGSC' in the field at the top right corner of the Application tool bar and clicking on the adjoining arrow button.

The following screen is invoked:

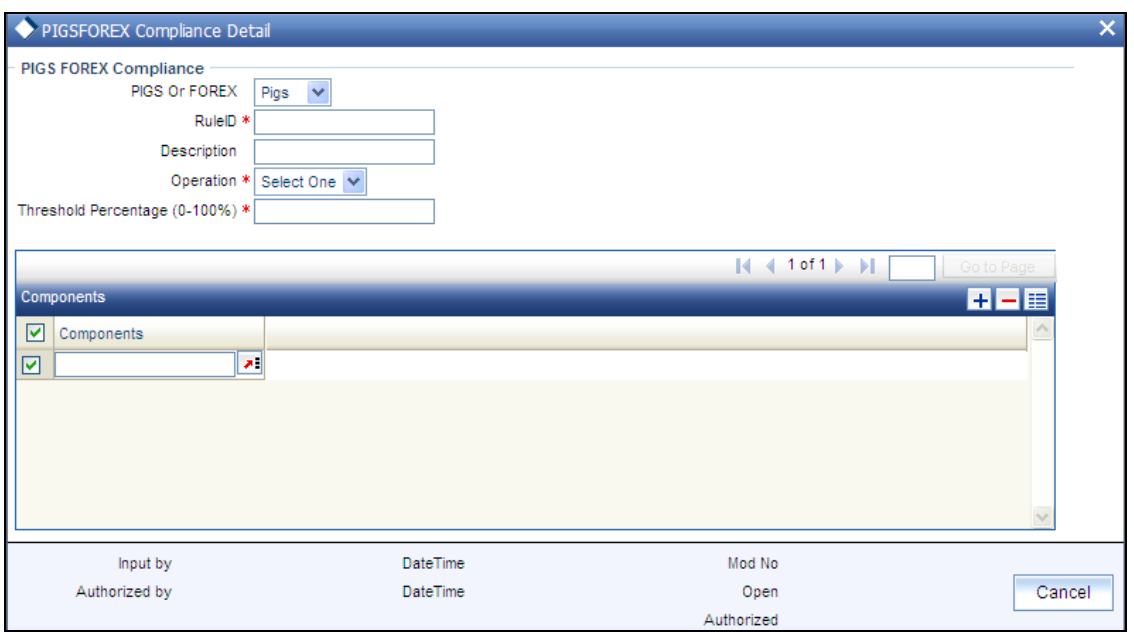

Select 'New' from the Actions menu in the Application tool bar or click new icon to enter the details of the PIGSFOREX Compliance.

# **11.1.3 Fields in PIGSFOREX Compliance Screen**

### **PIGS FOREX Compliance Section**

*PIGS or FOREX* 

Select whether the fund asset allocation is defined under Foreign exchange or PIGS rules

*Rule ID* 

*Mandatory* 

Enter an identifier for the rule applied to the component

*Description* 

*Optional* 

Enter a brief description of the component allocated to the fund investment

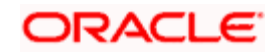

### *Operation*

Specify that the components are to considered as equivalent to the percentage of the fund investment allocation.

### *Threshold percentage(0-100%)*

The ratio or percentage attributed to the chosen investment component, specified as an allocation of the investment

### *Components*

Specify the number of components allocated to the fund investment, you can select more than one component. To incorporate the Investment components click 'Components' button. You will be linked to the Investment Components screen. You can select the combination of Investment components with their corresponding percentage.

*Refer to the chapter 'Fund Investment Components' for more information on specifying fund components for an investment.* 

Once you have specified the entire mandatory details click 'Ok' button, to save the record. You will receive a prompt that the record has been saved in the system's archive.

# **11.2 PIGSFOREX Compliance Summary Screen**

You can invoke the 'PIGSFOREX Compliance Summary' screen by typing 'UTSPIGSC' in the field at the top right corner of the Application tool bar and clicking on the adjoining arrow button.

The following screen is displayed:

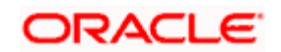

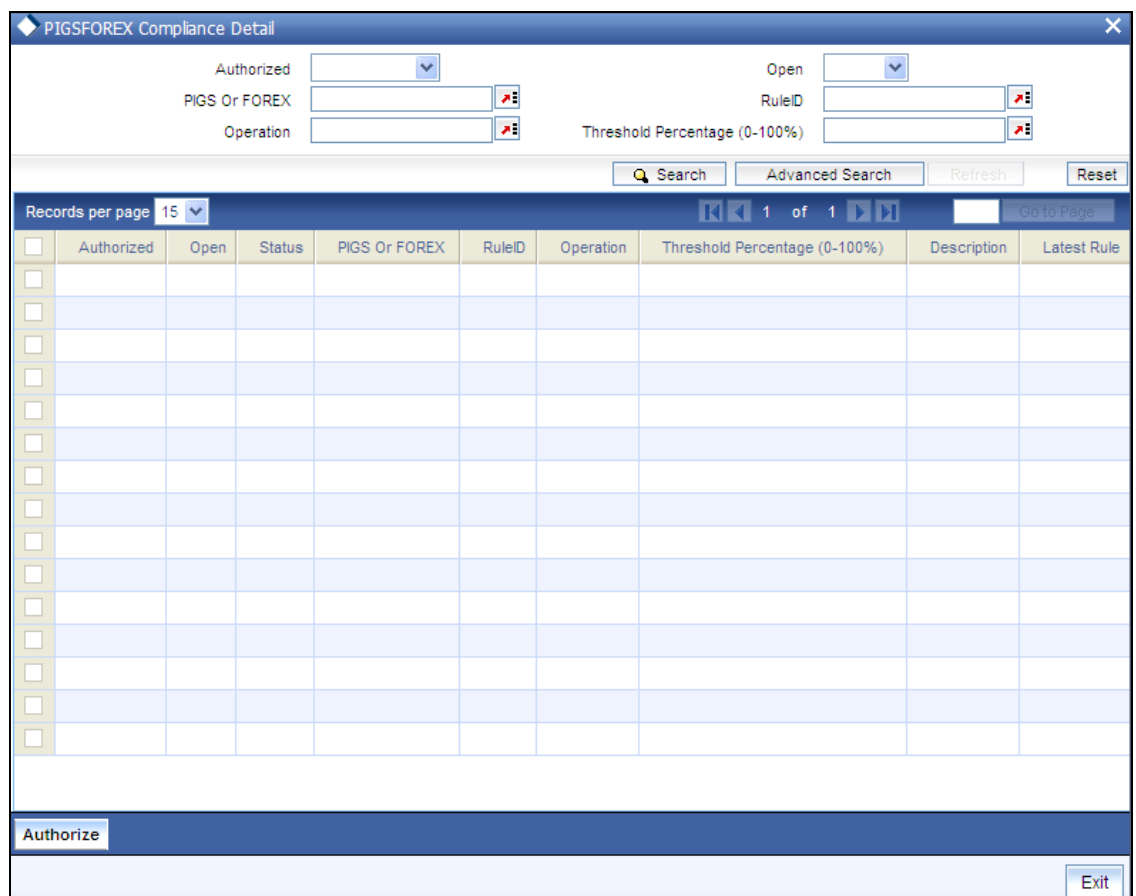

# **11.2.1 Retrieving PIGSFOREX Compliance in PIGSFOREX Compliance Screen**

You can retrieve a previously entered record in the Summary screen, as follows:

Specify any or all of the following details in the PIGSFOREX Compliance Summary screen:

- 136. Select the status of the record in the Authorized field. If you choose the "Blank Space" option, then all the records are retrieved.
- 137. Select the status of the record in the Open field. If you choose the "Blank Space" option, then all the records are retrieved.
	- PIGS or FOREX  $\bullet$
	- Rule ID  $\bullet$
	- $\bullet$ **Operation**
	- Threshold Percentage (0–100%)  $\bullet$

After you have specified the required details, click 'Search' button. All records with the specified details are retrieved and displayed in the lower portion of the screen.

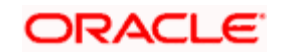

STOP You can also retrieve the individual record detail from the detail screen by doing query in the following manner:-

- Press F7.  $\bullet$
- Input the Rule ID.  $\ddot{\phantom{a}}$
- Press F8.

You can perform Edit, Delete, Amend, Authorize, Reverse, Confirm operation by selecting from the Action list.

You can also search the record by using combination of % and alphanumeric value.

Example:

You can search the record for Rule ID by using the combination of % and alphanumeric value as follows:

- Search by A%: System will fetch all the records whose Product ID starts from Alphabet 'A'. For example, AGC17, AGVO6, AGC74 etc.
- Search by %7: System will fetch all the records whose Rule ID ends by numeric value' 7'. For  $\bullet$ example, AGC17, GSD267, AGC77 etc.
- Search by %17%: System will fetch all the records whose Rule ID contains the numeric value 17.  $\bullet$ For example, GSD217, GSD172, AGC17 etc.

### **11.2.2 Editing PIGSFOREX Compliance**

You can modify the details of a record that you have already entered into the system, provided it has not been subsequently authorized. You can perform this operation as follows:

- 138. Invoke the PIGSFOREX Compliance Summary screen from the Browser.
- 139. Select the status of the record that you want to retrieve for modification in the Authorization Status field. You can only modify records that are unauthorized. Accordingly, choose the unauthorized option from the drop down list.
- 140. Specify any or all of the details of the record in the corresponding fields on the screen to retrieve the record that is to be modified. Click 'Search' button. All unauthorized records with the specified details are retrieved and displayed in the lower portion of the screen.
- 141. Double click the record that you want to modify in the list of displayed records. The PIGSFOREX Compliance Detail screen is displayed.
- 142. Select Unlock Operation from Action list to modify the record. Modify the necessary information.
- 143. Click Save to save your changes. The PIGSFOREX Compliance Detail screen is closed and the changes made are reflected in the PIGSFOREX Compliance Summary screen.

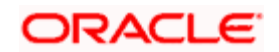

# **11.2.3 Viewing PIGSFOREX Compliance**

To view a PIGSFOREX Compliance you have previously entered, you must retrieve the same in the PIGSFOREX Compliance Summary screen, as follows:

- 144. Invoke the Summary Screen from the Browser.
- 145. Select the status of the PIGSFOREX Compliance that you want to retrieve for viewing in the Authorization Status field. You can also view all records that are either unauthorized or authorized only, by choosing the Unauthorized/ Authorized option.
- 146. Specify any or all of the details of the records in the corresponding fields on the screen, and click 'Search' button. All transactions with the specified details are retrieved and displayed in the lower portion of the screen.
- 147. Double click the record that you want to view in the list of displayed records, in the lower portion of the screen. The PIGSFOREX Compliance screen is opened in View mode.

# **11.2.4 Deleting PIGSFOREX Compliance**

You can delete only unauthorized records in the system.

To delete a record that you have previously entered, you must retrieve the same in the PIGSFOREX Compliance Summary screen, as follows:

- 148. Invoke the PIGSFOREX Compliance Summary screen from the browser.
- 149. Select the status of the record that you want to retrieve for deletion.
- 150. Specify any or all of the details of the record in the corresponding fields on the screen, and click 'Search' button. All records with the specified details are retrieved and displayed in the lower portion of the screen.
- 151. Double click the record that you want to delete in the list of displayed records, in the lower portion of the screen. The PIGSFOREX Compliance Detail screen is opened in View mode.
- 152. Select Delete operation from the Action list. The system prompts you to confirm the deletion, and the record is deleted physically from the system database.

# **11.2.5 Authorizing PIGSFOREX Compliance**

An unauthorized record must be authorized in the system for it to be processed.

To authorize a record, you must first retrieve the same in the PIGSFOREX Compliance Summary screen.

153. Invoke the PIGSFOREX Compliance Summary screen from the Browser.

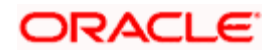

- 154. Select the status of the record that you want to retrieve for authorization. Typically, choose the Unauthorized option from the drop down list.
- 155. Specify any or all of the details of the record in the corresponding fields on the screen. Click 'Search' button. All records with the specified details that are pending authorization are retrieved and displayed in the lower portion of the screen.
- 156. Double click the record that you wish to authorize. The PIGSFOREX Compliance Detail screen is opened in View mode.
- 157. Select Authorize operation from Action list.

When the checker authorizes a record, details of validations, if any, that were overridden by the maker of the record during the Save operation, are displayed. If any of these overrides results in an error, the checker must reject the transaction.

# **11.2.6 Amending PIGSFOREX Compliance**

After a record is authorized, it can be modified using the Unlock operation from Action list. To make changes to a record after authorization, you must invoke the Unlock operation which is termed as Amend Operation.

- 158. Invoke the PIGSFOREX Compliance Summary screen from the Browser.
- 159. Select the status of the record that you wish to retrieve for amendment. You can only amend records that are authorized.
- 160. Specify any or all of the details of the record in the corresponding fields on the screen. Click 'Search' button. All records with the specified details are retrieved and displayed in the lower portion of the screen.
- 161. Double click the record that you want to amend. The PIGSFOREX Compliance screen will be displayed in Amendment mode. Click the Unlock operation from the Action list to amend the record.
- 162. Amend the necessary information. Click the Save button to save your changes.

# **11.2.7 Authorizing Amended PIGSFOREX Compliance**

An amended PIGSFOREX Compliance must be authorized for the amendment to be made effective in the system.

Authorization of amended records can only be done from Fund Manager Module and Agency branch Module. The process of authorization is subsequently the same as that for normal transactions.

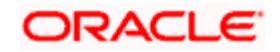

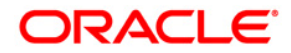

**LEP Product Setup [April] [2012] Version 12.0** 

**Oracle Corporation World Headquarters 500 Oracle Parkway Redwood Shores, CA 94065 U.S.A.** 

**Worldwide Inquiries: Phone: +1.650.506.7000 Fax: +1.650.506.7200 www.oracle.com/ financial\_services/**

**Copyright © [2012] Oracle Financial Services Software Limited. All rights reserved.** 

**No part of this work may be reproduced, stored in a retrieval system, adopted or transmitted in any form or by any means, electronic, mechanical, photographic, graphic, optic recording or otherwise, translated in any language or computer language, without the prior written permission of Oracle Financial Services Software Limited.** 

**Due care has been taken to make this document and accompanying software package as accurate as possible. However, Oracle Financial Services Software Limited makes no representation or warranties with respect to the contents hereof and shall not be responsible for any loss or damage caused to the user by the direct or indirect use of this document and the accompanying Software System. Furthermore, Oracle Financial Services Software Limited reserves the right to alter, modify or otherwise change in any manner the content hereof, without obligation of Oracle Financial Services Software Limited to notify any person of such revision or changes.** 

**All company and product names are trademarks of the respective companies with which they are associated.**